# **KORG** microKORG S

SYNTHESIZER/VOCODER

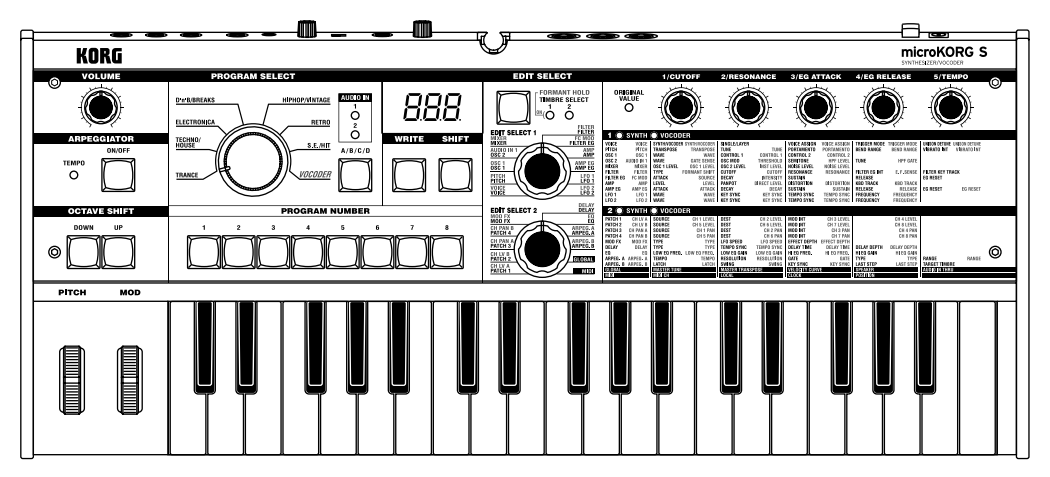

# Bedienungsanleitung

 $\underline{G1}$ 

**Vielen Dank für den Erwerb des microKORG S Synthesizer/Vocoder. Um den problemlosen Betrieb zu gewährleisten, lesen Sie diese Anleitung bitte sorgfältig und bedienen Sie das Produkt in der richtigen Weise.**

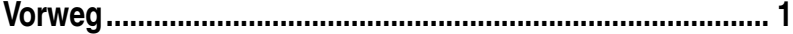

Erklärt die Leistungsmerkmale des microKORG S und erläutert die Bezeichnungen und Funktionen der einzelnen Bereiche.

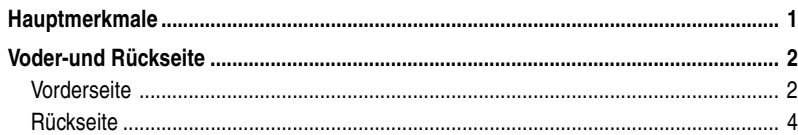

**Vorbereitungen [...................................................................... 5](#page-8-0)**

Beschreibt, wie externe Audiogeräte und das mitgelieferte Mikrofon angeschlossen werden, und wie das Gerät eingeschaltet wird.

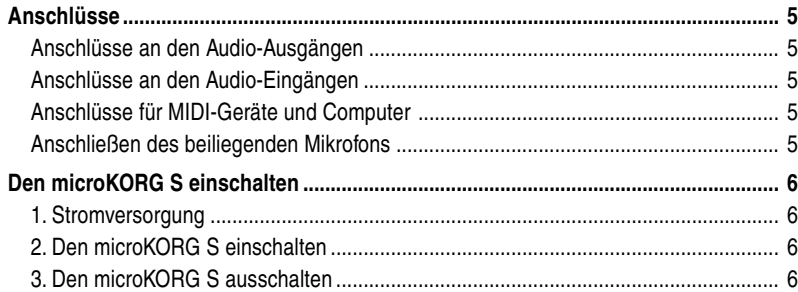

# **Inhalt**

#### **[Erste Schritte ......................................................................... 7](#page-10-0)**

Hier werden die ersten Bedienungsschritte mit dem microKORG S erklärt (Anhören der Demo-Songs, Auswählen von Programmen, Einsatz des Arpeggiators und Spielfunktionen) und es werden einfache Bedienungsvorgänge erläutert.

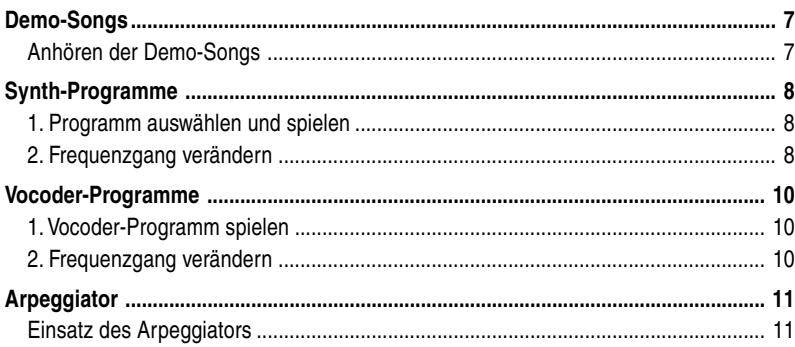

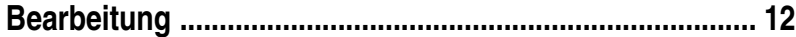

Hier wird beschrieben, was Sie wissen müssen, um die Sounds des microKORG S bearbeiten zu können.

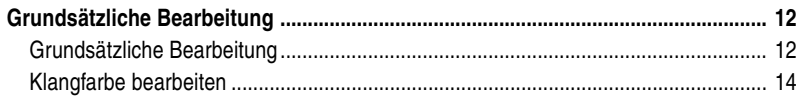

#### **[Synth-Programm bearbeiten .............................................. 15](#page-18-0)**

Beschreibt die Funktionen der Synth-ProgrammParameter, die mit den Bearbeitungsreglern **1**–**5** für die entsprechende Einstellung das Datenrad EDIT SELECT 1/2 eingestellt werden.

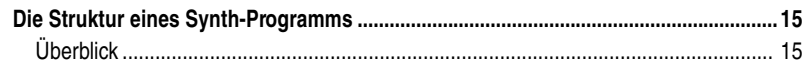

# **Inhalt**

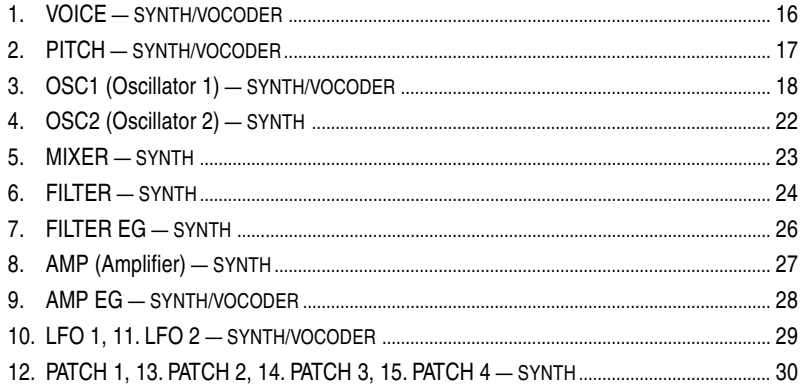

#### 

Beschreibt die Funktionen der Vocoder-ProgrammParameter, die mit den Bearbeitungsreglern 1-5 für die entsprechende Einstellung das Datenrad EDIT SELECT 1/2 eingestellt werden.

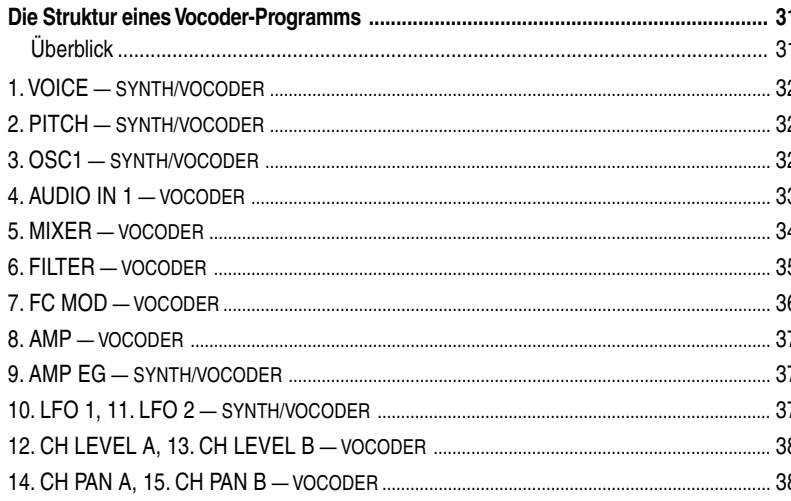

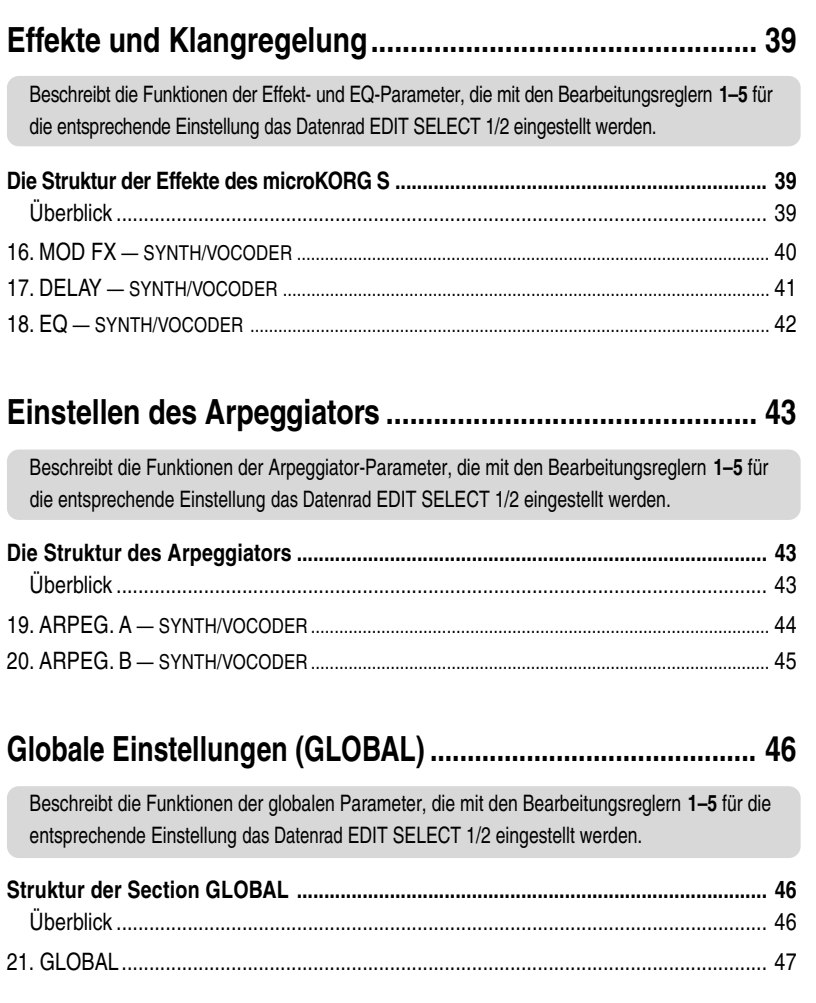

**Reman** 

e

Beat

**SWARE** 

 $\boxed{\text{ANFGA}}\boxed{\text{MOD K} - \text{K}}\boxed{\text{WOOCODER}}$ 

**GIOBAL** 

<u>I</u>

WRITE

**Alle** 

# **Inhalt**

## **[MIDI - Einsatz des microKORG S mit anderen MIDI-Geräten](#page-51-0) ....... 48**

Erklärt, wie andere MIDI-Geräte angeschlossen werden können, und beschreibt die Funktionen der MIDI-Parameter, die mit den Bearbeitungsreglern **1–5** für die entsprechende Einstellung das Datenrad EDIT SELECT 1/2 eingestellt werden.

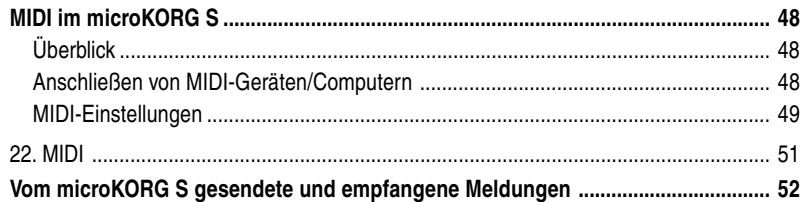

#### **Daten speichern [.................................................................. 58](#page-61-0)**

Erklärt, wie Sie ein geändertes Programm oder Änderungen der globalen Einstellungen speichern können.

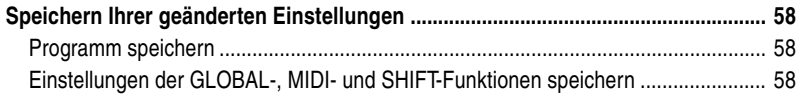

#### **Favoritenfunktion [................................................................ 59](#page-62-0)**

Beschreibt die Auswahl und Zuweisung eines bevorzugten Programms.

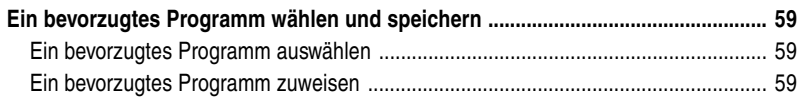

#### **[SHIFT-Funktionen................................................................................60](#page-63-0)**

Erklärt Funktionen, die zusammen mit der **SHIFT**-Taste benutzt werden, z. B. die Initialisierung eines Programms oder den Aufruf der Werkseinstellungen.

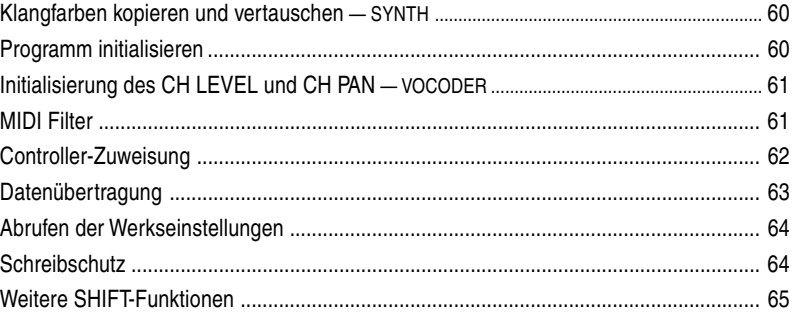

#### **[Anhang ................................................................................. 66](#page-69-0)**

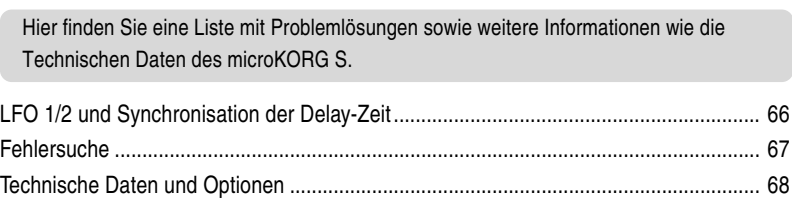

#### **Konvenlionen in diesem Handbuch**

#### **Darstellung im Display**

Die numerischen Werte der verschiedenen Parameter, die in dieser Anleitung erscheinen, dienen nur anschaulichen Zwecken. Sie entsprechen nicht zwingend den Werten, die im Display Ihres microKORG S angezeigt werden.

#### **Reglerpositionen und Parameter**

Die Positionen der Regler und die Parametereinstellungen, die in dieser Anleitung erscheinen, (S. 16ff) stimmen nur annähernd überein. Es kann leichte Unterschiede geben zwischen der Reglerstellung und dem Parameterwert.

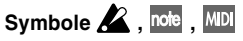

Diese Symbole zeigen Hinweise zur Vorsicht, Ratschläge und Erklärungen zu MIDI.

# <span id="page-4-0"></span>**Vorweg**

#### **1. Analog-Modeling-Synthesizer**

Das Analog Modeling System des microKORG S verwendet DSP-Technik zur Simulation eines analogen Synthesizers. Beginnend bei einer Vielzahl verschiedener Oszillator-Algorithmen (wie die typischen Sägezahn- und Rechteck-Wellenformen analoger Synthesizer) können Sie jeden Sound mit den verschiedenen Reglern auf dem Bedienfeld bearbeiten oder eigene Sounds erschaffen. Alle Parameter der Sounds sind in "Sections" eingeteilt. Indem Sie die gewünschte Section auswählen und den zugehörigen Regler bewegen, können Sie die Sounds schnell, einfach und intuitiv einstellen. Sie können den Sound auch während des Spiels in Echtzeit verändern.

Anzahl der Klangfarben: Maximal 2 (wenn "Layers" benutzt werden) Maximale Polyphonie: 4 Stimmen Struktur: 2 Oszillatoren + RauschGenerator: Wellenformen Sägezahn, Rechteck, Dreieck, Sinus, Vox, DWGS x 64, Noise (Rauschen), Audio-Eingang (acht Wellenformen) PWM-Funktion, OSC-Sync-Funktion, Ring-Mod.-Funktion, OSC Sync+Ring Mod. Multimode-Filter: -24 dB/Okt LPF, -12 dB/Okt LPF, -12 dB/Okt BPF, -12 dB/Okt HPF (vier Typen) Filter EQ, Amp EG, LFO1, LFO2 (LFO: sechs Wellenformen, kann zum Arpeggiator oder zu einer externen MIDI Clock synchronisiert werden)

#### **2. Vocoder (Voice Encoder)**

An einer der Buchsen AUDIO IN 1 des microKORG S können Sie ein Mikrofon anschließen und das System als Vocoder benutzen – ein Gerät, das den spektralen Charakter einer Stimme (oder eines anderen Audiosignals) auf den Frequenzgang eines Oszillators überträgt, wodurch der Eindruck entsteht, der Oszillator würde sprechen. Der Vocoder besteht aus acht Kanälen (sechzehn Filterpaare). Zusätzlich zur Simulation des Klangs herkömmlicher Vocoder können Sie die Filterfrequenz ändern und Lautstärke und Panorama jedes Bandes einstellen, um eigene Vocoder-Sounds zu erzeugen.

Maximale Polyphonie: 4 Stimmen

Struktur: 8-kanaliger Vocoder, Pegel/Panorama für jeden Kanal einstellbar, Formant-Shift-Funktion, 1 Oszillator + Rausch Generator (acht Typen) Filter EG, Amp EG, LFO1, LFO2 (LFO: sechs Wellenformen, kann zum Arpeggiator oder zu einer externen MIDI Clock synchronisiert werden)

#### **3. 256 eingebaute Programme**

Der microKORG S enthält 256 eingebaute Programme. Bei Auslieferung enthält die Bank TRANCE–S.E./HIT Synthesier-Programme, und die VOCODER-Bank enthält Vocoder-Programme.

#### **4. Verarbeitung der Wellenform externer Eingangssignale**

Die Wellenform eines externen Audiosignals kann über die Buchsen AUDIO IN 1 und 2 in das Gerät geführt und dort genau wie die internen Wellenformen weiter verarbeitet werden.

#### **5. Virtual-Patch-Funktion**

Modulatoren und Controller wie Filter- und Amplitudenhüllkurve, LFO 1/2, Keyboard Tracking und Modulationsrad können virtuell auf Parameter wie Pitch (Tonhöhe), Cutoff (Grenzfrequenz) und Amp (Amplitude) verkabelt werden, ohne tatsächlich Patch-Kabel zu verwenden. Dadurch erhalten Sie eine hohe kreative Flexibilität.

#### **6. Effekte, um Ihrem Sound den letzten Schliff zu verleihen**

Eine nochmalige Erweiterung der Möglichkeiten des microKORG S erhalten Sie mit drei verschiedenen Modulationseffekten, drei verschiedenen Delay-Effekten sowie einen Equalizer (Klangregelung).

Der Delay-Effekt kann zum Arpeggiator oder zu einer externen MIDI Clock synchronisiert werden, wodurch zahlreiche Live-Anwendungen möglich sind.

#### **7. Step Arpeggiator**

Mit dem Arpeggiator des microKORG S können Sie ein Arpeggio erzeugen, indem Sie einfach einen Akkord spielen.

Sie können aus sechs Arpeggio-Typen auswählen, und die Dauer und Pausen der gebrochenen Akkorde bestimmen. Sie können auch für jeden der bis zu acht Schritte angeben, ob eine Note ein- oder ausgeschaltet sein soll. Dadurch können Sie eine Vielzahl veränderter Rhythmen und andere Effekte erzeugen.

# **Voder-und Rückseite**

<span id="page-5-0"></span>○○○○○○○○○○○○○○○○○○○○○○○○○○○○○○○○○○○○○

## **Vorderseite**

Beschriftungen auf dem vorderen Bedienfeld, die zum Vocoder gehören, sind in grün aufgedruckt.

#### **Regler VOLUME**

Stellt die Ausgangslautstärke an den Buchsen OUTPUT (**L/MONO, R**), Eingebaute Lautsprecher und der Kopfhörerbuchse ein.

#### **Taste ARPEGGIATOR ON/OFF**

Schaltet den Arpeggiator ein/aus. (Wenn eingeschaltet, leuchtet die Tasten-LED.)

#### **Leuchtdiode ARPEGGIATOR TEMPO**

Blinkt im Tempo des Arpeggiators. Wenn MIDI CLOCK auf External eingestellt ist, und am Anschluss MIDI IN ein MIDI-Clock-Signal empfangen wird, blinkt diese LED im Tempo der MIDI Clock.

#### **OCTAVE-SHIFT-Tasten UP, DOWN**

Verschiebt die Tonlage der Tastatur in Oktavschritten, in einem Bereich von +/-3 Oktaven. Grün gedruckte Einträge auf dem Bedienfeld betreffen den Vocoder.

**PITCH-Rad**

Steuert die Tonhöhe.

#### **MOD-Rad**

Steuert die Modulationstiefe.

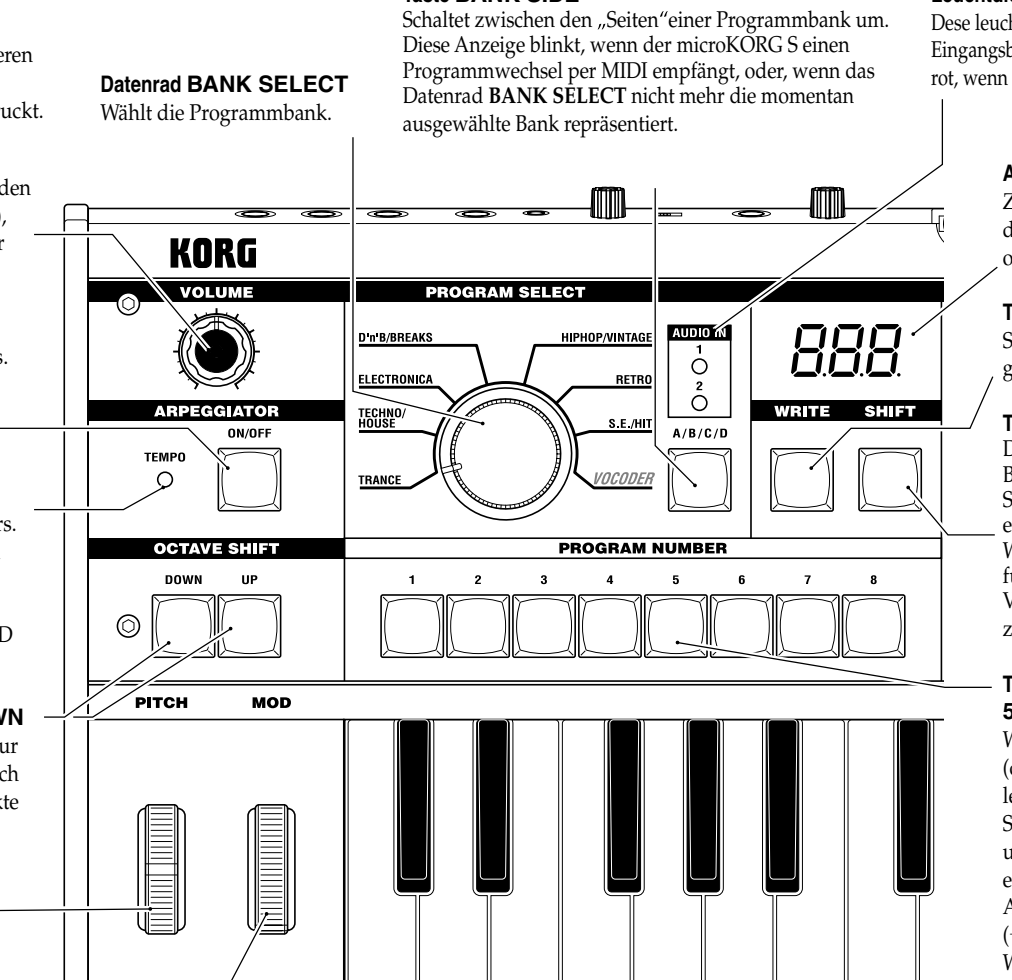

**Taste BANK SIDE**

#### **Leuchtdioden AUDIO IN 1/2**

Dese leuchten, wenn ein Signal an den AUDIO IN-Eingangsbuchsen empfangen wird. Sie leuchten rot, wenn einer der Eingänge überlastet ist.

#### **Anzeige**

Zeigt die aktuelle Programmnummer, den Wert des ausgewählten Parameters oder verschiedene andere Meldungen an.

#### **Taste WRITE**

Speichert ein Programm oder eine globale Einstellung.  $(\rightarrow 5.58)$ 

#### **Taste SHIFT**

Durch gedrückt Halten dieser Taste und Betätigung einer weiteren Taste können Sie verschiedene Utility-Funktionen erreichen.  $(\rightarrow S, 60)$ Während die LED der Taste leuchtet, funktioniert diese als EXIT-Taste zum Verlassen der aktuellen Betriebsart und zur Rückkehr in den Normalbetieb.

#### **Tasten PROGRAM NUMBER 1, 2, 3, 4, 5, 6, 7, 8**

Wählen die Programmnummern aus (die LED der ausgewählten Taste leuchtet).

Sie können diese Tasten auch benutzen, um jeden der acht Schritte des Arpeggio ein- und auszuschalten und so dem Arpeggio mehr Vielfalt zu verleihen.  $(\rightarrow S.11)$ 

Wenn Sie die **SHIFT**-Taste gedrückt halten und eine dieser Tasten betätigen, können Sie verschiedene Utility-Funktionen erreichen (SHIFT-Funktion).

Acteural<br>Rickseite

# **Voder-und Rückseite**

**EDIT SELECT** 

**EDIT SELECT 1** 

**EDIT SELECT 2** 

**MIXER** 

 $0SC<sub>2</sub>$ 

**OSC 1** 

PITCH

**VOICE** 

**MOD FX** 

**FORMANT HOLD** 

**TIMBRE SELECT** <u>lou d</u> d

**FILTER** 

**AMP** 

FC MOD<br>Filter Eg

AMP EG<br>AMP EG

 $_{\rm LFO}^{\rm LFO}$ 

LFO<sub>2</sub><br>LFO<sub>2</sub>

**DELAY**<br>DELAY

ARPEG.A<br>ARPEG.A

#### **Taste TIMBRE SELECT/FORMANT HOLD**

Wenn ein Synth-Programm mit Layer (Ebenen) ausgewählt wird, können Sie mit dieser Taste wählen, welche der Klangfarben bearbeitet wird bzw. erklingt, oder Sie können beide Klangfarben gleichzeitig bearbeiten (Sync). Wenn ein Vocoder-Programm ausgewählt

wird, schaltet diese Taste Formant Hold ein. wodurch Sie den momentanen Frequenzgang des Vocoders halten können, ohne weiterhin in das Mikrofon zu sprechen/singen.

#### **Leuchtdioden TIMBRE SELECT 1, TIMBRE SELECT 2**

Wenn ein Synth-Programm mit Layer ausgewählt wird, leuchtet (leuchten) die LED(s), um anzuzeigen, welche Klangfarbe(n) bearbeitet wird. Wenn eine Klangfarbe auf Solo geschaltet wird, blinkt deren LED.

Wenn ein Vocoder-Programm ausgewählt wird, leuchtet die LED **1**, wenn Formanten gehalten werden (Formant Hold).

#### **Datenräder EDIT SELECT 1, EDIT SELECT 2**

Diese Datenräder wählen die zu bearbeitende Section.  $(\rightarrow S. 12)$ 

#### **Leuchtdioden SYNTH/VOCODER 1, SYNTH/VOCODER 2**

Diese LEDs zeigen an, ob das ausgewählte Programm ein Synth- oder ein Vocoder-Programm ist. Wenn beide SYNTH/VOCODER-LEDs **1** und **2** leuchten, ist die Funktion Performance Edit aktiv. Wenn nur eine LED leuchtet, ist der Datenräder aktiv, der zu der leuchtenden LED gehört. Wenn die Bearbeitung eines Objekts nicht abgeschlossen wurde, blinkt die LED.

#### **Leuchtdiode ORIGINAL VALUE**

Diese leuchtet, wenn der Wert des momentan bearbeiteten Parameters mit dem im Programm gespeicherten Wert übereinstimmt.  $(\rightarrow S. 13)$ (Diese LED funktioniert nicht während der Bearbeitung von Performances (Performance Edit.)

50 G

ORIGINAL VALUE<br>VO

**EXAMPLE SECTION AND RESPONSE AND CONTRACT CONTRACT CONTRACT CONTRACT CONTRACT CONTRACT CONTRACT CONTRACT CONTRACT CONTRACT CONTRACT CONTRACT CONTRACT CONTRACT CONTRACT CONTRACT CONTRACT CONTRACT CONTRACT CONTRACT CONTRACT** 

2 SYNTH OVOC CH LV A SOURCE<br>CH LV B SOURCE<br>CH PAN A SOURCE

PATCH 2

1/CUTOFF

TRANSPOSE<br>
WAVE<br>
GATE SENSE<br>
OSC 1 LEVEL<br>
FORMANT SHIFT<br>
SOURCE

#### **Regler EDIT CONTROLS 1, 2, 3, 4, 5**

**3/EG ATTACK** 

**VOICE ASSIGN<br>PORTAMENTO** 

PURTAMENT<br>CONTROL 2<br>SEMITONE<br>NOISE LEVEL<br>RESONANCE

SUSTAIN<br>Distortion

**ELET LEVEL USTORIUM**<br> **DECAY** SUSTAIN<br> **KEY SYNC TEMPO SYNC**<br> **KEY SYNC TEMPO SYNC** 

TUN

CONTROL 1

**INST LEVE** 

INTENSIT

CH 2 LEVEL<br>CH 6 LEVEL<br>CH 2 PAN MOD INT<br>MOD INT<br>MOD INT<br>MOD INT

DIRECT LEVE

CUTOR

VOICE ASSIGN

PORTAMENT<br>CONTROL

**HPF LEVE** 

NOISE LEVE

DISTORTION

CH 3 LEVEL<br>CH 7 LEVEL<br>CH 3 PAN

Diese Regler beeinflussen die Performance-Edit-Parameter oder die Parameter der Section, die mit der Datenräder **EDIT SELECT 1** und 2 ausgewählt wurden.  $(\rightarrow S$ . 8, 9, 10)

**4/EG RELEASE** 

**TRIGGER MODE TRIGGER MODE**<br>**BEND RANGE BEND RANGE** 

HPF GAT

E.F.SENS

**KBD TRACK** 

RELEASE<br>RELEASE<br>FREQUENCY

**FREQUENCY** 

CH 4 LEVEL<br>CH 8 LEVEL<br>CH 4 PAN

**TUNE** 

SUSTAIN RELEASE

FILTER EG INT

RELEASE<br>KBD TRACK

microKORG S SYNTHESIZER/VOCODER

5/TEMPO

**UNISON DETUNE UNISON DETUNE**<br>**VIBRATO INT** VIBRATO INT

EG RESET

FILTER KEY TRACK

**EG RESET** 

**EG RESET** 

#### **Vocoder-Parameter**

Dies sind die Parameter eines Vocoder-Programms.

## **Synth-Parameter**

Dies sind die Parameter eines Synth-Programms.

**Eingebaute Lautsprecher**

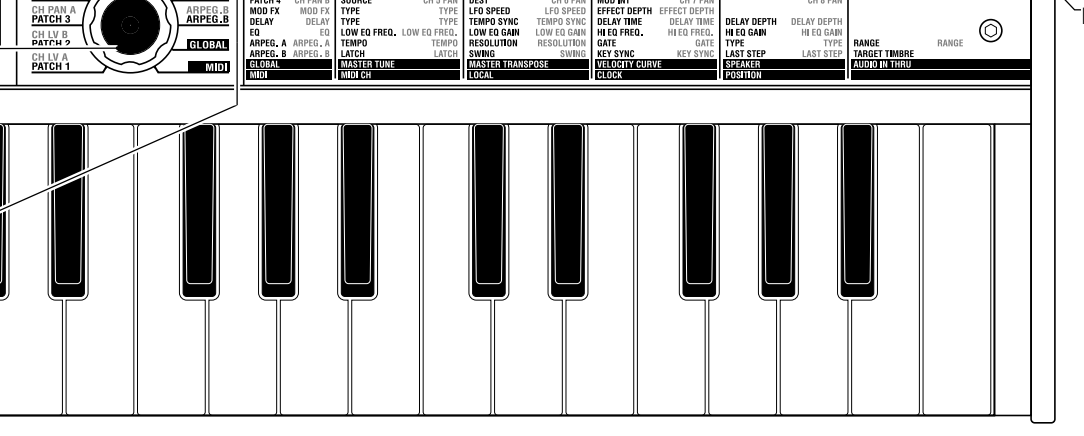

**2/RESONANCE** 

**I SINGLE/LAY** 

TUNE<br>CONTROL 1<br>OSC MOD

OSC MOD<br>OSC 2 LEVEL<br>Cutoff<br>Decay<br>Panpot

**EVEL**<br>ATTACK DECAY<br>WAVE KEY SYNC<br>WAVE KEY SYNC

CH1LEVEL DEST<br>CH5LEVEL DEST<br>CH1PAN DEST

## **Rückseite**

#### **AUDIO IN 2**

Ein Synth-Programm kann ein zusätzliches Audiosignal von einem externen Gerät verwenden, das als Wellenform für Oszillator 1 dient. Ein Vocoder-Programm verwendet dieses Eingangssignal als externen Träger für den Vocoder.

#### **Regler VOLUME 2**

die Buchse **LINE** ein.

Stellt den Eingangssignalpegel für

DC 9V STANDBY<br>  $\xrightarrow{\bigcirc}$  ON

◎

#### **Buchse LINE**

Hier können Sie einen Synthesizer oder ein anderes Audiogerät anschließen.

#### **AUDIO IN 1**

Ein Synth-Programm kann ein zusätzliches Audiosignal von einem externen Gerät verwenden, das als Wellenform für Oszillator 1 dient.

Ein Vocoder-Programm verwendet das Eingangssignal eines hier angeschlossenen Mikrofons usw. als Modulator für den Vocoder.

#### **Schalter MIC/LINE**

Wenn an einer der Buchsen **DYNAMIC** oder **CONDENSER** ein Mikrofon angeschlossen wurde, stellen Sie diesen Schalter auf MIC. Wenn ein externer Sequenzer oder ein Audiogerät angeschlossen wurde, stellen Sie diesen Schalter auf LINE.

#### **Regler VOLUME 1** Regelt den Einganspegel für die Buchsen

**DYNAMIC** bzw. **CONDENSER.**

#### **Buchse CONDENSER**

Schließen Sie an dieser Buchse ein Kondensatormikrofon an.

#### **Buchse DYNAMIC**

 $-$  Audio IN 2  $-$ 

...<br>Line

VOLUME 2

MAY MIN

Schließen Sie an dieser Buchse ein dynamisches Mikrofon, einen Synthesizer oder ein anderes Audiogerät an. Wenn sowohl an der Buchse **DYNAMIC** als auch der Buchse **CONDENSER** Geräte angeschlossen sind, hat das Audiosignal von der Buchse **CONDENSER** Vorrang.

#### **Buchsen OUTPUT L/MONO, R**

Schließen Sie hier Ihre Aktivlautsprecher, Ihren Stereoverstärker, Ihr Mischpult oder Ihr Mehrspurgerät an. Wenn Sie den microKORG S monaural benutzen möchten, benutzen Sie die Buchse **L/MONO.**

#### **Buchse HEADPHONES**

Hier können Sie einen Stereokopfhörer anschließen (6,3-mm-Stereoklinke).

Û

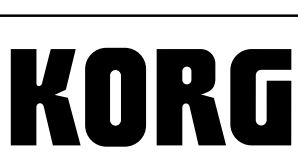

<span id="page-7-0"></span>○○○○○○○○○○○○○○○○○○○○○○○○○○○○○○○○○○○○○

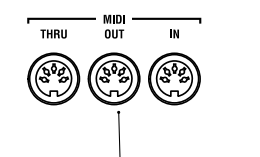

#### **Netzschalter**

Hier schalten Sie das Gerät ein oder aus.  $(\rightarrow$  S. 6)

#### **Netzadapter-Eingangsbuchse**

Schließen Sie an dieser Buchse das mitgelieferte Steckernetzteil an. Nachdem Sie das Ausgangskabel des Netzteils am microKORG S angeschlossen haben, stecken Sie das Netzteil in eine Netzsteckdose.

#### **MIDI**

Über diese Buchsen können Sie den microKORG S mit externen MIDI-Geräten verbinden, so dass MIDI-Daten ausgetauscht werden können.

Н

#### **Anschluss MIDI THRU** An dieser Buchse werden An dieser Buchse empfangene MIDI-Daten ohne Änderung weitergeleitet. Diese **Anschluss MIDI OUT** gesendet.

Buchse dient also dem Anschluss weiterer MIDI-Geräte am gleichen<br>"Datenstrom".

werden MIDI-Daten

#### **Anschluss MIDI IN**

An dieser Buchse werden MIDI-Daten empfangen.

#### **Masseschraube**

**HEAD<br>PHONES** 

∩

 $-$  output  $-$ 

Über diese Schraube kann das Gerät geerdet werden. Lösen Sie die Schraube und schließen Sie ein Erdungskabel an. Vergessen Sie nicht, die Schraube nach Anschließen des Erdungskabels wieder festzudrehen. Verwenden Sie das Gerät niemals, nachdem Sie die Schraube entfernt haben.

# MC LINE VOLUME 1 CONDENSER DYNAMIC L/MONO

**Mikrofonhalterung** An dieser Halterung können Sie das mitgelieferte Mikrofon

AIÌDIO IN 1

anbringen  $(\rightarrow$  S. 5).

# <span id="page-8-0"></span>**Vorbereitungen**

Die folgende Abbildung zeigt die wichtigsten Anschlussverbindungen für den microKORG S. Betrachten Sie die abgebildeten Geräte als Beispiele für Ihre Geräte.

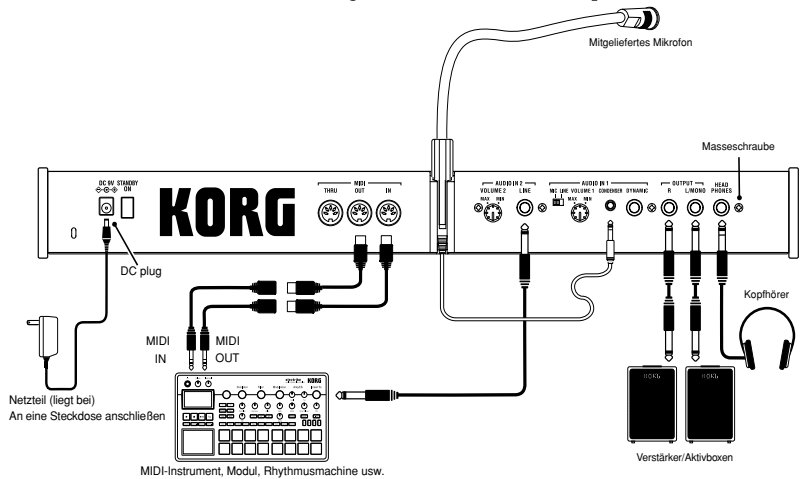

Schalten Sie alle betroffenen Geräte aus, bevor Sie sie miteinander verbinden. Sonst könnten Sie nämlich die Lautsprecher usw. beschädigen bzw. Betriebsstörungen verursachen.

○○○○○○○○○○○○○○○○○○○○○○○○○○○○○○○○○○○○○

# **Anschlüsse an den Audio-Ausgängen**

Verbinden Sie die beiden Ausgangsbuchsen OUTPUT **L/MONO** und **R** des microKORG S mit den Eingangsbuchsen Ihres Mischpults oder Ihrer Aktivlautsprecher.

Wir empfehlen, den microKORG S immer in Stereo anzuschließen.

Ist das Audiogerät mono, brauchen Sie nur die **L/MONO**-Buchse daran anzuschließen.

#### ○○○○○○○○○○○○○○○○○○○○○○○○○○○○○○○○○○○○○ **Anschlüsse an den Audio-Eingängen**

Wenn Sie den microKORG S als Vocoder benutzen möchten, schließen Sie ein

# **Anschlüsse**

Mikrofon oder eine andere Audiosignalquelle am AUDIO IN 1 an, und benutzen Sie das Audiosignal als Modulator ( $\rightarrow$  S. 10). Wenn Sie einen externen Sequenzer, eine Rhythmusmaschine oder ein Audiosignal als Träger des Vocoders benutzen möchten, schließen Sie das Gerät am AUDIO IN 2 an  $(\rightarrow$  S. 34).

Wenn Sie die Wellenform eines Synthesizers oder Samplers bearbeiten möchten, schließen Sie ein Mikrofon an, oder verbinden Sie die Ausgangsbuchse Ihres externen Gerätes mit den Buchsen AUDIO IN 1 und 2 ( $\rightarrow$  S. 21).

#### ○○○○○○○○○○○○○○○○○○○○○○○○○○○○○○○○○○○○○ **Anschlüsse für MIDI-Geräte und Computer**

Die Tastatur und die Bedienungselemente am microKORG S können benutzt werden, um einen externen MIDI-Klangerzeuger anzusteuern. Umgekehrt kann auch ein MIDI-Keyboard oder ein Sequenzer den Klangerzeuger des microKORG S für die Klangerzeugung nutzen.  $(\rightarrow$  S. 48)

#### ○○○○○○○○○○○○○○○○○○○○○○○○○○○○○○○○○○○○○ **Anschließen des beiliegenden Mikrofons**

Zusammen mit dem microKORG S wird ein Mikrofon zur Benutzung des Vocoders geliefert. Hier erfahren Sie, wie Sie dieses Mikrofon am microKORG S anschließen können.

- Wenden Sie keine übermäßige Kraft auf den Mikrofonhals an, und biegen Sie es nicht mehr als nötig vor und zurück. Dies kann Fehlfunktionen auslösen, da die elektrischen Adern brechen können.
- **1** Ergreifen Sie die Basis des Mikrofons, richten Sie den Vorsprung am Mikrofon auf die Rille in der Mikrofonhalterung aus, und klipsen Sie es daran fest.

Wenden Sie keine übermäßige Kraft an.

- Wenn Sie das mitgelieferte Mikrofon abnehmen möchten, ergreifen Sie es an der Basis und ziehen es heraus.
- **2** Stellen Sie den rückwärtigen Regler AUDIO IN **VOLUME 1** in die Stellung MIN, und stellen Sie den Schalter **MIC/LINE** auf MIC.
- **3** Schließen Sie den Stecker des mitgelieferte Mikrofon an der Buchse AUDIO IN 1 **CONDENSER** an.

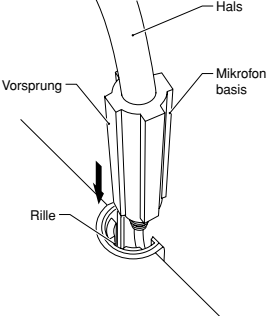

# **Den microKORG S einschalten**

 $\Theta$   $\left[$   $MSE(1,0),1,0\right]$  $\Theta\left[\begin{smallmatrix} \text{MSE 0.06, 1.06} \end{smallmatrix}\right] \Theta$ 

 $\Theta\left[\begin{smallmatrix} \text{MSE 1.86, 1.01} \end{smallmatrix}\right] \oplus$  $\Theta$  [*MSEE LIST.*  $\Theta$  $\Theta\left[\begin{smallmatrix} \text{MSE 1.86, 1.48} \end{smallmatrix}\right] \begin{smallmatrix} \text{\textcircled{0}} \end{smallmatrix}$  $\odot$  [MSEELBLEE] $\odot$ 

## **1. Stromversorgung**

Bevor Sie die Stromversorgung anschließen, achten Sie darauf, dass das Gerät ausgeschaltet ist (es dürfen weder das Display, noch irgendwelche Taster leuchten).

<span id="page-9-0"></span>○○○○○○○○○○○○○○○○○○○○○○○○○○○○○○○○○○○○○

#### **Steckernetzteil anschließen**

Stecken Sie den Stecker des mitgelieferten Netzteils in die Stromversorgungsbuchse am microKORG S. Stecken Sie dann das Netzteil in eine Netzsteckdose.

Benutzen Sie keinen anderen als den mitgelieferten Netzadapter.

#### **Batterien einsetzen/austauschen**

Der microKORG S lässt sich auch mit Batterien betreiben.

Es liegen keine Batterien oder Akkus bei. Sie müssen Sie zusätzlich erwerben.

- **1** Achten Sie darauf, dass der Netzschalter des microKORG S ausgeschaltet ist. Öffnen Sie dann das Batteriefach an der Geräteunterseite.
- **2** Setzen Sie sechs Alkaline-Batterien oder Akkus der Größe AA ein.
- Achten Sie dabei unbedingt auf die richtige Ausrichtung (Polarität) der Batterien.
- **3** Schließen Sie das Batteriefach.
- Im Batteriebetrieb ist der Ausgabepegel der Lautsprecher des microKORG S geringer als im Netzbetrieb. Zudem nimmt der Ausgabepegel mit der Entladung der Batterie ab.

#### **Batterie schwach-Anzeige "** Batterie schwach-

Wenn die Batterien leer werden und deutlich Spannung verlieren, erscheint "bRt." im Display, und die Anzeige "." ganz rechts beginnt zu blinken. Wenn Sie den microKORG S weiter benutzen, wird die Protect-Einstellung (Speicherschutz) automatisch eingeschaltet, und Sie können keine Programme oder globale Einstellungen ändern. Wir empfehlen Ihnen, so bald wie möglich neue Batterien bzw. aufgeladene Akkus einzusetzen oder auf Netzbetrieb überzugehen. Wenn während der Bearbeitung die Spannung sinkt, und Sie Ihre Einstellungen speichern möchten, schließen Sie den Netzadapter an und führen Sie den Speichervorgang aus.

Sie können die Anzeige "b<sub>r</sub> H<sub>b</sub>." löschen, indem Sie die **SHIFT**-Taste drücken.

Entfernen Sie erschöpfte Batterien umgehend aus dem microKORG S. Verbleiben erschöpfte Batterien im Gerät, kann dies zu Schäden führen (ausgelöst durch Auslaufen der Batterie etc.) Entfernen Sie die Batterien auch dann, wenn Sie den microKORG S längere Zeit nicht verwenden.

#### ○○○○○○○○○○○○○○○○○○○○○○○○○○○○○○○○○○○○○ **2. Den microKORG S einschalten**

- Bevor Sie den microKORG S einschalten, sollten Sie die Lautstärke Ihrer Audioanlage oder sonstigen Ausgabegeräts reduzieren.
- **1** Drehen Sie den Regler **VOLUME** am microKORG S ganz nach links.
- **2** Drücken Sie der Netzschalter, bis das Display aufleuchtet. Im Display erscheint die Programmnummer.
- **3** Drehen Sie den Regler **VOLUME** am microKORG S auf eine mittlere Position.
- **4** Stellen Sie die Lautstärke am externen Ausgabegerät ein.

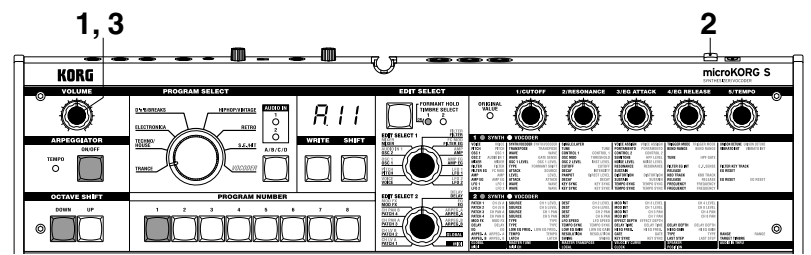

#### ○○○○○○○○○○○○○○○○○○○○○○○○○○○○○○○○○○○○○ **3. Den microKORG S ausschalten**

Speichern Sie erst alle nötigen Daten (zum Beispiel ein bearbeitetes Programm) und schalten Sie das Gerät in umgekehrter Reihenfolge des Einschaltvorgangs aus.

#### **Die Energiesparfunktion**

Die Energiesparfunktion schaltet den microKORG S automatisch aus, wenn er eine gewisse Zeit lang nicht gespielt oder bedient wird. Werksseitig sind hier 4 Stunden eingestellt.

\* Das Drehen des VOLUME-Reglers gilt nicht als Bedienung. (➝ Blitzstart)

# <span id="page-10-0"></span>**Erste Schritte Demo-Songs**

# **Anhören der Demo-Songs**

Der microKORG S enthält verschiedene Demo-Songs. Hier erfahren Sie, wie Sie die Demo-Songs mit den Sounds des microKORG S anhören können.

**1** Halten Sie die **SHIFT**-Taste gedrückt und drücken Sie die Taste ARPEGGIATOR **ON/OFF**.

○○○○○○○○○○○○○○○○○○○○○○○○○○○○○○○○○○○○○

Die Demo-Songwiedergabe beginnt. Die LEDs der Tasten **SHIFT**, OCTAVE SHIFT **DOWN**, **UP** und PROGRAM NUMBER leuchten.

**2** Um die Demo-Songs während der Wiedergabe umzuschalten, drücken Sie die OCTAVE SHIFT-Tasten **UP** oder **DOWN**.

Sie können auch die PROGRAM NUMBER-Tasten **1**–**8** benutzen, um einen Demo-Song auszuwählen.

**3** Wenn Sie die **SHIFT**-Taste drücken, stoppt die Wiedergabe. Die LEDs der **SHIFT**- und der OCTAVE SHIFT-Tasten **DOWN** und **UP** erlöschen, und der microKORG S kehrt in die normale Wiedergabebetriebsart zurück.

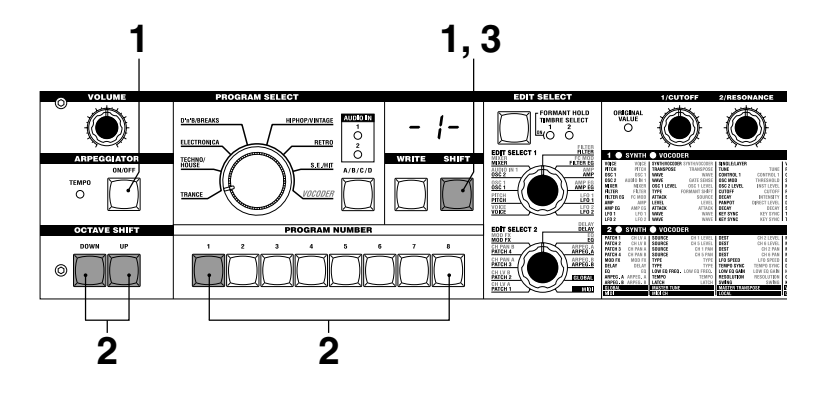

# **1. Programm auswählen und spielen**

Der microKORG S enthält 256 Programme, die Sie sofort auswählen und spielen können.

Die Programme sind in Bänke unterteilt. Jede Bank enthält zwei "Seiten", und jede Seite enthält acht Programme. Um andere Programme auszuwählen, benutzen Sie das Datenrad BANK SELECT und die PROGRAM NUMBER-Tasten. Im folgenden Beispiel wählen wir Programm "b.26" aus.

<span id="page-11-0"></span>○○○○○○○○○○○○○○○○○○○○○○○○○○○○○○○○○○○○○

- **1** Drücken Sie die Taste BANK SIDE, um die Programmseite "b" auszuwählen. Die Taste BANK SIDE leuchtet, wenn Seite B ausgewählt ist, und bleibt dunkel, wenn Seite A ausgewählt ist.
- **2** Drehen Sie das Datenrad BANK SELECT auf die Stellung **TECHNO/HOUSE**. Im Display erscheint "2" als Programmbank.
- **3** Drücken Sie die Taste **6**, um die Programmnummer zu wählen. Beachten Sie, dass die SYNTH/VOCODER-LED in der Position SYNTH leuchtet.
- Das Programm wird jeweils in dem Moment umgeschaltet, in dem Sie eine andere Seite, Bank oder Nummer auswählen.
- **4** Spielen Sie den Sound auf der Tastatur.
- **5** Mit den OCTAVE SHIFT-Tasten **UP** oder **DOWN** können Sie den Tonhöhenbereich der Tastatur verschieben.  $(\rightarrow S. 9)$

# **2. Frequenzgang verändern**

Um höhere Ausdruckskraft beim Spielen zu erreichen, können Sie mit den Edit-Control-Reglern **1**–**5**, mit den Rädern **PITCH** oder **MOD** oder durch Ihre Spielweise auf der Tastatur die Sounds des microKORG S beeinflussen.

○○○○○○○○○○○○○○○○○○○○○○○○○○○○○○○○○○○○○

Probieren Sie die verschiedenen Möglichkeiten mit dem ausgewählten Programm aus.

#### **Verwendung der Performance Edit-Funktion zur Klangänderung**

Wenn sowohl die obere als auch die untere SYNTH/VOCODER-LEDs leuchten, ist die Funktion Performance Edit aktiv. In diesem Zustand sind die Edit-Control-Regler **1**–**5** automatisch der Steuerung der im Folgenden aufgeführten Parameter zugewiesen. Drehen Sie an diesen Reglern, um den Frequenzgang in Echtzeit zu verändern.

- Wenn Sie Performance Edit benutzen, wird im Display die Programmnummer angezeigt.
- note Performance Edit wird ausgeschaltet, wenn Sie mit den Datenräder EDIT SELECT 1 oder EDIT SELECT 2 eine andere Section auswählen, oder wenn Sie die **SHIFT**-Taste gedrückt halten und die Taste BANK **SIDE** drücken. Um Performance Edit einzuschalten, drücken Sie die leuchtende PROGRAM NUMBER-Taste.

Wenn Performance Edit aktiv ist, können Sie den Sound auf folgende Arten verändern.

#### **Regler 1: CUTOFF**

Stellt die Grenzfrequenz (Cutoff) des Filters ein. Dies beeinflusst die Klanghelligkeit, bzw. den Höhenanteil. Normalerweise wird der Klang um so dumpfer, je weiter der Regler nach links gedreht wird, und um so heller, je weiter er nach rechts gedreht wird.

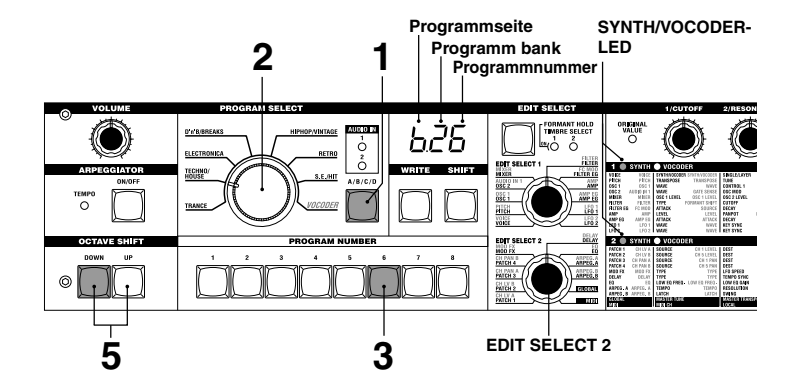

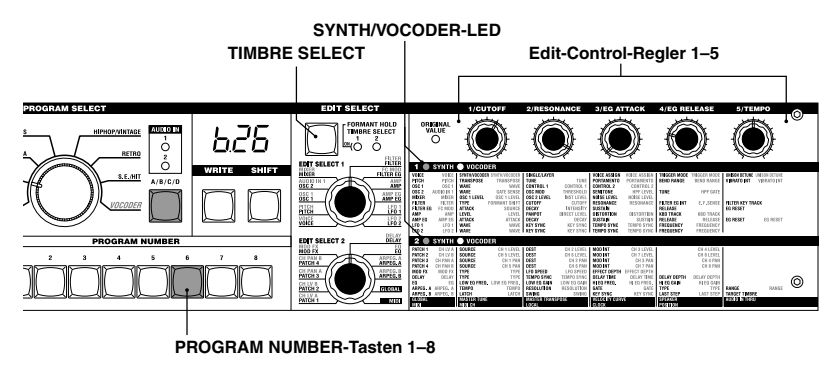

# **Synth-Programme**

**Niedriger Resonanzwert Wiedriger Servert Hoher Resonanzwert** 

 $\text{Cutoff} \rightarrow \text{Cutoff} \rightarrow \text{Cutoff} \rightarrow \text{Cutoff} \rightarrow \text{Cutoff}$ 

#### **Regler 2: RESONANCE**

Stellt die Resonanz des Filters ein. Dies verleiht dem Sound einen deutlichen, nasalen Klangcharakter.

#### **Regler 3: EG ATTACK (FILTER EG + AMP EG ATTACK)**

Stellt die Attack-Zeit der Filterhüllkurve (Filter EG) und der Lautstärkehüllkurve (Amp EG) ein. Attack ist die Zeit, die vom Zeitpunkt des Anschlagens der Taste bis zum Erreichen des Attack-Pegels verstreicht. Mit diesem Regler wird die Geschwindigkeit eingestellt, mit der die Filter- und die Amplitudenhüllkurve ansteigt. Normalerweise wird das Attack um so kürzer, je weiter der Regler nach links gedreht wird, und um so länger, je weiter er nach rechts gedreht wird.

**Bei einem LPF (Low Pass Filter)**

#### **Regler 4: EG RELEASE (FILTER EG + AMP EG RELEASE)**

Stellt die Release-Zeit des Filter EG und des Amp EG ein. Release ist die Zeit, die vom Zeitpunkt

des Loslassens der Taste bis zum vollständigen Ausklingen des Sounds verstreicht. Mit diesem Regler wird die Geschwindigkeit eingestellt, mit der die Filter- und die Amplitudenhüllkurve abfällt. Normalerweise wird das Release um so kürzer, je weiter der Regler nach links gedreht wird, und um so länger, je weiter er nach rechts gedreht wird.

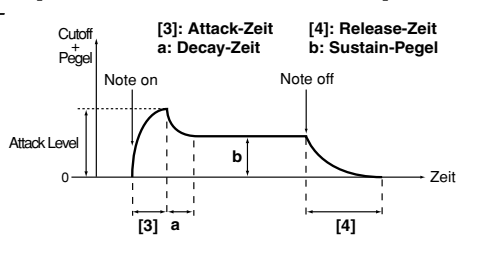

#### **Regler 5: TEMPO**

Stellt das Tempo des Arpeggiators, des LFO und des DELAY ein (wenn "TEMPO SYNC" eingeschaltet ist). Wenn Sie den Regler nach links drehen, wird das Tempo langsamer, Drehen nach rechts erhöht das Tempo. Die ARPEGGIATOR **TEMPO**-LED blinkt im eingestellten Tempo.

- Wenn Sie ein Layer-Programm ausgewählt haben, das zwei Klangfarben verwendet (eine der TIMBRE-SELECT-LEDs leuchtet), können Sie wählen, welche Klangfarbe durch Ihre Bearbeitungen verändert werden soll. Drücken Sie die Taste **TIMBRE SELECT**, um die Klangfarben umzuschalten.  $(\rightarrow S. 14)$
- note Im EDIT-Modus werden die jedem Regler zugewiesenen Parameter auch über die Parameter der Section eingestellt, die mit EDIT SELECT 1 und EDIT SELECT 2 ausgewählt wurde. Näheres zu jeder Funktion erfahren Sie auf S. 24 für CUTOFF und RESONANCE,

S. 26 und 28 für EG ATTACK und EG RELEASE oder S. 44 für TEMPO.

note Ein Sound, der mit Performance Edit verändert wurde, kann auf Wunsch gespeichert werden.  $(\rightarrow S. 58)$ 

#### **Einsatz der PITCH- und MOD-Räder zur Steuerung PITCH-Rad:**

Der Effekt wird angewendet, wenn Sie das Rad von sich weg oder zu sich hin bewegen. Wenn sich das Rad in Mittelstellung befindet, wird kein Effekt angewendet.

Normalerweise wird dieses Rad für den "Pitch Bend"-Effekt angewendet; die Tonhöhe steigt, wenn Sie das Rad vor bewegen, und fällt, wenn Sie das Rad auf sich zu bewegen.

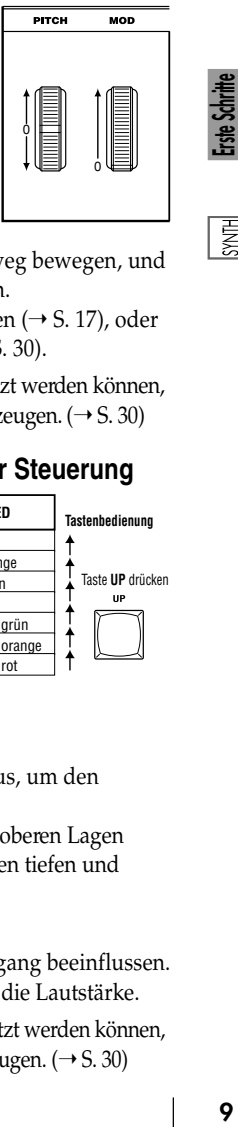

#### **MOD-Rad:**

Der Effekt wird stärker angewendet, wenn Sie das Rad von sich weg bewegen, und wird weniger angewendet, wenn Sie das Rad zu sich hin bewegen.

Mit diesem Rad können Sie die Tiefe des Vibrato-Effektes einstellen (→ S. 17), oder durch Steuerung der Cutoff-Frequenz die Klangfarbe ändern (➝ S. 30).

Da die Räder **PITCH** und **MOD** als virtuelle Patch-Quellen benutzt werden können, können Sie noch viele Effekte mehr als die oben beschriebenen erzeugen. (➝ S. 30)

#### **Einsatz der Tasten OCTAVE SHIFT UP und DOWN zur Steuerung**

Mit diesen Tasten können Sie die Tonlage der Tastatur in Schritten von einer Oktave und in einem Bereich von +/-3 Oktaven einstellen.  $(\rightarrow$  S. 8, 52)

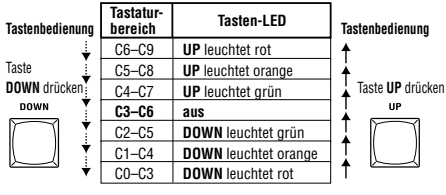

#### **Einsatz der Tastatur zur Steuerung**

#### **Keyboard Tracking:**

"Keyboard Tracking" wertet die Lage der Note auf der Tastatur aus, um den Frequenzgang zu beeinflussen.

Normalerweise wird Keyboard Tracking benutzt, um den Klang in oberen Lagen heller erklingen zu lassen, oder um Lautstärkeunterschiede zwischen tiefen und hohen Noten auszugleichen.

#### **Velocity (Anschlagsstärke):**

Die Stärke, mit der Sie die Tasten anschlagen, kann den Frequenzgang beeinflussen. Normalerweise beeinflusst Ihre Spielstärke den Frequenzgang und die Lautstärke.

note Da Velocity und Keyboard Tracking als virtuelle Patch-Quelle benutzt werden können, können Sie noch viele Effekte mehr als die oben beschriebenen erzeugen. (➝ S. 30)

# **1. Vocoder-Programm spielen**

Hier erfahren Sie, wie Sie das mitgelieferte Mikrofon anschließen und ein Vocoder-Programm spielen können.

<span id="page-13-0"></span>○○○○○○○○○○○○○○○○○○○○○○○○○○○○○○○○○○○○○

Ein Vocoder wendet die spektralen Eigenschaften einer von außen zugeführten Stimme (dem "Modulator") auf einen Oszillator oder einen anderen Sound (den "Träger") an, und gibt das Ergebnis aus. In der populärsten Anwendungsform des Vocoders können Sie in ein Mikrofon sprechen und gleichzeitig Akkorde auf der Tastatur spielen, und es

entsteht der Eindruck, das Instrument würde sprechen oder singen. Sie können aber auch eine Vielzahl anderer Effekte erzeugen, indem Sie andere Audiosignale als die menschliche Stimme als Modulator verwenden (zum Beispiel Schlaginstrumente).

- **1** Drehen Sie den rückseitigen Regler AUDIO IN 1 **VOLUME 1** in die Stellung MIN, und schalten Sie den Schalter **MIC/LINE** in die Stellung MIC.
- **2** Schließen Sie das mitgelieferte Mikrofon an der Buchse AUDIO IN 1 **CONDENSER** an.
- note Wenn Sie ein anderes als das mitgelieferte Mikrofon benutzen, schließen Sie es an der entsprechenden Buchse an.
- **3** Wählen Sie ein Vocoder-Programm.

Wählen Sie für dieses Beispiel mit den auf Seite 8 beschriebenen Schritten das Programm "A.84" aus.

In der Werksvoreinstellung enthält die **VOCODER**-Bank Vocoder-Programme. Beachten Sie, dass die LED SYNTH/VOCODER **VOCODER** leuchtet.

- **4** Sprechen Sie in das Mikrofon, und drehen Sie den Regler **VOLUME 1** in Richtung MAX, so dass die LED AUDIO IN **1** gerade eben nicht rot aufleuchtet.
- note Wenn Sie den Wert AMP "DIRECT LEVEL" erhöhen, erhöht sich der direkte Signalanteil. Dies ist praktisch, wenn Sie Einstellungen vornehmen und dabei das Originalsignal hören möchten.  $(\rightarrow S. 37)$
- **5** Spielen Sie nun auf der Tastatur, während Sie weiter in das Mikrofon sprechen oder singen.

Sprechen Sie verschiedene Wörter aus, wechseln Sie die Akkorde, und hören Sie sich den Vocoder-Effekt an.

Wenn Sie den Effekt nicht hören können, drehen Sie den Regler AMP "LEVEL" (Regler **1**) ( $\rightarrow$  S. 37) oder MIXER "OSC 1 LEVEL" (Regler **1**) ( $\rightarrow$  S. 34) weiter auf.

- **6** Während Sie in das Mikrofon sprechen und auf der Tastatur Vocoder-Sounds spielen, können Sie den aktuellen Frequenzgang des Vocoders mit der FORMANT HOLD-Taste "einfrieren". Dadurch können Sie den aktuellen Vocoder-Sound weiter spielen – auch dann, wenn Sie nicht in das Mikrofon sprechen/singen. Dieser Klang wird gespeichert, wenn Sie das Vocoder-Programm speichern (Write-Funktion).
- Einige Programme der **VOCODER**-Bank erklingen bereits, wenn Sie nur auf der Tastatur spielen. Diese Programme wurden mit eingeschaltetem FORMANT HOLD gespeichert.

**2. Frequenzgang verändern**

Sie können den Frequenzgang eines Vocoder-Programms genau wie ein Synth-Programm verändern, indem Sie die Edit-Control-Regler **1**-**5** einstellen, die Räder **PITCH** und **MOD** bewegen und durch die Art und Weise, wie Sie auf der Tastatur spielen. Probieren Sie verschiedene Änderungen für das ausgewählte Programm aus, wie auf den vorhergehenden Seiten beschrieben.

○○○○○○○○○○○○○○○○○○○○○○○○○○○○○○○○○○○○○

Die folgenden Performance Edit-Operationen arbeiten anders als bei einem Synth-Programm.

#### **Regler 1: CUTOFF, Regler 2: RESONANCE:**

Diese beeinflussen den Träger, indem die Grenzfrequenz des Bandpassfilters des Trägers geändert wird.  $(\rightarrow$  S. 35)

#### **Regler 3: EG ATTACK, Regler 4: EG RELEASE:**

Es wird nur die Amplitudenhüllkurve (Amp EG) beeinflusst.

Bei einem Vocoder-Programm können Sie auch nicht zwischen verschiedenen Klangfarben umschalten.

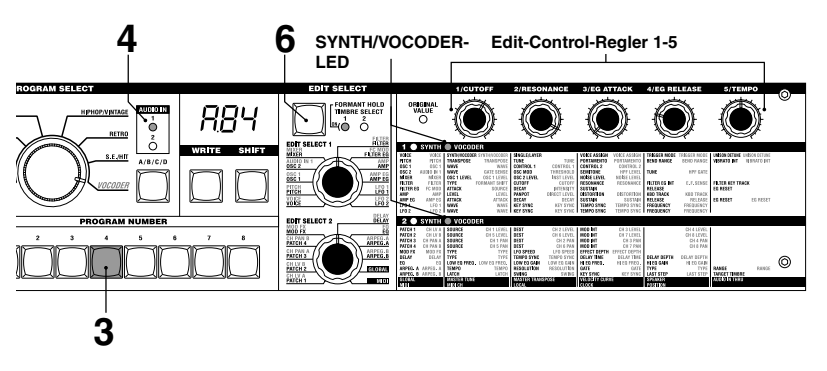

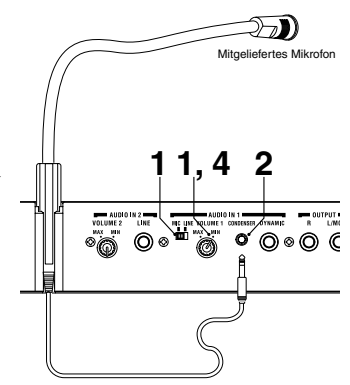

## **Einsatz des Arpeggiators**

Der Arpeggiator ist eine Funktion, welche die Noten eines gespielten Akkordes automatisch "bricht"; d. h. die Noten des Akkords erklingen nicht gleichzeitig, sondern nacheinander. Der Arpeggiator des microKORG S bietet sechs verschieden Arpeggio-Muster, und Sie können die Dauer (Gate Time) der klingenden Noten einstellen. Der microKORG S enthält auch einen "Schritt-Arpeggiator", mit dem Sie den Ein-/Ausschaltzustand jeder Note eines Akkordes festlegen können, wodurch sich noch viele weitere Arpeggio-Muster erstellen lassen.

<span id="page-14-0"></span>○○○○○○○○○○○○○○○○○○○○○○○○○○○○○○○○○○○○○

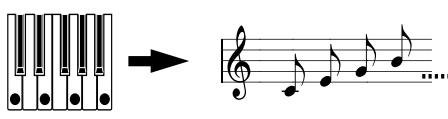

Wenn Sie den oben gezeigten Akkord auf der Tastatur spielen, werden die Noten so gespielt, wie es rechts zu sehen ist. (TYPE: UP)

**1** Wählen Sie ein Programm.  $(\rightarrow S. 8)$ 

Sie können den Arpeggiator bei Synth-Programmen oder bei Vocoder-Programmen aufrufen, wählen Sie jedoch für dieses Beispiel das Synth-Programm b.58.

- **2** Drücken Sie die Taste ARPEGGIATOR **ON/OFF**, so dass die LED der Taste leuchtet. (LED leuchtet. Rot: der Latch ist an- / Orange: der Latch ist ausgeschaltet).
- **3** Spielen und halten Sie einen Akkord auf der Tastatur, und der Arpeggiator läuft.

#### **Arpeggio ändern**

- **4** Stellen Sie das Datenrad EDIT SELECT 2 auf **ARPEG.A** oder **ARPEG.B**.
- **5** Stellen Sie mit den Edit-Control-Reglern **1**–**5** die Arpeggiator-Parameter ein, um

den Verlauf des Arpeggio zu ändern.

Wenn Sie zum Beispiel in Schritt 4 **ARPEG.A** gewählt hatten, sind die Parameter in der Abbildung unten links (siehe unten) als Reglerfunktionen ausgewählt. Wenn Sie am Regler **1** drehen, ändert sich das Tempo des Arpeggio, und wenn Sie am Regler **3** drehen, ändert sich die Dauer der Noten des Arpeggio. Wenn Sie am Regler **4** drehen, wird das Arpeggio-Muster umgeschaltet, und es ändert sich die Reihenfolge, in der die Noten erklingen ( $\rightarrow$  S. 44). (Näheres zu den einzelnen Parametern erfahren Sie auf den entsprechenden Anleitungsseiten.)

note Lesen Sie auch den Hinweis auf Seite 13 für Fälle, in denen sich der Wert nicht ändert.

#### **Einsatz des Schritt-Arpeggiator zur Änderung des Arpeggio**

**6** Wenn das Datenrad EDIT SELECT 2 auf die Stellung **ARPEG.A** oder **ARPEG.B** eingestellt wird, agieren die PROGRAM NUMBER-Tasten **1**–**5** als Tasten für die Arpeggiator-Schritte; sie leuchten (sind eingeschaltet) für die Anzahl der aktiven Schritte.

Wenn Sie eine Schritt-Taste drücken, so dass deren LED blinkt (ausgeschaltet ist), ändert sich die Note des entsprechenden Schritts in eine Pause, und das sich ergebende Arpeggio ändert sich (siehe Abbildung unten). Auf diese Weise können Sie mit dem Schritt-Arpeggiator jeden Schritt des Arpeggio ein- und ausschalten und so die Arpeggiofolge bestimmen.

- Um die Anzahl der aktiven Schritte im Arpeggio zu ändern, stellen Sie das Datenrad EDIT SELECT 2 auf  $ARPEG.B$  und drehen Sie am Regler 4. ( $\rightarrow$  S. 45)
- **7** Wenn Sie die ARPEGGIATOR **ON/OFF**-Taste drücken (die Tasten-LED erlischt), stoppt die Arpeggiowiedergabe.

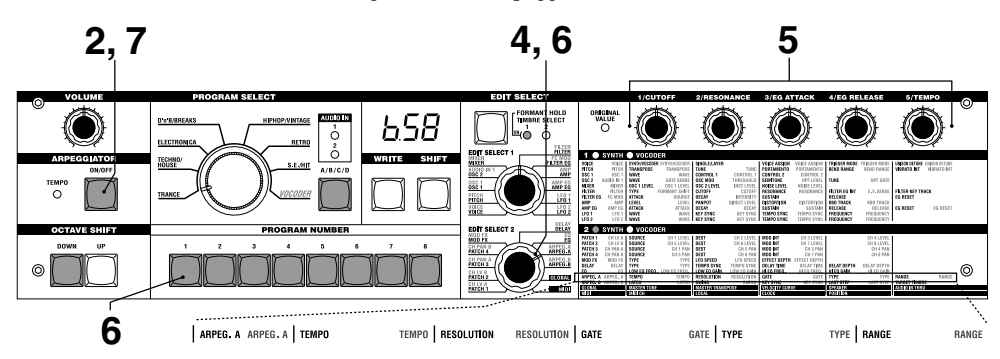

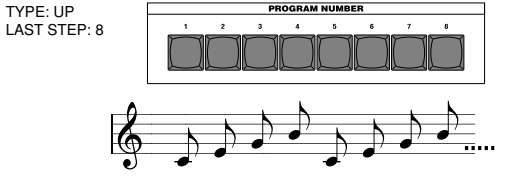

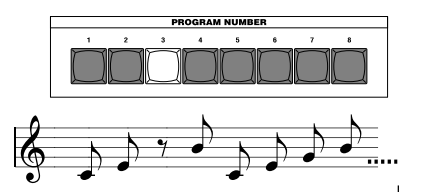

# <span id="page-15-0"></span>**Bearbeitung**

# **Grundsätzliche Bearbeitung**

Alle einstellbaren Parameter sind in "Sections" unterteilt. Jede Section enthält bis zu fünf Parameter, die mit den Edit-Control-Reglern **1**–**5** eingestellt werden. Mit den beiden Datenräder **EDIT SELECT 1** und **EDIT SELECT 2** wird die gewünschte Section ausgewählt. Beachten Sie die sechs Textspalten unterhalb der fünf Regler. Die erste Spalte enthält den Namen jeder Section, und die folgenden fünf Spalten zeigen die Parameter, die jedem der Regler darüber zugewiesen sind. Der Text links zeigt die Parameter an, die für Synth-Programme gelten. Der Text rechts (in grün) zeigt die Parameter an, die für Synth-Programme gelten.

○○○○○○○○○○○○○○○○○○○○○○○○○○○○○○○○○○○○○

Beim microKORG S gibt es zwei verschiedene Arten der Soundprogrammierung.

- Wählen Sie das Programm, das dem gewünschten Sound am Nächsten kommt, und bearbeiten Sie dieses Programm, um es wie gewünscht zu ändern.
- Beginnen Sie mit einem initialisierten Programm ("Basisklang"), und erzeugen Sie den Sound von Grund auf.

Die generelle Bedienung ist die Folgende:

- **1** Wählen Sie das Programm aus, mit dem Sie beginnen möchten.  $(\rightarrow 5.8)$ Wenn Sie von Grund auf beginnen möchten, führen Sie die Initialize-Funktion aus.  $(\rightarrow S. 60)$
- **2** Wählen Sie mit einem das Datenrad EDIT SELECT 1 oder EDIT SELECT 2 die Section aus, die den gewünschten Parameter enthält. (Es leuchtet die SYNTH/VOCODER-LED der Seite, die Sie bearbeiten.)

Hören und überlegen Sie, in welcher Art sich das aktuelle Programm von dem gewünschten Sound unterscheidet, und wählen Sie dann den Parameter aus, den Sie ändern möchten.

Wenn Sie den Sound von Grund auf einstellen, beachten Sie die Tatsache, dass die Regler EDIT SELECT 1 und EDIT SELECT 2 die Parameter-

Sections in logischer Reihenfolge für die Klangerzeugung auswählen. Sie können die Drehschalter immer um jeweils einen Schritt weiter drehen, um die Parameterbereiche in der richtigen Reihenfolge aufzurufen und einzustellen.

Wenn Sie die **SHIFT**-Taste gedrückt halten und die Taste BANK **SIDE** drücken, können Sie zwischen EDIT SELECT 1 und EDIT SELECT 2 als zu bearbeitender Section umschalten.

# **Grundsätzliche Bearbeitung**

**3** Betätigen Sie die Edit-Control-Regler **1**, **2**, **3**, **4**, oder **5**, um die jeweils zugewiesenen Parameter zu bearbeiten.

Wenn Sie z. B. ein Synth-Programm bearbeiten und das Datenrad EDIT SELECT 1 auf **FILTER** einstellen, sind die unten auf dieser Seite unterhalb der Abbildung gezeigten Parameter als Funktionen der fünf Edit-Control-Regler wirksam. (Der jeweils linke Parameter jedes Paares ist der Parameter für Synth-Programme, der rechte - in grün ist der Parameter für Vocoder-Programme.)

Wenn Sie den Regler **2** bewegen, ändert sich die Grenzfrequenz, und der Sound wird dumpfer oder heller.

Wenn Sie Regler **3** bewegen, ändert sich die Resonanz, und der Sound erhält einen betonten Charakter.  $(\rightarrow \tilde{S}$ . 24)

Probieren Sie jetzt die **AMP EG**-Parameter "ATTACK" und "DECAY" (→ S. 28), den **PITCH-Parameter "PORTAMENTO" (** $\rightarrow$  **S. 17), oder die Parameter <b>MOD FX** ( $\rightarrow$  S. 40) oder **DELAY** ( $\rightarrow$  S. 41) aus, um das Ergebnis zu hören. (Näheres zu den einzelnen Parametern erfahren Sie auf den entsprechenden Anleitungsseiten.)

**4** Wenn Sie genaue Einstellungen an einem Wert vornehmen möchten, halten Sie **SHIFT** gedrückt und drücken Sie die OCTAVE SHIFT-Tasten **UP** oder **DOWN** (**UP, DOWN** und **SHIFT** leuchten). Jetzt können Sie mit den Oktavtasten UP und DOWN für den ausgewählten Parameter die Werte durchschalten.

Für Abbruch dieser Funktion drücken Sie die leuchtende **SHIFT**-Taste.

- Wenn Sie die Tasten **UP** und **DOWN** gleichzeitig drücken, kehrt dieser Parameter zurück zu dem vorher eingestellten Wert.
- **5** Wiederholen Sie Schritte 2-4 wie erforderlich, bis Sie den gewünschten Sound erzeugt haben.
- **6** Schreiben Sie das Programm in den Speicher.  $(\rightarrow 5.58)$

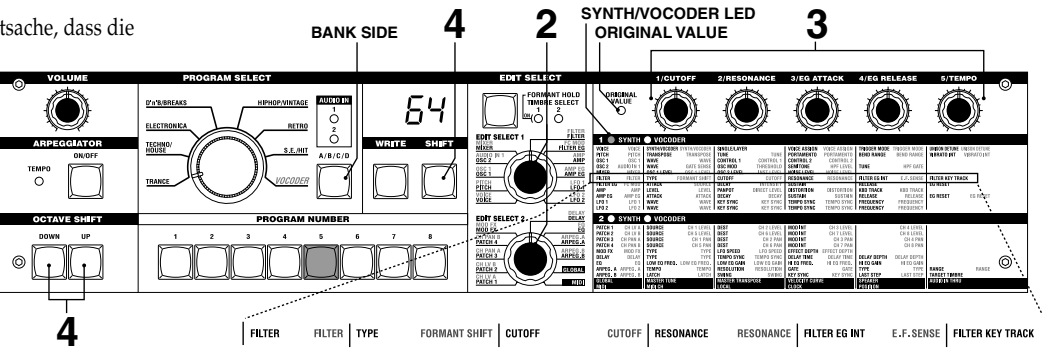

Wenn Sie vor dem Speichern ein anderes Programm auswählen oder das Gerät ausschalten, gehen Ihre Änderungen verloren.

#### **Der Parameterwert ändert sich nicht, wenn Sie Regler 1–5 betätigen**

Wenn Sie mit EDIT SELECT 1 oder EDIT SELECT 2 eine Section auswählen und die Regler **1**–**5** betätigen, um die Parameter einzustellen, kann es sein, dass der Wert weiterhin blinkt und sich nicht ändern lässt.

Dies passiert, wenn der tatsächliche Wert des bearbeiteten Parameters (dem blinkenden Wert) nicht mit der Reglerstellung übereinstimmt. Wenn der tatsächliche Wert deutlich von der Reglerstellung abweicht, und sich der Wert sofort bei jeder Reglerbewegung ändern würde, änderte sich der Sound plötzlich und auf unnatürliche Weise.

Damit das nicht passiert, ändert sich der Parameter erst dann, wenn die Reglerposition den tatsächlichen Wert des Parameters erreicht (der Wert hört auf zu blinken).

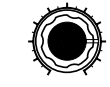

Dies ist z. B. der Fall, wenn Sie mit Regler **1** einen Parameter ändern möchten, während der Regler sich in der links gezeigten Stellung befindet.

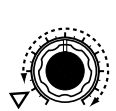

Dann benutzen Sie das Datenrad EDIT SELECT 1, um auf eine andere Parameter-Section umzuschalten, und bearbeiten den Parameter, der Regler **1** zugeiwesen ist. Der tatsächliche Wert des Parameters befindet sich in der Stellung des Dreiecks in der Abbildung links. (Der tatsächliche Wert blinkt, wenn Sie den Regler etwas verstellen.) Der Parameterwert ändert sich nicht, bis Sie den Regler ganz zu dieser Position drehen.

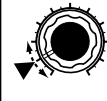

Wenn die Position des aktuellen Werts erreicht ist, folgt der Wert dem Regler direkt, und Sie können den gewünschten Wert einstellen. (Wenn der Regler den tatsächlichen Wert erreicht hat, hört der Wert in der Anzeige auf zu blinken.)

#### **Originalparameter eines Programms aufrufen**

Die Edit-Control-LED **ORIGINAL VALUE** leuchtet, um die Parameterwerte eines Preset-Programms oder eines von Ihnen gespeicherten Programms anzuzeigen.

Wenn Sie die Parameter zurück auf deren ursprüngliche Werte bringen möchten, drehen Sie an den Reglern **1**–**5**, so dass die **ORIGINAL VALUE**-LED leuchtet. Wenn Sie ein anderes Programm oder das Programm aufrufen, das Sie bearbeiten, kehren alle Parameter zurück auf die Werte des Preset-Programms oder des gespeicherten Programms.

note Genau wie bei der Bearbeitung eines Programms können Sie Einstellungen für den gesamten microKORG S oder MIDI-bezogene Einstellungen vornehmen, indem Sie die gewünschte Parameter-Section aufrufen und die Regler **1**–**5** betätigen ( $\rightarrow$  S. 47, 51). Änderungen an diesen Einstellungen gehen ebenfalls verloren, wenn Sie das Gerät ausschalten, führen Sie also zuvor die Write-Funktion aus, wenn Sie Ihre Änderungen behalten möchten.

#### note **Wie Sie die Seiten jeder Section lesen können (**➝ **S. 16–)**

Dies zeigt die Reglerstellung für EDIT SELECT 1/2 an. das Datenrad EDIT SELECT 1/2 wählen die zu bearbeitende Section aus. In diesem Beispiel ist die **FILTER**-Section ausgewählt.

Dies sind die Edit-Control-Regler **1**–**5**. Die Markierungen rund um die Regler sind die Werte, die ausgewählt werden, wenn Sie den Regler bewegen. Dies sind ungefähre Positionen.

In diesem Bereich werden die Parameter aufgeführt, die mit den Edit-Control-Reglern **1**–**5** eingestellt werden, wenn die darüber liegende Section ausgewählt wurde. Der Wertebereich jedes Parameters ist in rechteckigen Klammern angegeben [ ]. Beschreibungen der Parameter und deren Werte sind unten aufgeführt.

Dies ist der Name der Section. Wenn Sie einen das Datenrad EDIT SELECT 1 oder 2 auf die Stellung **FILTER** eingestellt haben und gerne Erklärungen zu den Parametern hätten, lesen Sie auf dieser Seite.

> Lautstärke drastisch reduziert wird bzw. Der Klang gänzlich

**-24dB LPF ( ):**

Abbildung 6-1. Niedrigere Grenzfrequenzen machen den Diese Section gilt für Synth-Programme.

Eine Zusammenfassung dieser Section finden Sie hier.

Ein positiver (+) Wert bedeutet, daß

**6. FILTER** — SYNTH Der Filter steuert den Frequenzgang, d. h. den Klangcharakter des Sounds, der vom Oszillator erzeugt wurde. Der Sound wird geformt, indem nur die gewünschten Frequenzen durchgelassen werden. "TYPE" (Regler 1) wählt die Art des Filters (d. h. die Art, wie die Frequenzen ausgefiltert werden). "CUTOFF" (Regler 2) stellt die Frequenz ein, bei der der Filter beginnt zu wirken. Normalerweise wird der Klang um so heller, je weiter dieser Regler nach rechts gedreht wird, und umgekehrt. "RESONANCE" (Regler 3) betont den Frequenzbereich in Nähe der Grenzfrequenz, wodurch ein nasaler Klangcharakter entsteht. Mit anderen Parametern in dieser Section können Sie die Tiefe der Modulation einstellen, die durch die Filterhüllkurve (Filter EG) angewendet wird, und die Art und Weise, wie das Keyboard Tracking (die Lage auf der Tastatur) die Grenzfrequenz beeinflusst.

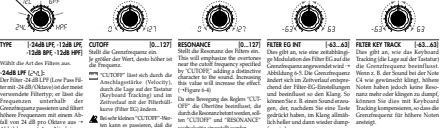

fer wird. Dieser Parameter INT (Intensität)

wechselseitig eingestellt werden.

## **Klangfarbe bearbeiten**

Synth-Programme können bis zu zwei Klangfarben haben.

Eine Klangfarbe besteht aus den Parametern der EDIT-SELECT-1-Sections **VOICE** (mit Ausnahme von "SYNTH/VOCODER" und "SINGLE/LAYER") bis **LFO2**, und den Parametern der EDIT-SELECT-1-Sections **PATCH 1**–**4**.

<span id="page-17-0"></span>○○○○○○○○○○○○○○○○○○○○○○○○○○○○○○○○○○○○○

note Die Parameter "SYNTH/VOCODER" und "SINGLE/LAYER" der VOICE-Section gelten für das ganze Programm.

#### **Einsatz beider Klangfarben (Layer)**

❍ Stellen Sie das Datenrad EDIT SELECT 1 auf **VOICE**, und wählen Sie mit Regler 2 LAYER ( $\lfloor$  *R*y).

#### **Auswählen der zu bearbeitenden Klangfarbe**

Wenn Sie ein Programm bearbeiten, das beide Klangfarben verwendet, können Sie die zu bearbeitende Klangfarbe wie folgt auswählen.

❍ Drücken Sie die EDIT-SELECT-Taste **TIMBRE SELECT**, um die Klangfarbe auszuwählen, die Sie bearbeiten möchten. (Die entsprechende TIMBRE-SELECT-LED leuchtet.)

Ihre Änderungen gelten nun für diese Klangfarbe.

Sie können auch beide Klangfarben gleichzeitig bearbeiten (Edit Sync).

**1** Drücken und halten Sie die Taste **TIMBRE SELECT** für mindestens zwei Sekunden.

Beide TIMBRE-SELECT-LEDs leuchten, und Ihre Änderungen gelten gleichzeitig für beide Klangfarben. In der Anzeige erscheint der Wert für die Klangfarbe 1. Der Wert der Klangfarbe 1 ist gleichzeitig der Startpunkt für die Bearbeitung.

**2** Zum Abbruch der Synchronbearbeitung drücken Sie die Taste **TIMBRE SELECT**.

Edit Sync wird ausgeschaltet, und ab jetzt wird nur Klangfarbe 1 bearbeitet.

- note Sie können die Solo-Funktion auch während der Synchronbearbeitung benutzen.
- Der Zustand der Edit-Sync-Funktion wird nicht gespeichert.

#### **Anhören einer einzelnen Klangfarbe (Solo)**

Bei einem Programm, das beide Klangfarben verwendet, können Sie die Solo-Funktion benutzen, um eine dr Klangfarben alleine zu hören. Dies ist praktisch, wenn Sie sich während der Bearbeitung auf eine Klangfarbe konzentrieren möchten.

**1** Halten Sie die **SHIFT**-Taste fest und drücken Sie die Taste **TIMBRE SELECT**.

Die TIMBRE-SELECT-LED der für die Bearbeitung ausgewählten Klangfarbe beginnt zu blinken, und nur diese erklingt.

**2** Wenn Sie nur die andere Klangfarbe hören möchten, halten Sie wieder SHIFT gedrückt und drücken Sie die Taste **TIMBRE SELECT**.

Die TIMBRE-SELECT-LED der anderen Klangfarbe beginnt zu blinken, und nur diese erklingt. Ab jetzt wird diese Klangfarbe bearbeitet.

**3** Um die Solo-Funktion auszuschalten, drücken Sie die Taste **TIMBRE SELECT**.

Der Solo-Status wird nicht gespeichert.

#### **Austauschen und Kopieren der Klangfarben-Einstellungen (SHIFT-Funktion)**

Sie können die Einstellungen beider Klangfarben vertauschen, oder Einstellungen aus einem anderen Programm kopieren.  $(\rightarrow S. 60)$ 

**SHIFT TIMBRE SELECT**

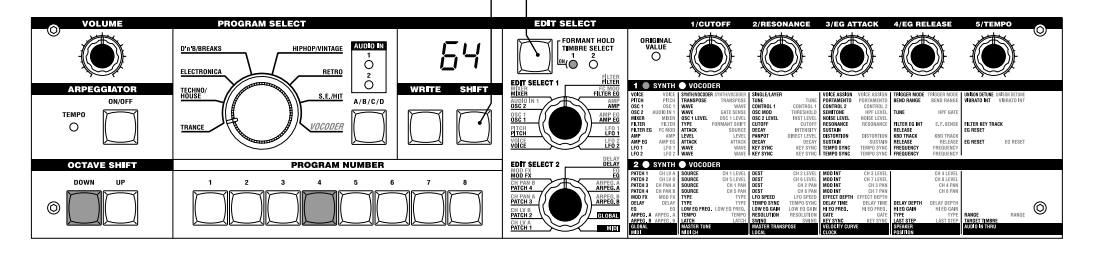

# <span id="page-18-0"></span>**Synth-Programm bearbeiten**

#### ○○○○○○○○○○○○○○○○○○○○○○○○○○○○○○○○○○○○○ **Überblick**

#### **Die drei Klangattribute: Tonhöhe, Frequenzgang und Lautstärke**

Ein Sound hat drei grundlegende Eigenschaften; Tonhöhe, Frequenzgang und Lautstärke.

Zur Steuerung dieser Attribute bietet der Analog-Modeling-Synthesizer microKORG S genau wie herkömmliche AnalogSynthesizer die Sections "Oscillator", "Filter" und "Amp" (Amplitude).

Die Einstellungen bei "Oscillator" betreffen die Tonhöhe, die in der Section "Filter" den Frequenzgang, und die Einstellungen bei "Amp" betreffen die Lautstärke.

#### **"Oscillator" "Filter" und "Amp" des microKORG S**

Am microKORG S steuern die Sections OSC1, OSC2 und PITCH den "Oscillator". Die PITCH-Section gibt die Frequenz bzw. Tonhöhe der Grundwellenform des Sounds an, und die Sections OSC1 und OSC2 wählen die Grundwellenform aus. Die hier erzeugten Wellenformen werden in der Section MIXER gemischt. Die FILTER-Section des microKORG S beeinflusst den Frequenzgang. Die AMP-Section formt die Lautstärkekurve und gibt den endgültigen Sound aus. Diese drei Sections bestimmen den grundsätzlichen Sound des Programms.

#### **EG, LFO, Keyboard Tracking, Virtual Patch, Controller**

Neben den oben beschriebenen Sections bietet der microKORG S weitere Parameter, mit denen der Sound im Zeitverlauf, im Tonumfang oder hinsichtlich der Spielbarkeit verändert werden kann. Diese werden durch Modulatoren und Controller wie EG (Envelope Generator), LFO (Low Frequency Oscillator), Keyboard Tracking, Virtual Patch und die **PITCH**- und **MOD**-Räder. Mit diesen Modulatoren und Controllern können Sie den grundsätzlichen Sound des Programms beeinflussen.

Abbildung 0-1 (rechts) zeigt die Struktur eines Synthesizer-Sounds im microKORG S. Betrachten Sie einmal TIMBRE 1, und verfolgen Sie den Signalfluss in der Reihenfolge OSC ➝ FILTER ➝ AMP. Beachten Sie auch, wie die Modulatoren wie EG und LFO düese Blöcke beeinflussen können.

# **Die Struktur eines Synth-Programms**

Wie in Abbildung 0-1 gezeigt besteht ein Synth-Programm aus den Klangfarben 1/2, Effekten und dem Arpeggiator.

#### **TIMBRE 1/2**

Jede Klangfarbe (Timbre) besteht aus den Blöcken OSC, FILTER, AMP, EG, LFO und Virtual Patch. Komplexere Programme können Sie durch Einsatz zweier Klangfarben in einem Programm (Layer-Funktion) erzeugen.

#### **EFFECTS**

Die Ausgangssignale der Klangfarben 1/2 durchlaufen die Effekte Modulation  $(MOD FX) \rightarrow Delay (DELAY) \rightarrow Equalizer (EO).$ 

Als Modulationseffekt können Sie aus drei Effekten auswählen, z. B. Chorus. Als Delay-Effekt können Sie aus drei Effekten auswählen, z. B. Stereo Delay. Der EQ ist eine zweibandige Klangregelung.

#### **ARPEGGIATOR**

Sie können den Arpeggiator einer Klangfarbe zuweisen. Wenn das Programm zwei Klangfarben verwendet, können Sie den Arpeggiator auf eine oder beide Klangfarben anwenden. Dieser Arpeggiator ist ein Schritt-Arpeggiator mit sechs verschiedenen Arpeggio-Typen.

#### Abbildung 0-1 **BLOCKSCHALTBILD DER SYNTHI-PROGRAMS**

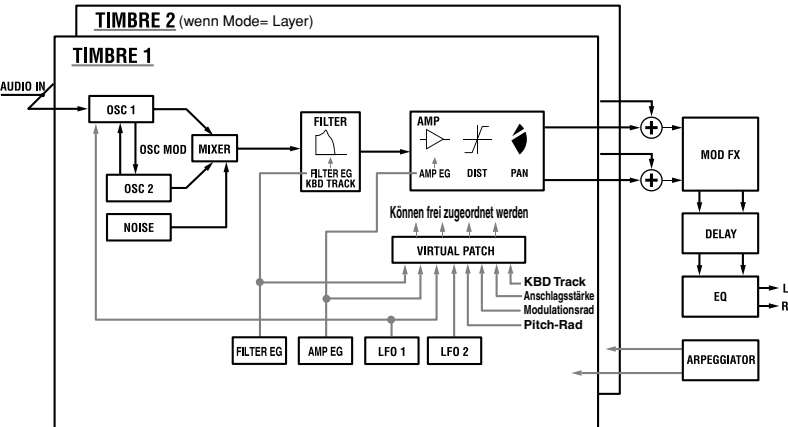

<span id="page-19-0"></span>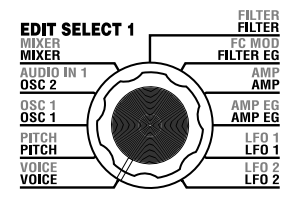

# **1. VOICE — SYNTH/VOCODER**

L RY

Diese Einstellungen bestimmen den Grundcharakter oder Grundklang des Programms.

"SYNTH/VOCODER" (Regler **1**) gibt an, ob das Programm ein Synth-Programm oder ein Vocoder-Programm sein soll. Wenn es ein Synth-Programm werden soll, wählen Sie Synthesizer (5YE). Bei einem Synth-Programm gibt "SINGLE/LAYER" (Regler 2) an, ob beide Klangfarben (als Layer) benutzt werden sollen. Andere Parameter in dieser Section geben an, ob das Programm monophon, polyphon, oder unison erklingt, und wie die Noten "getriggert" (ausgelöst) werden.

<sub>nog</sub> Wenn Sie gleichzeitig mehr Noten spielen, als Stimmen vorhanden sind, erhält die zuletzt empfangene Note Vorrang.

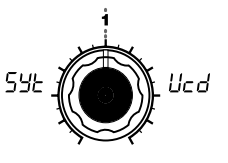

# **SYNTH/VOCODER**

**[Synthesizer, Vocoder]** Schaltet das aktuelle Programm zwi-

schen einem Synthesizer-Programm und einem Vocoder-Programm um.

#### Synthesizer (54F):

Das Programm ist ein Synth-Programm. Sie können zwei Oszillatoren für die Klangerzeugung benutzen.

#### **Vocoder ( ):**

Das Programm ist ein Vocoder-Programm. Sie können ein Signal benutzen, das von einem angeschlossenen Mikrofon stammt, um das Instrument "sprechen" zu lassen.

Welche Parameter bearbeitet werden können, höngt davon ab, ob hier Synthesizer oder Vocoder ausgewählt wurde.

Gibt an, wie viele Klangfarben das Programm benutzt. Bei einem Vocoder-Programm kann hier nichts ausgewählt werden.

#### **Single ( ):**

**SGL** 

Es wird nur eine Klangfarbe benutzt. (➝Abbildung 1-1)

#### **Layer** (*| R4*):

Es werden zwei Klangfarben benutzt. Wenn Sie auf der Tastatur spielen, erklingen beide Klangfarben gleichzeitig. Sie können jede Klangfarbe einzeln bearbeiten. (➝Abbildung 1-2)

Die maximale Polyphonie beträgt vier Stimmen (vier Noten). Bei einem Layer-Programm sind diese vier Stimmen zwischen Klangfarben 1 und 2 aufgeteilt, so dass in einem Layer-Programm nur zwei Noten gleichzeitig gespielt werden können.

Abbildung 1-2

#### Abbildung 1-1

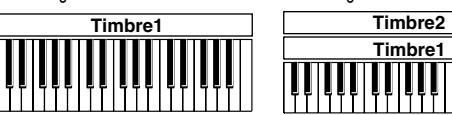

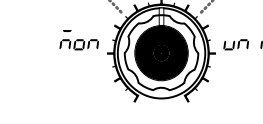

 $PL$   $_3$ 

#### **SINGLE/LAYER [Single, Layer] VOICE ASSIGN**

#### **[Mono, Poly, Unison]**

Gibt an, wie die Klangfarbe erzeugt wird.

#### **Mono** ( $\bar{p}$  $\alpha$ ):

Die Klangfarbe erklingt monophon. Das Programm erzeugt immer nur eine Note zur Zeit.

#### **Poly** ( $PLY$ ):

Das Programm erklingt polyphon, so dass Sie Akkorde spielen können. Die maximale Polyphonie beträgt vier Stimmen.

#### **Unison ( ):**

Alle vier Stimmen erklingen unisono mit gleicher Tonhöhe. Benutzen Sie "UNISON DETUNE", um feine Tonhöhenunterschiede in Schritten von einem Cent einzustellen.

#### **VOICE ASSIGN und Polyphonie bei Layer-Programmen**

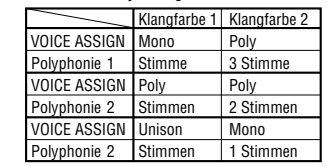

**TRIGGER MODE [Single, Multi]** Gibt an, ob die Triggerung von EG und LFO bei jedem Anschlagen der nächsten Note jedes Mal neu ausgelöst werden soll, wenn die vorher gespielte Taste noch gehalten wird (legato).

 $\bar{n}$ LE

Sie können diesen Parameter bearbeiten, wenn "VOICE ASSIGN" auf "Mono" oder "Unison" eingestellt ist.

#### **Single ( ):**

EG und LFO werden nicht neu getriggert, wenn bei gehaltener Taste die nächste Taste gespielt wird. Benutzen Sie diese Einstellung, wenn Sie legato spielen möchten.

#### **Multi**  $(\bar{n}LE)$ :

EG und LFO werden mit jedem Tastendruck neu getriggert.

Abbildung 1-3

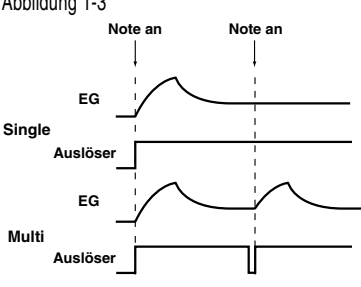

#### **UNISON DETUNE [0...99]**

Gibt die Stärke der Verstimmung zwischen den Noten im Unisono-Modus an (in Schritten von 1 Cent). Sie können diesen Parameter bearbeiten, wenn "VOICE ASSIGN" auf "Unison" eingestellt ist. Die Art der Verstimmung hängt von der Anzahl der Unisono-Stimmen ab.

Abbildung 1-4

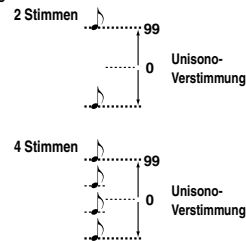

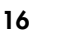

# **2. PITCH — SYNTH/VOCODER**

<span id="page-20-0"></span>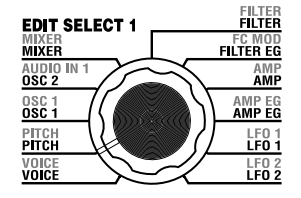

Diese Einstellungen geben die Tonhöhe des Oszillators an.

Benutzen Sie "TRANSPOSE" (Regler **1**) und "TUNE" (Regler **2**) zur Einstellung der gewünschten Tonhöhe. Diese Einstellungen gelten für Oszillator 1 und 2. In dieser Section können Sie auch die Portamento-Zeit einstellen, und angeben, wie die Räder **PITCH** und **MOD** die Tonhöhe beeinflussen.

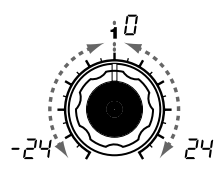

#### **TRANSPOSE [-24...24]**

Stellt die Tonhöhe des Oszillators in Halbtonschritten ein (ein Halbton sind 100 Cents).

Der Einstellbereich beträgt ±2 Oktaven.

note Die Einstellung der OCTAVE SHIFT Taster auf der Frontplatte vertritt einen Versatz der Notennummern, die bei Spielen auf der Klaviatur zur Klangerzeugung gesendet werden, ändern aber nichts an der Oszillator-Tonhöhe. Diese Einstellungen werden nicht mit dem Write-Vorgang gespeichert. Wenn Sie die Tonhöhe des Oszillators selbst ändern möchten, müssen Sie die Tonhöhe im "TRANSPOSE"-Parameter angeben.

#### **TUNE [-50...50]**

Stellt die Tonhöhe des Oszillators in Schritten von einem Cent ein.

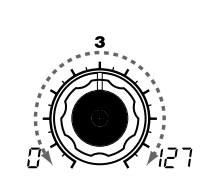

#### **PORTAMENTO [0...127]**

Gibt die Geschwindigkeit des Portamento-Effekts an (ein allmählicher Übergang der Tonhöhe von einer Note zur nächsten Note mit einer anderen Tonhöhe).

Der Wert 0 bedeutet, daß der Portamento-Effekt nicht verwendet wird. In dem Maße, in dem Sie diesen Wert erhöhen, ändert sich die Dauer des Tonhöhenübergangs.

 $\triangle$  Wenn Sie "VOICE ASSIGN" auf Mono oder Unison gestellt und für "Trigger" Single gewählt haben, wird die jeweils zuerst gespielte Note nicht mit Portamento versehen.

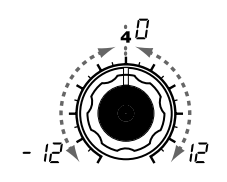

#### **BEND RANGE [-12...12]** Gibt in Halbtonschritten den Umfang der Tonhöhenänderung durch

das Tonhöhenrad (Pitch-Rad) an. Der Wert bezeichnet die maximale Änderung der Tonhöhe, wenn Sie das Pitch-Rad bis zum Anschlag von sich weg bewegen.

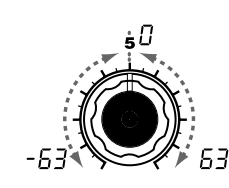

#### **VIBRATO INT [-63...63]**

Gibt den Vibrato-Anteil an, der angewendet wird, wenn Sie das **MOD** Rad (Modulationsrad) bis zum Anschlag von sich weg bewegen.

Der LFO2 moduliert die Tonhöhe des Oszillators (so dass diese periodisch steigt und fällt) und erzeugt so das Vibrato.

**17** פ

**voice** 

**SYNTH** 

<span id="page-21-0"></span>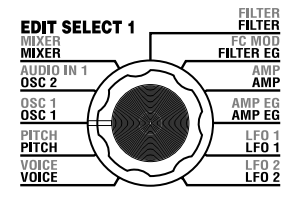

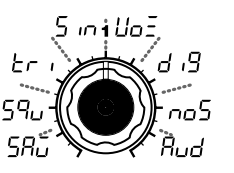

#### **WAVE**

#### **[Saw, Square, Triangle, Sine, Vox, DWGS, Noise, Audio In]**

Wählt die Wellenform für Oscillator 1 aus.

#### **Saw Wave (585): 1**

Dies ist eine Sägezahnwelle. Diese Wellenform hat die Form eines Sägezahns und enthält ein reiches Der Wert 0 vertritt einen Spektrum an Obertönen.

Instrumentklänge wie Streicher oder auch Bläser erzeugen, oder die typischen Sounds analoger Synthesizer wie Synth-Bass oder Synth-Bläser.

#### **Sauare Wave (59<sub>U</sub>): <sup>-</sup>L**

Dies ist eine Rechteckwelle. Die Welle hat die Form eines Rechtecks; Rechteckwellen haben meistens eine "Pulsweite" von 50% (Aufund Abwärtsschwingung sind von gleicher Dauer). Wenn die Pulsweite weniger oder mehr als 50% beträgt, wird sie auch "Pulswelle" genannt. $(\rightarrow)$ 

# **3. OSC1 (Oscillator 1) — SYNTH/VOCODER**

Der Oszillator erzeugt die Basis-Wellenform des Sounds.

Eine Klangfarbe hat zwei Oszillatoren. Die Einstellungen in dieser Section gelten für Oscillator 1. "WAVE" (Regler **1**) wählt die Grundwellenform von Oszillator 1, und "CONTROL 1" (Regler **2**) sowie "CONTROL 2" (Regler **3**) beeinflussen die Wellenform. Wenn Sie z. B. "WAVE" auf Saw (5H<sub>D</sub>) (Sägezahn) einstellen, ändert der "CONTROL 1"-Wert den Sound in der Weise wie in Abbildung 3-1 zu sehen. Wenn Sie "CONTROL 2" einstellen, wird die LFO1-Modulation auf die Wellenform angewendet, die durch "CONTROL 1" angegeben wurde, wodurch zusätzliche Änderungen entstehen.

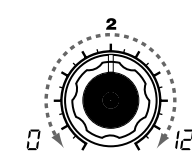

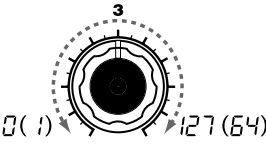

**CONTROL 1 [0...127/– – –]** Stellt einen Parameter ein, der je nach ausgewählter Wellenform verschieden ist. CONTROL 1 hat keine Wirkung, wenn

"WAVE" auf "DWGS" eingestellt ist. **CONTROL 1 [0...127]:**

Hiermit wird die Wellenform abgewandelt.

Hiermit können Sie zahlreiche Wert 127 hingegen bedeutet, daß herkömmlichen Sägezahn. Der der Sägezahn eine Oktave höher transponiert wird.  $(\rightarrow$ Abbildung 3-1)

#### **CONTROL 1 [0...127]:**

Bestimmt die Pulsbreite. Eine Einstellung von 0 erzeugt eine Pulsweite von 50% (Rechteckwelle), und eine Einstellung von 127 erzeugt eine Pulsweeite von 0% (keine Tonerzeugung). Der Sound wird um so "härter", je weiter Sie diese Wert gegen 0% verstellen.  $(\rightarrow$ Abbildung 3-2)

**CONTROL 2 [0...127/1...64]** Stellt einen Parameter ein, der je nach ausgewählter Wellenform verschieden ist.

**CONTROL 2 [0...127]:** LFO1 wird für die Modulation der mit "CONTROL 1" geänderten Wellenform verwendet. Mit "CONTROL 2" bestimmen Sie, wie stark LFO1 die Wellenform beeinflußt. Wenn Sie zum Beispiel LFO1

, WAVE" auf Dreieck ( $\overline{t}$ ) einstellen und die LFO-Geschwindigkeit r egeln, können Sie einen Verstimmungseffekt erzeugen.

**CONTROL 2 [0...127]:**

Für die PWM<sup>\*3-1</sup> (Pulsbreitenmodulation) wird LFO1 verwendet. Die Pulsbreite selbst wählen Sie mit "CONTROL 1". Mit "CONTROL 2" bestimmen Sie, wie stark LFO1 die Pulsbreite moduliert (periodisch ändert). Wenn Sie zum Beispiel LFO1 "WAVE" auf Dreieck  $(F_1)$ einstellen und die LFO-Geschwindigkeit regeln, können Sie dem Sound Tiefe hinzufügen.

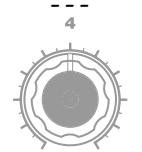

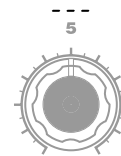

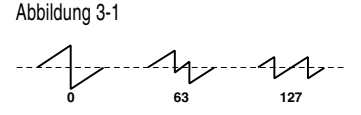

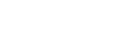

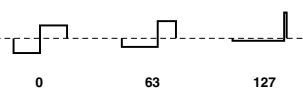

Abbildung 3-2

#### **\*3-1: PWM**

Bei der Pulsweitenmodulation (PWM) wird ein separates Signal benutzt, um die Pulsweite im Zeitverlauf zu ändern. Beim microKORG S können Sie die PWM benutzen, um den Sound mit LFO1 oder via Virtual Patch mit einer der Modulationsquellen LFO2, Filter EG oder Amp EG zu steuern.

**CONTROL 1 CONTROL 2**

#### **WAVE**

(➘) Eine Rechteckwelle ist gut für Holzbläser-Sounds wie Klarinette und auch für Holzschlaginstrumente geeignet. Eine Pulswelle wird für Sounds mit gezupften Saiten und Rohrblattinstrumente benutzt.

#### **Triangle Wave**  $(k_f, j)$ :  $\bigwedge$

Dies ist eine Dreieckswelle mit weniger Obertönen und einem deutlich wahrnehmbaren Grundton, die entsprechend "ärmer" klingt als eine Sägezahn- oder Rechteckwelle. Sie eignet sich besonders für druckvolle, aber unscheinbare Baßklänge.

#### **Sine Wave**  $(5 \n\pi)$ :  $\sqrt{}$

Dies ist eine Sinuswelle. Diese Wellenform enthält nur den Grundton, keine Obertöne. Hiermit können Sie Claves (Rumbastäbchen) oder Bassdrum-Sounds erzeugen. Bei einigen Synth-Programmen wird Oszillator 2 benutzt, um eine Kreuzmodulation zu erzeugen\* $3-2$  ( $\rightarrow$  Abbildung 3-4), wodurch eine noch komplexere Obertonstruktur entsteht. Kreuzmodulation einer Sinuswelle kann bei Vocoder-Programmen nicht angewendet werden.

note Da eine Sinuswelle keine Obertöne enthält, ändert der Filter diesen Sound nicht.

#### **CONTROL 1 [0...127]:** Hiermit wählen Sie die Oberton-

struktur der Wellenform. Der Wert 0 vertritt eine Dreieckswelle, während Sie mit 127 eine Wellenform erzielen, die eine Oktave und eine Quinte über der normalen Tonhöhe liegt.  $(\rightarrow$ Abbildung 3-3)

#### **CONTROL 1 [0...127]:**

Bei einem Synth-Programm ändert dies den Anteil der Kreuzmodulation.

Bei einem Vocoder-Programm ändert dies die Wellenform.

#### **CONTROL 2 [0...127]:**

Der LFO1 wird benutzt, um eine Modulation der Wellenform zu erreichen, die durch "CONTROL 1" angegeben wird. Die Einstellung bei "CONTROL 2" gibt die Tiefe der Modulation an, die durch LFO1 erzeugt wird.

#### **CONTROL 2 [0...127]:**

Bei einem Synth-Programm stellt dies den Anteil der zusätzlichen Modulation ein, die durch LFO1 auf die Kreuzmodulation auf die bei "CONTROL 1" eingestellte Wellenform angewendet wird. Bei einem Vocoder-Programm stellt dies die Tiefe der Modulation ein, die durch LFO1 auf die bei "CONTROL 1" eingestellte Wellenform angewendet wird.

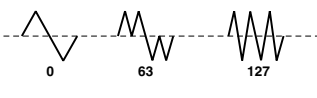

Abbildung 3-3

#### Abbildung 3-4 **OSC2 OSC1 X-mod Depth + X-mod Depth Mod**

**OSC1-Ausgabe**

#### **\*3-2: Kreuzmodulation**

Dies ist eine Form der Oszillator-Modulation, die es schon bei analogen Synthesizern gab. Normalerweise wird ein niederfrequentes Signal (z. B. das eines LFO) als Modulationsquelle für einen Oszillator benutzt. Mit der Kreuzmodulation können Sie einen anderen Oszillator als Modulationsquelle benutzen, wodurch Sie Sounds mit komplexer Obertonstruktur erzeugen können, die einzig auf diese Weise entstehen. Beim microKORG S können Sie Oszillator 2 benutzen, um Kreuzmodulation anzuwenden, wenn für Oszillator 1 eine Sinuswelle ausgewählt wurde. Erhöhen Sie langsam den "CONTROL 1"-Wert, und beachten Sie, wie sich der Sound ändert. Sie können dadurch verzerrte Sounds erzeugen, oder Sounds mit metallischem Charakter.

Vielfältige Effekte können Sie auch erzeugen, indem Sie die Parameter "SEMITONE" oder "TUNE" von OSC2 einstellen. Interessante Ergebnisse erzielen Sie auch, wenn Sie Sync-Modulation und Kreuzmodulation und Kreuzmodulation gleichzeitig anwenden.

# **SYNTH**

**19**  $\overline{5}$ 

# **3. OSC1 (Oscillator 1) — SYNTH/VOCODER**

**CONTROL 2**

#### **CONTROL 2 [0...127]:** Mit LFO1 kann die "CONTROL1"- Abbildung 3-5 **0 63 127**

#### **WAVE**

#### **Vox Wave (**  $\left( \frac{1}{2} \right) - \frac{1}{2}$ ):

Diese Wellenform ist eine Nachempfindung der menschlichen Stimmbänder: auch wenn Sie die höhe des Oszillators ändern, ibt das "typische" Frequenzspektrum erhalten. Diese Wellenform eignet sich daher für Chor-Sounds sowie für den Vocoder-Einsatz.

Als Filtertyp wählen Sie am besten HPF oder BPF, weil Sie dann mit "CUTOFF" den stimmlichen Charakter einstellen können.

#### **DWGS**  $(A, P)$

**(Digital Waveform Generator System):** Diese Wellenformdaten beruhen auf einem additiven Syntheseverfahren. Wählen Sie dies, wenn Sie Sounds mit dem typischen Charakter von "Digitalsynthesizern" erzeugen möchten, z. B. Synth-Bass, E-Piano, Glocken- oder Hornklänge. 64 Wellenformtypen zur Wahl.

# **CONTROL 1 [– – –]:** – – –

#### **Noise** ( $\cap \cap$ 5):

Hiermit erzielen Sie weißes Rauschen. In diesem Fall enthält der Oszillator bereits ein eigenes Tiefpaßfilter (LPF), mit dem sich das Rauschen dumpfer machen läßt. (➝Abbildung 3-6). Dies können Sie zur Erzeugung von Percussion-Sounds oder Surf-ähnliche Sound-Effekte nutzen. Dies kann auch in Verbindung mit einer anderen Klangfarbe benutzt werden, um die "Atem"- bzw. Luftstrom-Komponente eines Blasinstruments zu simulieren.

## **CONTROL 1 [0...127]:**

**CONTROL 1**

**CONTROL 1 [0...127]:** Hiermit wird die Wellenform abgewandelt.  $(\rightarrow$ Abbildung 3-5)

Hiermit bestimmen Sie die Grenzfrequenz des internen LPF. Der Charakter des Rauschens ändert sich entsprechend.

#### Abbildung 3-6

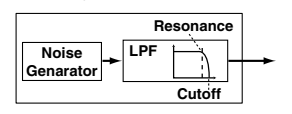

#### **CONTROL 2 [1...64]:** Wählt die DWGS-Wellenform aus.  $(\rightarrow$  Tabelle 3-1) note DWGS-Wellenformdaten wur-

Modulation der Wellenform noch intensiviert werden. Mit "CONTROL2" bestimmen, wie drastisch diese Modulation ist.

den zuerst in dem Synthesizer DW-6000 von Korg eingesetzt (dessen Verkauf 1984 begann), und wurden seitdem ständig weiter entwickelt.

#### **CONTROL 2 [0...127]:**

Hiermit bestimmen Sie die Resonanz des Tiefpaßfilters.

Wenn Sie sie so hoch einstellen, daß sich daraus eine deutlich wahrnehmbare Tonhöhe ergibt, können Sie mit diesem Rauschen sogar Melodien spielen, weil die Grenzfrequenz dann den gespielten Noten entsprechend verschoben wird.

note Stellen Sie "CONTROL1" auf 24, wenn sich die Tonhöhe der Filteroszillation dem Kammerton entsprechend ändern soll.

## Tabelle 3-1

#### **DWGS-Wellenformübersicht**

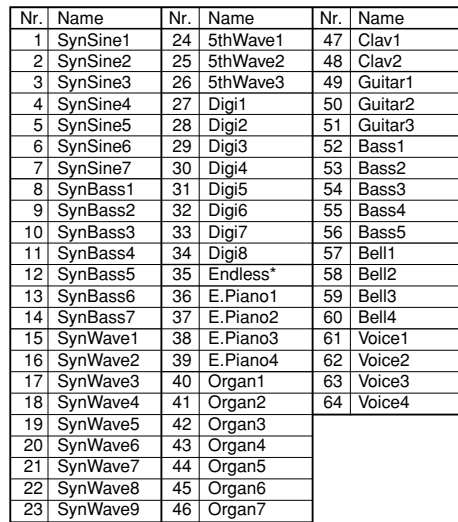

\*: Die Wellenform "35 Endless" simuliert eine unendliche Skala mit oktavierten Noten derselben Tonhöhe. Hiermit können Sie steigende oder fallende Skalen spielen und so den Eindruck erwekken, daß eine Tonleiter unendlich lange gespielt wird.

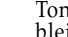

#### **WAVE CONTROL 1 CONTROL 2**

#### Audio In  $(H_{\cup}d)$ :

Wellenform Ihres Audio-Eingangssignals von den Buchsen AUDIO IN 1 oder 2 benutzt.

Dadurch können Sie eine Schlagzeug-Phrase filtern, oder zusammen mit Oszillator 2 einen Stimm- oder Gitarren-Sound synthetisieren.

Die Parameter der **PITCH**-Section haben keine Auswirkung auf die Wellenform, die an den Eingängen AUDIO IN 1 oder 2 empfangen wird.

**CONTROL 1 [0...127]:** Anstelle eines Oszillators wird die - Hiermit-bestimmen-Sie-die Lautstärkebalance zwischen dem an AUDIO IN 1 und AUDIO IN 2 anliegenden Signal. Der Wert 127 bedeutet, daß nur das AUDIO IN 1-Signal bearbeitet und ausgegeben wird. Wenn Sie 0 wählen, wird nur das AUDIO IN 2-Signal ausgegeben.

**CONTROL 2 [0...127]:** Mit LFO1 kann die mit "CONTROL1" eingestellte Lautstärkebalance zwischen AUDIO IN 1 und AUDIO IN 2 moduliert werden. Mit "CONTROL2" bestimmen Sie, wie stark LFO1 die Balance beeinflußt. Hier können Sie Effekte erzeugen, mit denen die Eingänge AUDIO IN

1 und 2 abwechselnd verwendet werden.

#### **Bearbeitung eines extern zugeführten Audiosignals**

Sie können Filter, Amplitude, Hüllkurve, LFO usw. benutzen, um das Signal eines externen Synthesizers, einer Rhythmusmaschine oder eines anderen Audiogerätes genau wie eine Oszillator-Wellenform einzusetzen.

- Bevor Sie ein externes Gerät anschließen, schalten Sie bitte den microKORG S und jegliche externen Ausgabegeräte und Verstärker aus.
- **1** Drehen Sie den rückseitigen Regler AUDIO IN 2 **VOLUME 2** in die Stellung MIN.
- **2** Verbinden Sie die Ausgangsbuchse Ihres externen Audiogerätes mit der Buchse AUDIO IN 2 **LINE**.
- **3** Schalten Sie sodann die beteiligten Geräte in folgender Reihenfolge ein: externes Gerät, den microKORG S, schließlich Ihre Aktivlautsprecher bzw. Ihre Verstärkeranlage.
- **4** Wählen Sie einen freien Programmplatz, und initialisieren Sie das Programm. Wählen Sie für dieses Beispiel eines der Synth-Programme, und initialisieren Sie das Programm wie auf Seite 60 beschrieben.
- **5** Stellen Sie das Datenrad EDIT SELECT 1 auf **OSC 1**, und drehen Sie dann am Regler **1**  $($ "WAVE"), und wählen Sie " $H_{11}$ d" (Audio In).
- **6** Erzeugen Sie ein Audiosignal an Ihrem externen Gerät, und drehen Sie den Regler **VOLUME 2** in Richtung MAX, gerade so weit, dass die AUDIO IN **2** LED nicht rot aufleuchtet.
- **7** Während das Audiosignal zugeführt wird, spielen Sie auf der Tastatur.
- **8** Wie unter "Grundsätzliche Bedienung" ( $\rightarrow$  S. 12) beschrieben, stellen Sie FILTER, AMP, EG, LFO, und Effekte ein, um den Sound zu formen.
- Die PITCH-bezogenen Parameter haben keine Auswirkung auf das Signal an den AUDIO IN-Buchsen.
- In diesem Beispiel können Sie den Ausgang MIDI OUT des microKORG S mit dem Eingang MIDI IN Ihres externen MIDI-Gerätes verbinden und den MIDI-Kanal bei beiden Geräten gleich einstellen, so dass Ihr Klangerzeuger oder das externe MIDI-Gerät erklingt, wenn Sie auf der Tastatur des microKORG S spielen  $(\rightarrow$  S. 49). Sie können also die Tastatur des microKORG S benutzen, um die Sounds Ihres externen MIDI-Gerätes zu spielen, und mit den Datenräder EDIT SELECT 1/2 und den Edit-Control-Reglern **1**–**5** können Sie den Klang beeinflussen.
- **MD** Sie können einen externen Eingang als Träger (Carrier) des Vocoders verwenden.  $(\rightarrow S. 34)$

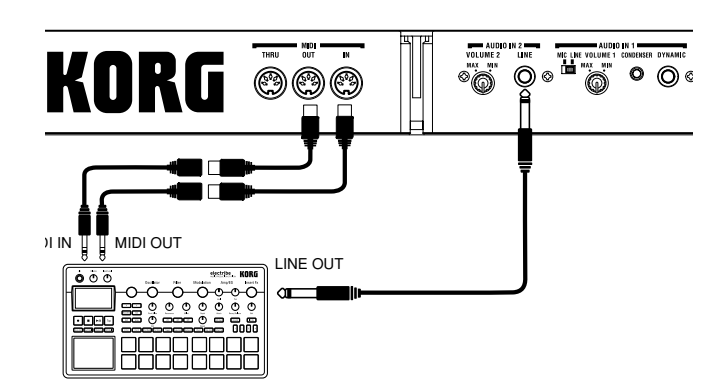

 $\overline{\mathrm{S}}$ 

<span id="page-25-0"></span>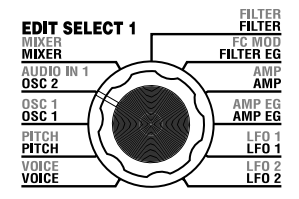

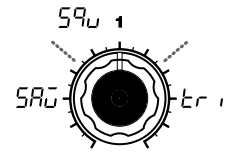

#### **WAVE [Saw, Square, Triangle]** Wählt die Wellenform für Oscillator 2 aus.

**Saw Wave (585): 41** Eine Sägezahnwelle.  $(\rightarrow p.18)$ 

**Square Wave (**59µ): □ Eine Rechteckwelle. (➝p.18)

**Triangle Wave**  $(k_f, k_f)$ :  $\triangle$ Eine Dreieckwelle. (➝p.19)

note Wenn Sie das Signal des Oszillators 2 nicht hören sollten, heben Sie den Pegel von **MIXER** "OSC2 LEVEL" (Regler **2**) an. Wenn Sie nur Oszillator 2 hören möchten, senken Sie den Pegel von MIXER "OSC 1 LEVEL" (Regler **1**).

# **4. OSC2 (Oscillator 2) — SYNTH**

#### Hier nehmen Sie Einstellungen für Oscillator 2 vor.

 $54c$ 

Durch Verwendung beider Oszillatoren können Sie eine Vielzahl von Sounds erzeugen. Sie können zum Beispiel "SEMITONE" (Regler **3**) und "TUNE" (Regler **4**) so einstellen, dass ein Oszillator sich so verhält, als gehöre er zur Obertonstruktur des anderen Oszillators. Sie können die Tonhöhen beider Oszillatoren auf ein Harmonieintervall einstellen, oder beide Oszillatoren auf die gleiche Tonhöhe einstellen und einen Oszillator leicht verstimmen, um einen Detune-Effekt zu erzeugen.

Sie können auch eine Ringmodulation und Oscillator Sync einsetzen, um höchst komplexe Obertonstrukturen zu erzeugen. (Dies wird durch "OSC MOD" (Regler **2**) eingestellt.)

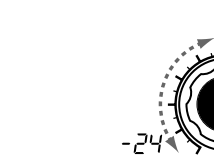

Gibt in Halbtonschritten die Verstimmung (Tonhöhenunterschied) relativ zu Oszillator 1 an, in einem Bereich von 2 Oktaven nach oben oder nach unten.

lator 2 als Komponente in der ihn z. B. eine Oktave oder eine Harmonieeffekte einsetzen möchten, können Sie z. B. Intervalle von Terz, Quarte oder Quinte ausprobieren.

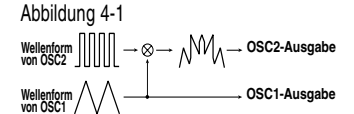

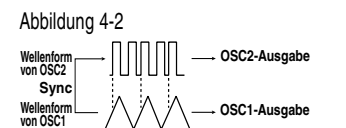

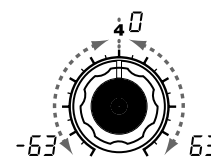

#### **TUNE [-63...63]** Gibt den Grad der Verstimmung von OSC2 relativ zu OSC1 an. Hiermit kann OSC2 im Verhältnis zu OSC1 verstimmt werden. Der Wert ±63 vertritt eine Transposition von ±2 Oktaven, ±48 hingegen

note Wenn Sie "OSC MOD" auf Sync stellen, beeinflussen "SEMITONE" und "TUNE" die Obertonstruktur. Die Stimmung des Grundtons ndert sich jedoch nicht.

**Wellenform von OSC1 OSC1-Ausgabe**

→ ⊗→ <sub>W</sub>/W <sub>M</sub> → OSC2-Ausgabe

Abbildung 4-3

**Sync** Wellenform **von OSC2** 

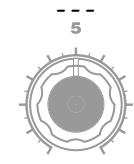

#### **\*4-1: Ringmodulation:**

Diese Modulation erzeugt eine Summe sowie eine Differenz der Wellenformen von Oszillator 1 und 2. Se können zum Beispiel eine Rechteckwelle für den Oszillator auswählen, "TRANSPOSE" auf 0 einstellen, "SEMITONE" auf 24, und dann "TUNE" einstellen, um einen klaren, glockenartigen Klang zu erhalten. Der Effekt ist deutlicher zu erkennen, wenn Sie "OSC 1 LEVEL" absenken und "OSC 2 LEVEL" erhöhen. Interessante Effekte entstehen auch, indem Sie via Virtual Patch OSC 2 TUNE vom LFO oder EG aus modulieren.

#### **\*4-2: Oscillator Sync:**

Diese Modulation synchronisiert die Phase von Oszillator 2 starr mit der Phase von Oszillator 1.

Wählen Sie z. B. für Oszillator 1 die Sägezahnwelle und erhöhen Sie den "OSC 2 LEVEL". Bearebiten Sie dann "SEMITONE" und "TUNE", um die Tonhöhe zu verändern, und achten Sie auf das Ergebnis. Der Effekt ist besser zu hören, wenn die Tonhöhe von Oszillator 2 höher liegt als die von Oszillator 1. Interessante Effekte entstehen auch, indem Sie via Virtual Patch OSC 2 TUNE vom LFO oder EG aus modulieren.

## **OSC MOD**

 $ra9$ 

**[OFF, Ring, Sync, RingSync]** Wählt die Art der Oszillatormodulation aus, die im Zusammenhang mit Oszillator 1 erzeugt werden soll.

#### **OFF** ( $\alpha$ FF):

Der Sound wird ohne Oszillatormodulation ausgegeben. Sie können "SEMITONE" und "TUNE" einstellen und so Harmonie-, Verstimmungs- oder Oberton-Effekte zu erzeugen.

#### **Ring** ( $\sim$   $\sim$  9):

Es wird eine Ringmodulation \*4-1 angewendet.  $(\rightarrow$ Abbildung 4-1) Mit "SEMITONE" und "TUNE" lassen sich metallische Klänge erzielen, die sich aber nicht mehr zum Spielen von Melodien eignen. Diese Modulation ist vor allem für Klangeffekte gedacht.

#### **Sync** (55c):

Es wird Oscillator Sync \*4-2 angewendet. Dies ist sinnvol für die Erzeugung von Synth-Lead-Sounds.  $(\rightarrow$ Abbildung 4-2)

#### **RingSync (** $- 5$ **):**

Kombination von Ring- und Sync-Modulation.  $(\rightarrow$ Abbildung 4-3)

**SEMITONE [-24...24]**

#### noje Wenn Sie den Sound von Oszil-Obertonstruktur von Oszillator 1 verwenden möchten, stellen Sie Quinte höher ein als Oszillator 1. Wenn Sie Oszillator 2 für ±1 Oktave. Werte nahe 0 sorgen für eine leichte Verstimmung.

# **5. MIXER — SYNTH**

<span id="page-26-0"></span>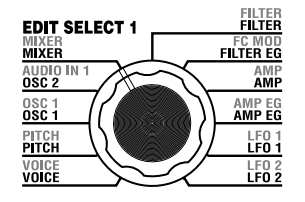

Diese Parameter stellen die Lautstärkebalance von Oszillator 1 und 2 und dem Rauschgenerator (Noise) ein. "OSC 1 LEVEL" (Regler **1**) stellt den Ausgangspegel von Oszillator 1 ein, "OSC 2 LEVEL" (Regler **2**) stellt den Ausgangspegel von Oszillator 2 ein, und "NOISE LEVEL" (Regler 3) stellt den Ausgangspegel des Rauschgenerators ein. Das Ausgangssignal des Mixers wird an den Filterblock angelegt.

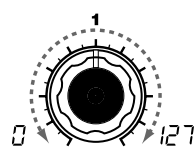

**OSC 1 LEVEL [0...127]** Stellt den Ausgangspegel von Oszillator 1 ein.

**OSC 2 LEVEL [0...127]**

Stellt den Ausgangspegel von Oszillator 2 ein.

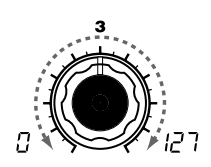

#### **NOISE LEVEL [0...127]**

Dieser Rauschgenerator erzeugt weißes Rauschen. Dies ist unabhängig von dem Rauschen, das als Wellenform für Oszillator 1 ausgewählt werden kann. Es gibt keinen Filter und keine Resonanz (wie bei Oszillator 1), Sie können jedoch die FILTER-Section benutzen, um identische Ergebnisse wie mit der Rauschen-Wellenform von Oszillator 1 zu erreichen. Rauschen wird benutzt, um Klänge von Schlaginstrumenten oder Surf-Sound-Effekte zu erzeugen.

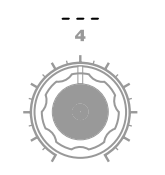

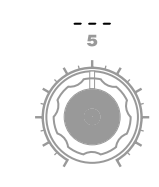

**SYNTH** 

# **6. FILTER — SYNTH**

<span id="page-27-0"></span>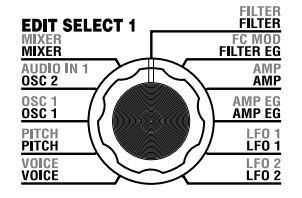

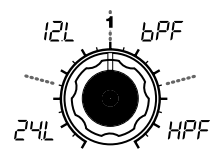

#### **TYPE [-24dB LPF, -12dB LPF, -12dB BPF, -12dB HPF]**

Wählt die Art des Filters aus.

#### **-24dB LPF ( ):**

Der Filter -24 dB LPF (Low Pass Filter mit -24 dB/Oktave) ist der meist verwendete Filtertyp; er lässt die Frequenzen unterhalb der Grenzfrequenz passieren und filtert höhere Frequenzen mit einem Abfall von  $24$  dB pro Oktave aus (→ Abbildung  $6-1$ ). Niedrigere Grenzfrequenzen machen den Sound dumpfer bzw. wärmer.

#### **-12dB LPF ( ):**

Der Filter -12 dB LPF (Low Pass Filter mit -12 dB/Oktave) hat einen weicheren Verlauf als der -24 dB LPF, und erzeugt dadurch einen natürlicheren Klang.  $(\rightarrow$ <sub>n</sub>-24 dB LPF")(→Abbildung 6-1)

Abbildung 6-1

#### **LPF (Tiefpaßilter)**

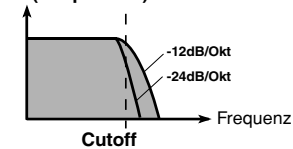

Der Filter steuert den Frequenzgang, d. h. den Klangcharakter des Sounds, der vom Oszillator erzeugt wurde. Der Sound wird geformt, indem nur die gewünschten Frequenzen durchgelassen werden. "TYPE" (Regler **1**) wählt die Art des Filters (d. h. die Art, wie die Frequenzen ausgefiltert werden). "CUTOFF" (Regler **2**) stellt die Frequenz ein, bei der der Filter beginnt zu wirken. Normalerweise wird der Klang um so heller, je weiter dieser Regler nach rechts gedreht wird, und umgekehrt. "RESONANCE" (Regler **3**) betont den Frequenzbereich in Nähe der Grenzfrequenz, wodurch ein nasaler Klangcharakter entsteht. Mit anderen Parametern in dieser Section können Sie die Tiefe der Modulation einstellen, die durch die Filterhüllkurve (Filter EG) angewendet wird, und die Art und Weise, wie das Keyboard Tracking (die Lage auf der Tastatur) die Grenzfrequenz beeinflusst.

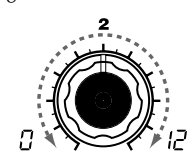

#### **CUTOFF [0...127]** Stellt die Grenzfrequenz ein. Je größer der Wert, desto höher ist die Frequenz.

note "CUTOFF" lässt sich durch die Anschlagsstärke (Velocity), durch die Lage auf der Tastatur (Keyboard Tracking) und im Zeitverlauf mit der Filterhüllkurve (Filter EG) ändern.

Bei sehr kleinen "CUTOFF"-Werten kann es passieren, daß die Lautstärke drastisch reduziert wird bzw. Der Klang gänzlich unhörbar ist.

#### Abbildung6-4

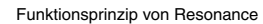

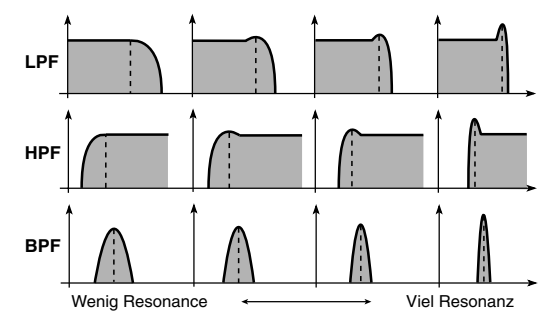

**RESONANCE [0...127]** Stellt die Resonanz des Filters ein. Dieser Parameter dient zum Hervorheben der Frequenzen um den "CUTOFF"-Wert und sorgt für einen "synthetischen" Klangcharakter. ( $\rightarrow$ Abbildung 6-4)

Da eine Bewegung des Reglers "CUTOFF" die Obertöne beeinflusst, die durch die Resonanz betont werden, sollten "CUTOFF" und "RESONANCE" wechselseitig eingestellt werden.

**FILTER EG INT [-63...63]** Dies gibt an, wie eine zeitabhängige Modulation des Filter EG auf die Grenzfrequenz angewendet wird (➝ Abbildung 6-5). Die Grenzfreentsprechend der Filter-EG-Einstellungen und beeinflusst so den Klang. So können Sie z. B. einen Sound erzeugen, der, nachdem Sie eine Taste gedrückt haben, im Klang allmählich heller und dann wieder dumpfer wird.

Dieser Parameter INT (Intensität) gibt die Stärke an, mit der der Filter EG die Grenzfrequenz beeinflusst. Bei der Einstellung 0 beeinflusst der Filter EG die Grenzfrequenz nicht. Je höher die Einstellung im positiven Bereich (+), desto größer ist der entsprechende Einfluss des Filter EG auf die Grenzfrequenz. (➝ Abbildung 6-6) Je höher die Einstellung im positiven Bereich (+), desto größer ist der Einfluss des Filter EG auf die Grenzfrequenz in entgegengesetzter Richtung.  $(\rightarrow$ Abbildung 6-7)

quenz ändert sich im Zeitverlauf C4 wie gewünscht klingt, höhere **FILTER KEY TRACK [-63...63]** Dies gibt an, wie das Keyboard Tracking (die Lage auf der Tastatur) die Grenzfrequenz beeinflusst. Wenn z. B. der Sound bei der Note Noten haben jedoch keine Resonanz mehr oder klingen zu dumpf, können Sie dies mit Keyboard Tracking kompensieren, so dass die Grenzfrequenz für höhere Noten ansteigt.

> Ein positiver (+) Wert bedeutet, daß die Grenzfrequenz ab der Note C4 im Diskant immer weiter ansteigt und bei Noten links des C4 immer weiter sinkt. Ein negativer (-) Wert bedeutet, daß die Grenzfrequenz ab der Note C4 im Diskant immer weiter sinkt, im Baß aber entsprechend ansteigt.

> Bei +48 ist die Änderung der Grenzfrequenz proportional zur Tonhöhe der gespielten Noten. Wenn Sie 0 wählen, ist die Filterfrequenz für alle Noten gleich.

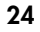

# **6. FILTER — SYNTH**

#### **TYPE**

#### **-12dB BPF ( ):**

Der Filter -12dB/oct BPF (Band Pass Filter) lässt ein Frequenzband in der Nähe der Grenzfrequency passieren, und filtert andere Frequenzen darüber und darunter aus. Er wird benutzt, wenn Sie nur einen bestimmten Frequenzbereich betonen möchten. (➝ Abbildung 6-2) Sie können hiermit z. B. einen Sound erzeugen, der in seiner Bandbreite begrenzt ist, ähnlich dem Klang eines kleinen Radios oder einer Telefonübertragung.

#### **-12dB HPF (** $HPF$ **):**

Der Filter -12dB/oct HPF (High Pass Filter) lässt die Frequenzen oberhalb der Grenzfrequenz passieren und filtert tiefere Frequenzen aus. Benutzen Sie diesen Filtertyp, um den Sound "dünner" zu machen. Wenn die Grenzfrequenz sehr hoch liegt, verringert sich die Lautstärke erheblich. ( $\rightarrow$  Abbildung 6-3) Sie können den HPF z. B. benutzen, um den Bassbereich eines Sounds abzusenken, der mit anderen bassbetonten Instrumenten zusammen erklingen soll, so dass sich er Sound von den anderen Instrumenten abhebt.

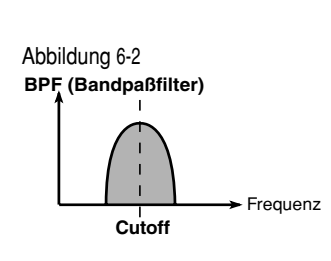

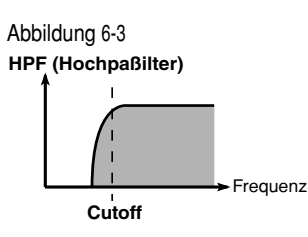

#### **Filteroszillation**

Wenn Sie die Resonanz auf einen sehr hohen Wert einstellen, gerät der Filter in Höhe der Grenzfrequenz in Eigenschwingung (und wirkt wie ein Oszillator). Benutzen Sie die Filteroszillation (Selbstoszillation) wie eine neue Tonquelle. Wenn der Filter schwingt, bestimmt der Parameter "CUTOFF", der normalerweise den Frequenzgang einstellt, statt dessen die Tonhöhe der Oszillation. Dieses Prinzip lässt sich vielfältig einsetzen. Typisch sind z. B. Pfeifgeräusche, die mit den ADSR-Parameters der Filterhüllkurve eingestellt werden. Sie können "FILTER EG INT" auch auf einen negativen Wert setzen. Eine weitere Möglichkeit ist es, das **MOD**-Rad oder den LFO 1/2 im Virtual Patch als Signalquelle zu definieren und z. B. "CUTOFF" als Ziel zu wählen.

#### **FILTER KEY TRACK**

note Keyboard Tracking wirkt aufgrund der resultierenden Tonhöhe, die durch den Pitch-Bend-Effekt und die Transposition entsteht. Sie wird nicht beeinflusst von Tonhöhenänderungen durch Vibrato oder virtuelle Verkabelungen (Virtual Patch).

旨

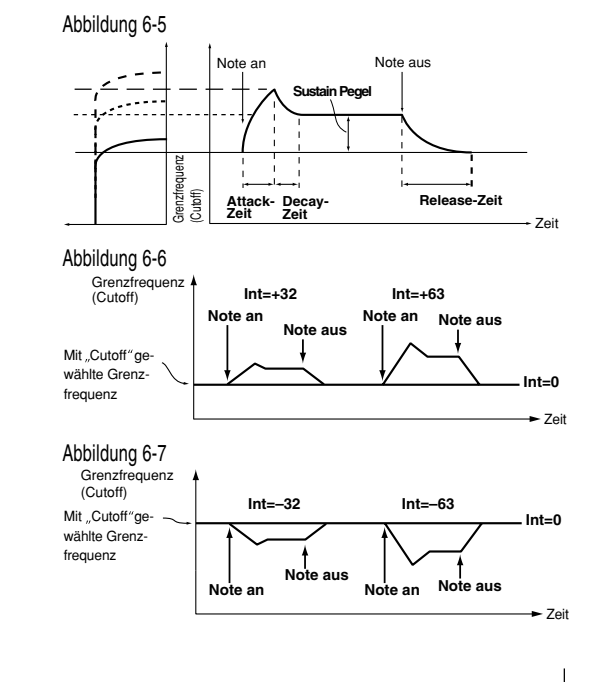

# **7. FILTER EG — SYNTH**

<span id="page-29-0"></span>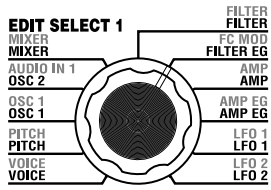

## Hier können Sie Einstellungen für die Filterhüllkurve (Filter EG) vornehmen, die eine zeitliche Änderung des Klangs ermöglicht (→ Abbildung 7-1). Hier geben Sie die "Form" der Hüllkurve vor, und mit dem FILTER-Parameter "FILTER EG INT" stellen Sie die Stärke der Auswirkung ein, die die Hüllkurve auf den Filter haben soll (→ S. 24). Mit den FILTER-EG-Einstellungen lässt sich also der Frequenz-

gang im Zeitverlauf beeinflussen. Erzeugen Sie die gewünschte Verlaufskurve durch Einstellung der ADSR-Parameter;

ATTACK (Regler **1**), DECAY (Regler **2**), SUSTAIN (Regler **3**), RELEASE (Regler **4**).

Näheres über die Funktionsweise eines "EG" (Envelope Generator; Hüllkurvengenerators) erfahren Sie unter AMP EG (→ S. 28).

Sie können den FILTER EG als Quelle für Virtual Patch benutzen und einen anderen Parameter als die Filter-Grenzfrequenz modulieren. (→ S. 30)

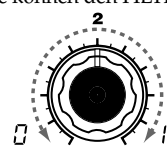

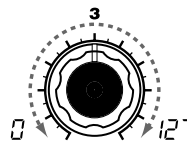

#### **SUSTAIN [0...127]**

#### **RELEASE [0...127]**

Gibt die Zeit an, die vom Loslassen der Taste (Note Off) verstreicht, bis der Pegel den Wert 0 erreicht.

Ω'n

#### **EG RESET [OFF, ON]**

on

Gibt an, ob der EG für die nächste und die folgenden Noten zurückgesetzt wird. Wenn eine neue Note gespielt wird, bevor die vorige die Release-Phase erreicht hat, kann die Hüllkurve entweder von Null an beginnen, oder vom aktuellen Wert aus fortfahren.

#### **OFF** ( $\sim$ FF):

Die neue Note beginnt beim aktuellen EG-Pegel.

#### **ON ( ):**

Die neue Note beginnt beim Wert 0.

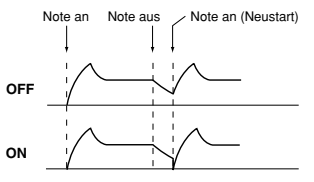

Der Parameter "EG RESET" ist nur verfügbar, wenn "VOICE ASSIGN" auf Poly eingestellt ist, oder wenn "VOICE ASSIGN" auf Mono oder Unisono steht und "TRIGGER MODE" auf Multi eingestellt ist.

Abbildung 7-1

Grenzfrequenz (Cutoff)

#### **ATTACK [0...127]**

len ist. Gibt die Zeit an, die vom Anschlagen der Taste (Note On) verstreicht, bis der Attack-Pegel (der Maximalwert der Hüllkurve) erreicht wird.

**DECAY [0...127]** Gibt die Zeit an, die verstreicht, bis der Filter vom Attack-Pegel bis zum Sustain-Pegels (SUSTAIN) abgefal-

Gibt die Grenzfrequenz an, bei der der Filterverlauf gehalten wird, nachdem die Decay-Zeit vergangen ist, bis Sie die Taste loslassen.

# Note an **Note** aus

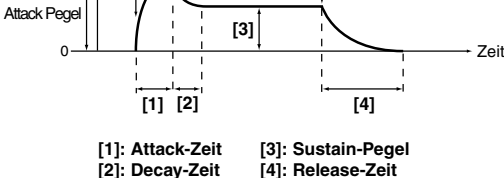

#### **Filter- und Lautstärkehüllkurve**

Wenn die Filterfrequenz durch die Filterhüllkurve geändert wird, ändert sich auch der Klang. Allerdings bestimmen die durch die Verstärkerhüllkurve vorgenommenen Anderungen der Lautstärke, wie diese Klangfarbenänderungen zu hören sind. Beispielsweise kann durch unterschiedliche Einstellungen für die Einschwing- und Abfall-zeiten (Attack/Decay) der beiden Hüllkurven der Charakter der Klangfarbenänderung drastisch verändert werden. Wir empfehlen Ihnen deswegen, während der Editierung die Anderungen an Filter- und Verstärkerhüllkurve parallel vorzunehmen.

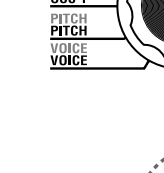

# **8.** AMP (Amplifier)  $-$  SYNTH

<span id="page-30-0"></span>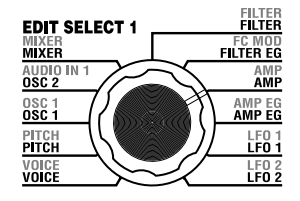

Diese Parameter bestimmen die Lautstärke. Der vom Oszillator erzeugte Klang wird nach dem Filter durch Amp (Amplitude) gesteuert. "LEVEL" (Regler **1**) stellt die Lautstärke ein. "KBD TRACK" (Regler **4**) bestimmt, wie das Keyboard Tracking die Lautstärke beeinflusst, und "DISTORTION" (Regler **3**) erzeugt eine Verzerrung.

Mit "PANPOT" (Regler 2) können Sie das Panorama einstellen (die Position des Klangs im Stereobild).

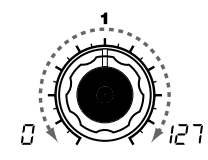

#### **LEVEL [0...127]**

Stellt die Lautstärke der Klangfarbe ein.

Wenn Sie unter "SINGLE/LAYER" LAYER wählen, regelt dieser Parameter die Balance zwischen Timbre 1 und Timbre 2.

# **PANPOT [L63...Center...R63]**

Stellt die Position des Sounds im Stereobild ein.

 $L63(L53)$  ist ganz links, Center  $(\epsilon n \epsilon)$  ist die Mittelstellung, und  $R63$  ( $r53$ ) ist ganz rechts.

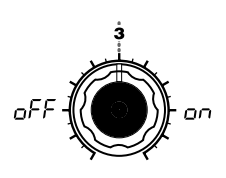

#### **DISTORTION [OFF, ON]**

Gibt an, ob der Ausgang der Klangfarbe verzerrt werden soll. Die Stärke der Verzerrung wird durch den Ausgangspegel der beiden Oszillatoren im MIXER eingestellt.

**OFF** ( $nFF$ ): Verzerrung ist ausgeschaltet.

**ON ( ):** Verzerrung ist eingeschaltet.

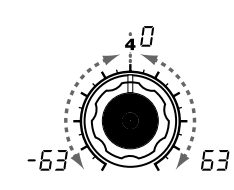

#### **KBD TRACK [-63...63]** Gibt an, wie das Keyboard Tracking

die Lautstärke beeinflusst.

Ein positiver (+) Wert bedeutet, daß Noten rechts des C4 zunehmend lauter werden. Die Noten links des C4 werden hingegen zunehmend leiser.

Ein negativer (-) Wert kehrt dieses Prinzip um: je weiter sich eine Diskant-Note vom C4 entfernt befindet, desto leiser ist sie, während Noten links des C4 zunehmend lauter werden.

note Keyboard Tracking wirkt aufgrund der resultierenden Tonhöhe, die durch den Pitch-Bend-Effekt und die Transposition entsteht. Sie wird nicht beeinflusst von Tonhöhenänderungen durch Vibrato oder virtuelle Verkabelungen (Virtual Patch).

EG. 冬

# **9. AMP EG — SYNTH/VOCODER**

<span id="page-31-0"></span>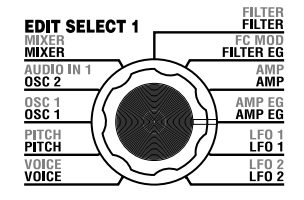

Hier stellen Sie den AMP EG (die Amplituden- oder Lautstärkehüllkurve) ein, die einen zeitlichen Verlauf der Lautstärke erzeugt (➝ Abbildung 9-1). Mit den AMP EG-Einstellungen können Sie zeitliche Änderungen der Lautstärke einstellen. Erzeugen Sie die gewünschte Verlaufskurve durch Einstellung der ADSR-Parameter; ATTACK (Regler **1**), DECAY (Regler **2**), SUSTAIN (Regler **3**), RELEASE (Regler **4**). Sie können AMP EG als Virtual-Patch-Signalquelle benutzen, um andere Parameter als Lautstärke zu modulieren. (→ S. 30)

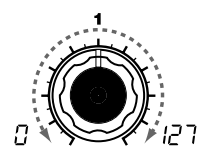

#### **ATTACK [0...127]**

Gibt Gibt die Zeit an, die vom An-Gibt die Zeit an, die verstreicht, bis schlagen der Taste (Note On) ver-der Filter vom Attack-Pegel bis zum streicht, bis der Attack-Pegel (der Sustain-Pegels (SUSTAIN) abgefal-Maximalwert der Hüllkurve) er-len ist. reicht wird.

#### **EG (Envelope Generator)**

Jeder Klang hat seine eigene, unverwechselbare Lautstärkekurve.

Wenn Sie zum Beispiel eine Taste auf einem Klavier anschalgen, beginnt die Note fast sofort mit maximaler Lautstärke, und klingt dann allmählich aus. Wenn Sie die Taste loslassen, klingt der Ton schnell aus, mit einem kurzen "Release". Ein solcher Lautstärkeverlauf ist ein wesentlicher Aspekt des Klanges eines bestimmten Instruments. Diese Zeitverläufe treten im Frequenzgang, in der Tonhöhe sowie in der Lautstärke auf. Bei einem Synthesizer werden diese Änderungen mit einem "Hüllkurvengenerator" (Envelope Generator; EG) erzeugt. Der microKORG S besitzt gesonderte EGs für Filter und Lautstärke. Da diese EGs als Virtual-Patch-Signalquellen benutzt werden können, können Sie damit auch die Tonhöhe oder zahlreiche andere Aspekte des Sounds verändern. Einige beispielhafte Einstellungen finden Sie unten.

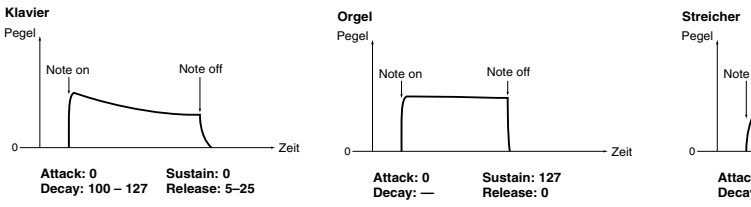

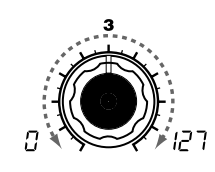

#### **DECAY [0...127] SUSTAIN [0...127]**

Gibt den Lautstärkepegel an, bei dem der Lautstärkeverlauf gehalten wird, nachdem die Decay-Zeit vergangen ist, bis Sie die Taste loslassen.

#### Abbildung 9-1

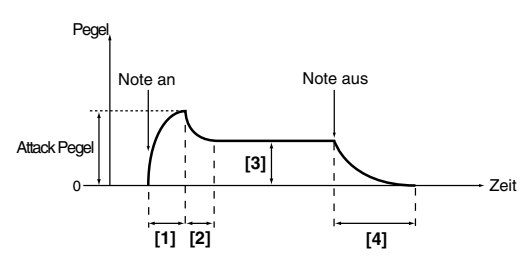

[1]: Attack-Zeit [3]: Sustain-Pegel **[2]: Decay-Zeit [4]: Release-Zeit**

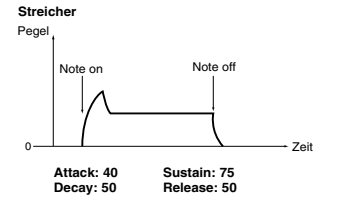

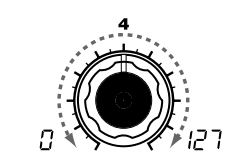

#### **RELEASE [0...127]**

Gibt die Zeit an, die vom Loslassen der Taste (Note Off) verstreicht, bis der Pegel den Wert 0 erreicht.

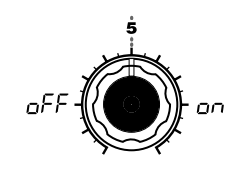

#### **EG RESET [OFF, ON]**

Gibt an, ob der EG für die nächste und die folgenden Noten zurückgesetzt wird. Wenn eine neue Note gespielt wird, bevor die vorige die Release-Phase erreicht hat, kann die Hüllkurve entweder von Null an beginnen, oder vom aktuellen Wert aus fortfahren.

#### **OFF** ( $\sim$ FF):

Die neue Note beginnt beim aktuellen EG-Pegel.

#### **ON**  $(n_0, 1)$ :

Die neue Note beginnt beim Wert 0. **ON OFF** Note an  $Note$  aus  $\rightarrow$  Note an (Neustart)

Der Parameter "EG RESET" ist nur verfügbar, wenn "VOICE ASSIGN" auf Poly eingestellt ist, oder wenn "VOICE ASSIGN" auf Mono oder Unisono steht und "TRIGGER MODE" auf Multi eingestellt ist.

# **10. LFO 1, 11. LFO 2 — SYNTH/VOCODER**

<span id="page-32-0"></span>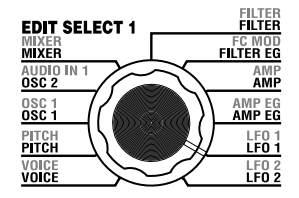

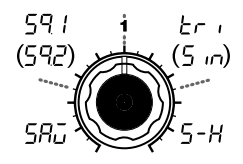

Eine Klangfarbe hat zwei LFOs (Low Frequency Oszillator).

Die periodischen Änderungen, die mit einem LFO erzeugt werden, können verschiedene Aspekte des Sounds modulieren, z. B. Tonhöhe, Frequenzgang oder Lautstärke.

Benutzen Sie "WAVE" (Regler **1**), um die LFO-Wellenform auszuwählen, Regler **2**, um die Key-Sync-Methode zu bestimmen, "TEMPO SYNC" (Regler **3**), um den LFO-Zyklus mit dem Tempo zu synchronisieren und "FREQUENCY"/"SYNC NOTE" (Regler 4) zur Angabe der Frequenz.

LFO1 und LFO2 können als Virtual-Patch-Signalquellen benutzt werden, um Modulation auf eine Vielzahl von Parametern anzuwenden. (➝ S. 30)

on

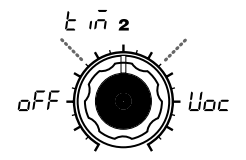

me angewendet wird, sobald Sie

Die LFO-Phase wird bei neu gespielten Noten nicht zurückgestellt.

Tasten) zurückgestellt. Alle späte-

eine Taste anschlagen.

 $(\rightarrow$ Abbildung 10-2) **Timbre**  $(k, n)$ :

**OFF** ( $\circ$ FF):

#### **KEY SYNC [OFF, Timbre, Voice]** Gibt an, wie der LFO auf eine Stim-**TEMPO SYNC [OFF, ON]**

Gibt an, ob der LFO-Zyklus zum internen Tempo oder zur MIDI-Clock synchronisiert werden soll.

#### **OFF** ( $nFF$ ):

oFF

Der LFO wird nicht synchronisiert. Er schwingt mit der Frequenz, die mit dem Parameter "FREQUENCY" angegeben wurde.

#### **Die LFO-Phase wird nur bei jeder**  $\quad$  **<b>ON (** $\sigma$ **n**): ersten Note (nach Freigabe aller

Der LFO wird zum ARPEG.A "TEMPO" oder zu einer von einem externen Gerät empfangenen MIDI-Clock synchronisiert.

note Wenn "TEMPO SYNC" eingeschaltet ist (ON), hat die Auswahl der LFO2-Frequenz ( $\angle$ F2) als Ziel ("DEST") in PATCH 1-4 keine Auswirkung.

**FREQUENCY [0...127]**

 $C(t)$ 

Gibt die Frequenz des LFOs an. Je größer der Wert, desto schneller oszilliert der LFO.

(קבן )ך קו

Dieser Parameter wird nur angezeigt, wenn "TEMPO SYNC" auf OFF gestellt ist.

#### **SYNC NOTE [1.1...1.32]**

Gibt das Verhältnis des LFO-Zyklus relativ zu dem Tempo an, das bei  $ARPEG.A$  "TEMP $O$ " angegeben wurde.  $(\rightarrow p.66)$ Dieser Parameter wird nur angezeigt, wenn Sie "TEMPO SYNC" auf ON gestellt haben.

- **1/1( ):** Vier Schläge ergeben einen Zyklus.
- **1/2( ):** Vier Schläge ergeben zwei Zyklen.
- **1/4( ):** Ein Schlag ergibt einen Zyklus.
- **1/8( ):** Ein Schlag ergibt zwei Zyklen.

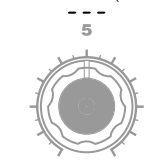

**SYNTH** 

#### **WAVE (LFO1) [Saw, Square1, Triangle, Sample&Hold] WAVE (LFO2) [Saw, Square2, Sine, Sample&Hold]**

Wählt die LFO-Wellenform aus.

Abbildung 10-1

**Saw ( ): Square1** (59 *:*): **Square2** (592): **Triangle**  $(E \cap i)$ :  $\begin{picture}(20,10) \put(0,0){\line(1,0){10}} \put(15,0){\line(1,0){10}} \put(15,0){\line(1,0){10}} \put(15,0){\line(1,0){10}} \put(15,0){\line(1,0){10}} \put(15,0){\line(1,0){10}} \put(15,0){\line(1,0){10}} \put(15,0){\line(1,0){10}} \put(15,0){\line(1,0){10}} \put(15,0){\line(1,0){10}} \put(15,0){\line(1,0){10}} \put(15,0){\line(1$ **Sine** (5 m): **Sample&Hold (5-H):**  $\frac{1}{2}$ 

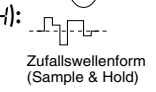

ren Noten verwenden die von der ersten Note ausgelöste LFO-Phase.  $(\rightarrow$ Abbildung 10-3)

#### **Voice (** $\text{Lipc}$ ):

Die LFO-Phase wird bei jedem Note-An-Befehl neu gestartet, so daß die Modulation für jede Note anders ist (was vor allem bei Akkorden auffällt). (➝Abbildung 10-4)

#### **LFO (Low Frequency Oszillator)**

Der LFO (Low Frequency Oszillator; Niederfrequenzoszillator) ist ein Schwingkreis, der eine relativ langsame Schwingung (niedrige Frequenz) erzeugt. Er wird benutzt, um Modulationen verschiedener Aspekte des Sounds zu erzeugen. Einige typische Effekte des LFO sind Vibrato (der LFO hebt und senkt die Tonhöhe), Wah (der LFO hebt und senkt die Grenzfrequenz) und Tremolo (der LFO hebt und senkt die Lautstärke). Sie können den LFO

als Virtual-Patch-Signalquelle verwenden, die gewünschten Parameter als Ziel wählen und dadurch verschiedenste Effekte mit der Modulation zu erzeugen.

Der microKORG S bietet einige spezielle Parameter für die Modulation durch den LFO: Für LFO1 können Sie OSC1 "CONTROL 2" benutzen, und für LFO2 können Sie PITCH "VI-BRATO INT" benutzen.

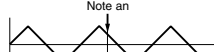

Abbildung 10-2

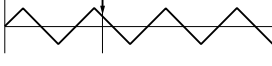

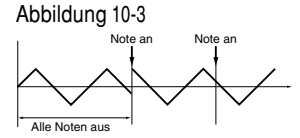

Abbildung 10-4

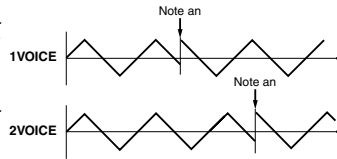

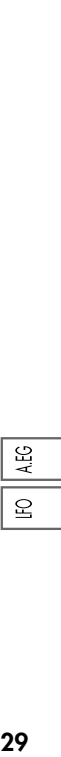

# **12. PATCH 1, 13. PATCH 2, 14. PATCH 3, 15. PATCH 4** — SYNTH

<span id="page-33-0"></span>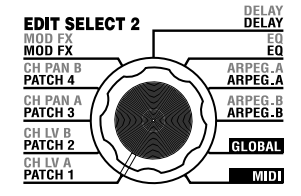

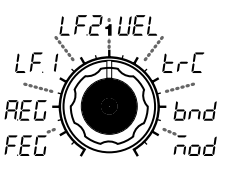

#### **SOURCE [FILTER EG, AMP EG, LFO 1, LFO 2, Velocity, KBD Track, Pitch Bend, MOD.Wheel]**

Wählt eine Modulationsquelle aus (Source).

Wenn Sie zum Beispiel den Filter EG auswählen( $FFT$ ), wird der Filter EG zur Modulationsquelle.

**FILTER EG (FEL): FILTER EG** AMP EG (REL): AMP EG **LFO 1**  $(l \in \emptyset)$ : LFO 1 **LFO 2 (** $\sqrt{PZ}$ **):** LFO 2 **Velocity (** $E E$ **):** Velocity (Anschlagsstärke) **KBD Track**  $(E \cap E)$ **:** Keyboard Tracking (Tastaturlage)

note Keyboard Tracking wirkt aufgrund der resultierenden Tonhöhe, die durch den Pitch-Bend-Effekt und die Transposition entsteht. Sie wird nicht beeinflusst von Tonhöhenänderungen durch Vibrato oder virtuelle Verkabelungen (Virtual Patch).

**Pitch Bend (***bod***): PITCH-Rad MOD.Wheel ( ): MOD**-Rad Der microKORG S bietet vier Virtual-Patch-Signalwege, mit denen Sie ausgeklügelte Sounds erschaffen können. Mit jedem Patch können Sie eine Modulationsquelle "SOURCE" (Regler **1**) und ein Modulationsziel "DEST" ("Destination"; Regler **2**) festlegen, und die Intensität der Modulation mit "MOD INT" (Regler **3**) einstellen. Durch die verschiedenen virtuellen Verkabelungen (Patches) können Sie viele Möglichkeiten der Klangbeeinflussung voreinstellen.

Wenn Sie zum Beispiel die Modulationsquelle "SOURCE" (Regler 1) auf LFO2 stellen ( $\lfloor FZ \rfloor$ ) und das Modulationsziel "DEST" (Regler 2) auf CutOff ( ), und mit "MOD INT" (Regler **3**) den Effektanteil einstellen, erzeugt LFO2 eine zyklische Klangänderung (einen "Wahwah"-Effekt).

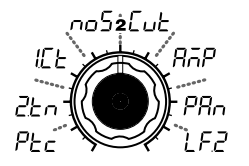

#### **DEST [Pitch, OSC2 Tune, OSC1 Control 1, Noise Level, CutOff, Amp, Pan, LFO2 Frequency]**

Wählt den Zielparameter aus (Destination) der durch die Modulation beeinflusst wird.

Wenn Sie zum Beispiel Pitch wählen ( $PL<sub>C</sub>$ ), beeinflusst die Modulation die Tonhöhe der Klangfarbe.

**Pitch (P<sub>rc</sub>**): Tonhöhe der Klangfarbe **OSC2 Tune (** $P_{F,n}$ **): OSC2** "TUNE" **OSC1 Control 1 ( ):** OSC1 "CONTROL 1" **Noise Level (** $0.05$ **):** MIXER "NOISE LEVEL" **CutOff (Fig. F): FILTER ...CUT-**OFF" **Amp (** $\overline{A}$  $\overline{A}$  $\overline{P}$ **): AMP "LEVEL"** 

**Pan (PR<sub>n</sub>):** AMP "PAN" **LFO2 Frequency**  $(L \nvdash \nightharpoonup)$ **:** LFO2 "FREQUENCY"

note Wenn LFO "TEMPO SYNC" eingeschaltet ist, hat die Auswahl von "LFO2 Frequency" keine Auswirkung.

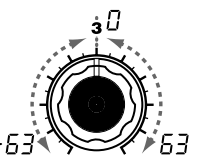

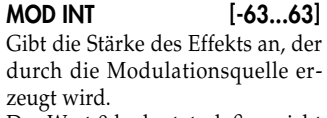

Der Wert 0 bedeutet, daß er nicht moduliert wird.

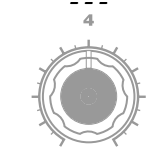

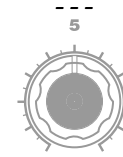

#### **Virtual Patch**

Bei modularen Analogsynthesizern konnten Eingang oder Ausgang jedes Moduls (Oszillator, Filter, Verstärker, Hüllkurve, LFO und andere Controller) mit so genannten Patch-Kabeln beiliebig miteinander verbunden werden, wodurch eine äußerst große Klangvielfalt erzeugt werden konnte.

Mit dem microKORG S können Sie diese Verkabelungen "virtuell" vornehmen (d. h. ohne tatsächlich Kabel zu stecken), so dass Sie Modulationsquellen wie Hüllkurve (EG) oder LFO auf die wichtigsten Parameter (Modulationsziele) legen können.

#### Einstellbeispiel für "SOURCE" und "DEST"

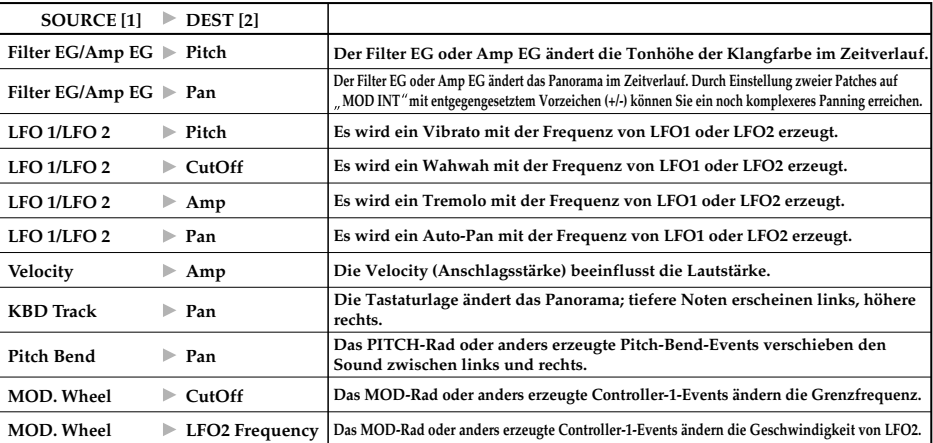

# <span id="page-34-0"></span>**Bearbeitung eines Vocoder-Programms Die Struktur eines Vocoder-Programms**

#### ○○○○○○○○○○○○○○○○○○○○○○○○○○○○○○○○○○○○○ **Überblick**

Ein Vocoder ist ein Gerät, das den Klangcharakter (den Frequenzgang jedes Bandes) eines "Modulator"-Signals (meistens ein menschliche Stimme per Mikrofon) analysiert, und daraufhin einen Filter mit den analysierten Eigenschaften auf ein "Carrier"-Signal ("Träger"; meistens eine Wellenform, die von einem Oszillator erzeugt wurde) überträgt, so dass der Charakter der Stimme auf die Wellenform übertragen wird: Es entsteht der Eindruck, als ob das Instrument spricht oder singt. Der microKORG S enthält einen Vocoder mit acht Kanälen (sechzehn Filterpaare). Zusätzlich zur Simulation des Klangs herkömmlicher Vocoder können Sie den Klangcharakter ändern, oder den Pegel jedes Frequenzbandes einstellen, um eigene Vocoder-Sounds zu erzeugen.

Wie in Abbildung v0-1 gezeigt, besteht ein Vocoder-Programm aus einem Träger (dem Signal, das modifiziert wird), einem Modulator (dem Signal das den Träger moduliert), einer Vocoder-Section, Effekten, und dem Arpeggiator.

#### **Träger (Carrier)**

Das Trägersignal, das vom Vocoder-Effekt erzeugt wird, kann eine interne Wellenform des microKORG S sein, so wie sie durch OSC 1 und NOISE ausgewählt wird, oder eine Wellenform, die am Eingang AUDIO IN 2 (**LINE**-Buchse) zugeführt wird. Gut geeignet als Träger-Wellenform ist die Sägezahnwelle, die viele Obertöne enthält, und die Wellenform VOX WAVE, die so ähnlich wie menschliche Stimmbänder klingt.

Die Lautstärke von OSC1/NOISE/AUDIO 2 IN wird im MIXER (Mischpult) eingestellt, und das kombinierte Signal wird an die Vocoder-Section ausgegeben.

#### **Modulator**

Das Signal, das am Eingang AUDIO IN 1 zugeführt wird (Buchsen **CONDENSER** oder **DYNAMIC**) wird als Modulator benutzt. In der Regel verwendet man hierfür eine Stimme. Auch bei Verwendung eines perkussiven Signals lassen sich jedoch interessante Effekte erzielen.

#### **Vocoder-Section (Vocoder Sec.)**

Diese Sektion enthält zwei Sätze zu je 16 Bandpaß-Filtern (ANALYSIS FILTER und SYNTHESIS FILTER) sowie einen ENVELOPE FOLLOWER (Hüllkurvenanalyse). Das über AUDIO IN 1 empfangene Audiosignal (Modulator) wird an das ANALY-

SIS FILTER (16 Bänder) angelegt. Der nachgeschaltete ENVELOPE FOLLOWER analysiert fortwährend den Pegel dieser Frequenzbänder. Das Signal der internen Klangerzeugung und/oder der AUDIO IN 2-Buchse (Carrier) wird an das SYNTHESIS FILTER angelegt und in 16 Frequenzbänder unterteilt, die vom ENVELOPE FOLLOWER in Echtzeit beeinflußt werden, wobei der Eindruck entsteht, daß das Carrier-Signal zu sprechen beginnt. Mit "FORMANT SHIFT" und/oder "CUTOFF" können die Frequenzen der SYNTHESIS FILTER-Bänder verschoben werden. Damit läßt sich der Klangcharakter -unter Wahrung der Modulatoreigenschaften- entscheidend beeinflussen.

#### **EFFECTS**

Das Ausgangssignal von der Vocoder-Section wird durch den Modulation-Effekt (MOD FX) und den Delay-Effekt (DELAY) und schließlich den Equalizer (EQ) geführt.

Als Modulationseffekt können Sie aus drei Effekten auswählen, z. B. Chorus. Als Delay-Effekt können Sie aus drei Effekten auswählen, z. B. Stereo Delay. Der EQ ist eine zweibandige Klangregelung.

#### **ARPEGGIATOR**

Sie können den Arpeggiator einem Vocoder-Programm zuweisen.

Dieser Arpeggiator ist ein Schritt-Arpeggiator mit sechs verschiedenen Arpeggio-Typen.

Abbildung v0-1

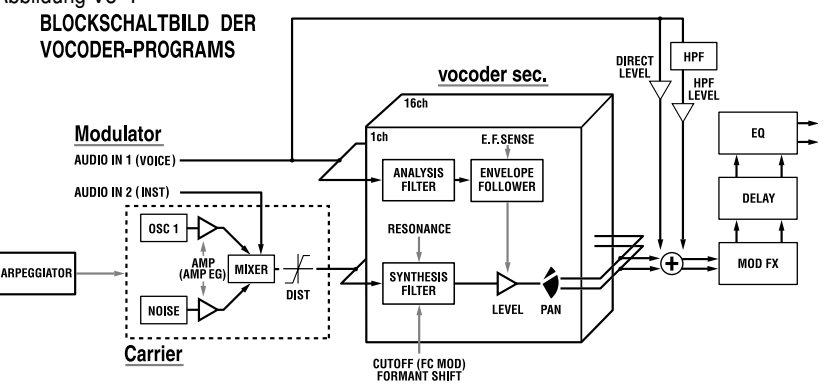

# **1. VOICE — SYNTH/VOCODER**

<span id="page-35-0"></span>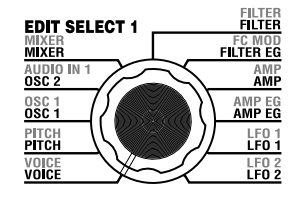

Die "1. VOICE"-Parameter sind die gleichen wie bei einem Synth-Programm, bei dem "SINGLE/LAYER" auf "Single" gestellt ist (→ S. 16). Um das Programm als Vocoder-Programm zu benutzen, stellen Sie "SYNTH/VOCODER" (Regler 1) auf Vocoder (*Ucd*)).

# **2. PITCH — SYNTH/VOCODER**

Die "2. PITCH"-Parameter sind die gleichen wie bei einem Synth-Programm (→ S. 17). Sie beeinflussen die Tonhöhe des Trägers (Carrier).

# **3. OSC1 — SYNTH/VOCODER**

Hier können Sie die Wellenform des Trägers auswählen.

Die "3. OSC1"-Parameters sind die gleichen wie bei einem Synth-Programm (→ S. 18).

Durch Auswahl verschiedener Wellenformen bei "WAVE" (Regler 1) können Sie die Stärke des Effekts festlegen. Normalerweise würden Sie OSC 1 "WAVE" auf eine Dreieck- oder Sägezahnwelle einstellen, die viele Obertöne enthalten, oder VOX WAVE, die eine Wellenform ähnlich den menschlichen Stimmbändern erzeugt. Alternativ können Sie DWGS ( $d$ ,  $g$ ) auswählen, mit "CONTROL 2" die Wellenform Nr. 26 (5th Wave3: ein Quinten-Intervall) suchen und durch Akkordspiel besonders reichhaltige Sounds erzeugen.

#### **Einstellbeispielfürein V** ocoder -Pr ogramm

**1** Einstellen des Audiosignals am Mikrofoneingang. Stellen Sie das Datenrad EDIT SELECT 1 auf **AUDIO IN 1**. Bewegen Sie den Regler 2 ("THRESHOLD"). Je weiter Sie den Regler nacht rechts drehen, werden leisere T onsignale abgeschnitten. Stellen Sie den Regler so ein, dass kein T onsignal durchgelassen wird, wenn Sie nicht in das Mikrofon sprechen. Stellen Sie dann Regler **1** ("GATE SENSE") so ein, dass der ausgegebene V ocoder-Sound nicht auf unnatürliche Weise abgeschnitten wird.

Wenn Sie Regler 4 ("HPF GATE") nach rechts drehen, werden die Konsonanten (z. B. "s"- und "t"-Laute) der Stimme am Eingang betont.  $(\rightarrow S. 33)$ 

**2** Einstellen des Filters.

Stellen Sie das Datenrad EDIT SELECT 1 auf **FILTER**. Drehen Sie am Regler 4 ("EF SENSE"), um die Empfindlichkeit des so genannten "Envelope Follower" ein. Indem Sie den Regler nach

rechts drehen, setzt der Vocoder-Ausgang weicher ein und klingt auch länger aus.

Mit Regler **2** ("CUTOFF") oder Regler **1** ("FORMANT SHIFT") ändern Sie die Grenzfrequenz des Bandpassfilters für den T räger, wodurch sich der Klangcharakter des V ocoder-Ausgangs verändert.  $(\rightarrow$  S. 35)

Stellen Sie das Datenrad EDIT SELECT 2 auf **CH LEVEL A** oder **CH LEVEL B**. Stellen Sie Regler **1**-**4** auf **CH LEVEL A** oder **CH LEVEL B** ein, um die Ausgangslautstärken der Bandpassfilter jedes der acht Kanäle des Carriers einzustellen.

Stellen Sie das Datenrad EDIT SELECT 2 auf **CH PAN A** oder **CH PAN B**. Stellen Sie Regler **1**-**4** auf **CH PAN A** oder **CH PAN B** ein, um die Stereoposition der Bandpassfilter jedes der acht Kanäle des Carriers einzustellen.
## **4. AUDIO IN 1 — VOCODER**

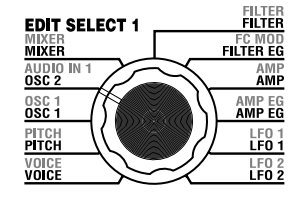

Diese Parameter stellen das Eingangssignal am AUDIO IN 1 ein (den Modulator).

Stellen Sie "THRESHOLD" (Regler **2**) so ein, dass kein Tonsignal durchgelassen wird, wenn Sie nicht in das Mikrofon sprechen, und stellen Sie "GATE SENSE" (Regler **1**) so ein, dass der ausgegebene Vocoder-Sound nicht auf unnatürliche Weise abgeschnitten wird. Benutzen Sie "HPF LEVEL" (Regler 3) zur Betonung der Konsonanten (z. B. "s"- und "t"-Laute) der Stimme am Eingang.

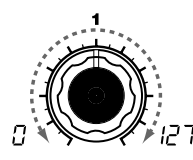

#### **GATE SENSE [0...127]**

Gibt die Geschwindigkeit des "Gate" (Tor) an, das je nach Einstellung von "THRESHOLD" einsetzt. Je kleiner der W ert, desto schneller schließt sich das Gate, so daß das Vocoder-Signal sehr schnell ausklingt.

Bei größeren W erten reagiert das Gate etwas träger , so daß der Vocoder langsamer ausklingt.

note Wenn Sie einen hohen "Threshold"-Wert einstellen, schließt sich das Gate viel schneller. Lautet der Wert 0, so ist das Gate nicht aktiv.

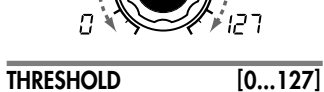

Gibt den Pegel an, ab dem das Audiosignal am Eingang AUDIO IN 1 stumm geschaltet wird. Je größer der Wert, desto lauter muß das Signal sein, um durchgelassen zu werden. Mit diesem Parameter können Hintergrundgeräusche unterdrückt werden, die den Vocoder nicht ansteuern dürfen.

> Bei einer extrem hohen Einstellung kann es vorkommen, daß selbst das "Nutzsignal" nicht mehr oder nur noch teilweise durchgelassen wird. Verringern Sie den Wert dann geringfügig.

## **HPF LEVEL [0...127]**

Stellt den Höhenanteil des Audiosignals an der Buchse AUDIO IN 1 ein, der mit dem Ausgangssignal des V ocoders gemischt wird.

Stellen Sie einen großen W ert ein, wenn nur die Konsonanten der gesprochenen oder gesungenen W örter beigemischt werden dürfen.

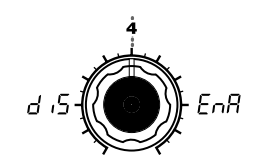

#### **HPF GATE [Disable, Enable]** Gibt an, ob der mit dem Ausgangssignal des V ocoders gemischt e Höhenanteil des Audiosignals an der Buchse AUDIO IN 1 nur bei gehaltener Taste (Note-On) oder immer durch gelassen wird.

**Disable (Ausgeschaltet)** (*d*, *S*): Der Höhenanteil des Audiosignals wird immer durch gelassen. Dies ist sinnvoll, wenn Sie z. B. eine Gitarre usw. spielen, die per Ef fektgerät am AUDIO IN 2 angeschlossen ist.

#### **Enable (Eingeschaltet) (** $F \cap B$ **):**

Der Höhenanteil des Audiosignals wird nur bei gehaltener T aste (Note-On) durch gelassen.

Benutzen Sie diese Einstellung, wenn Sie den V ocoder-Effekt nur auf eine interne Signalquelle anwenden, oder wenn Sie einen Synthesizer o. ä. am AUDIO IN 2 angeschlossen haben. (Das Signal wird durch gelassen, sobald eine MIDI-Note empfangen wird.)

## **5. MIXER — VOCODER**

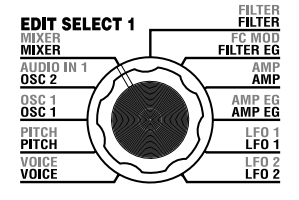

Dieser stellt die Ausgangslautstärke des Trägers ein. Der hier angegebene Pegel ist der Eingangspegel für den Bandpassfilter (Synthese-Filter) des Trägers.

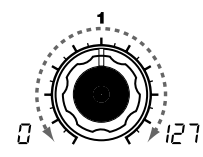

**OSC 1 LEVEL [0...127]** Gibt den Ausgangspegel von Oszillator 1 (dem Träger) an.

**INST LEVEL [0...127]** Gibt den Ausgangspegel des Signals an, das am Eingang AUDIO

IN 2 anliegt.

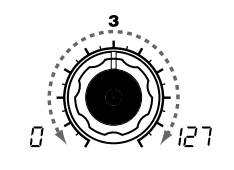

**NOISE LEVEL [0...127]** Gibt die Ausgangslautstärke des Rauschgenerators an.

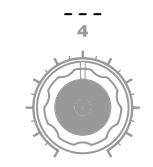

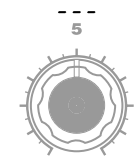

#### **Einsatz eines externen Eingangssignals als Träger des Vocoders**

Hier erfahren Sie, wie Sie ein Signal von der Buchse AUDIO IN 2 LINE als Träger (Carrier; das modulierte Signal) des Vocoders benutzen können.

- **1** Schließen Sie das mitgelieferte Mikrofon an der Buchse AUDIO IN 1 **CONDENSER** an, wie unter "1. Vocoder-Programm spielen" und "Bearbeitung eines extern zugeführten Audiosignals" ( $\rightarrow$  S. 10, 21) beschrieben, und verbinden Sie die Ausgangsbuchse des externen Gerätes mit der Buchse AUDIO IN 2 **LINE**. Stellen Sie die Pegel mit den Reglern **VOLUME 1** und **VOLUME 2** so ein, dass die Audiosignale bei AUDIO IN 1 und 2 ausgegeben werden.
- **2** Wenn Sie den Wert bei MIXER "INST LEVEL" (Regler 2) anheben, wird das Eingangssignal vom AUDIO IN 2 in den Bandpassfilter (Synthese-Filter) des Trägers geführt.
- **3** Wenn Sie den Wert bei MIXER "OSC 1 LEVEL" (Regler 1) anheben und auf der Tastatur spielen, wird die Wellenform von OSC 1 in den Bandpassfilter des Trägers geführt.
- 4 Wenn Sie AUDIO IN 1 "HPF GATE" (Regler 4) auf Disable ( $\overline{A}$ , 5) stellen (ausgeschaltet), wird der hochfrequente Anteil des Signals an der Buchse AUDIO IN 1 immer ausgegeben.

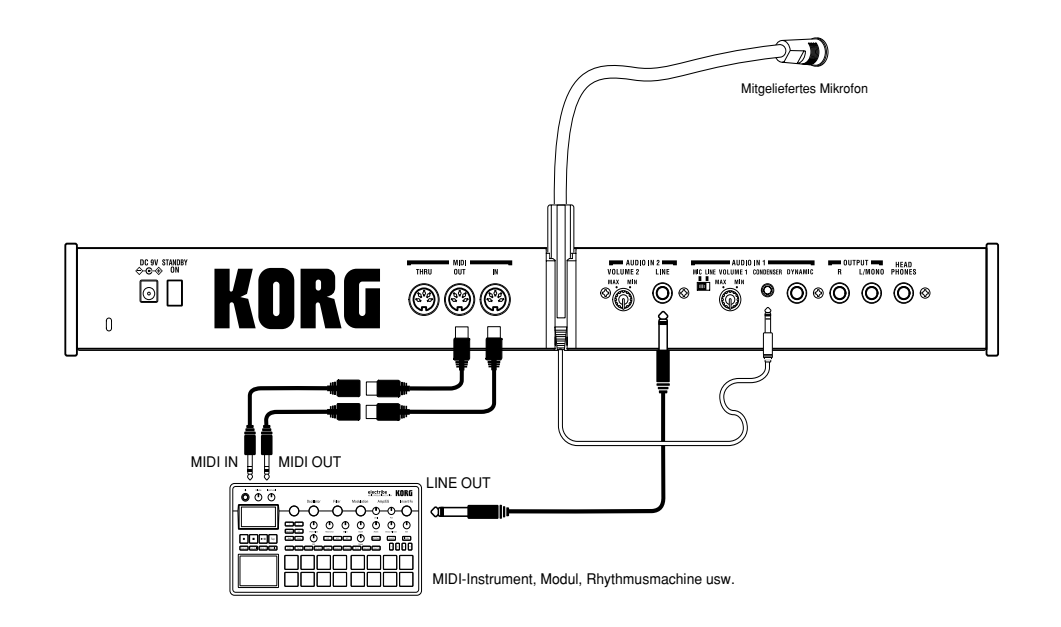

## **6. FILTER — VOCODER**

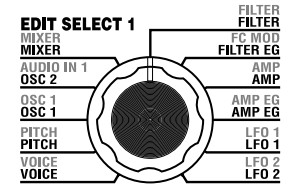

**FORMANT SHIFT**

oder unten.

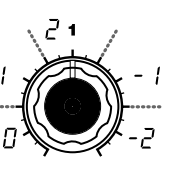

## **CUTOFF [-63...63]**

**[0, 1, 2, -1, -2]** Verschiebt die Grenzfrequenzen jedes Bandpassfilters des T rägers um bis zu zwei Filterbänder nach oben Hiermit kann die Grenzfrequenz der Träger-Bandpaßfilter stufenlos verschoben werden.

#### **"FORMANT SHIFT" und "CUTOFF"**

Mit jedem Formant-Shift-Parameter können Sie den Charakter um zwei Bänder nach oben oder nach unten verschieben (insgesamt vier Schritte). Mit dem Cutoff-Parameter können Sie den Bereich feineinstellen. Sind beide Parameter auf 0 eingestellt, entspricht der Charakter genau den Grenzfrequenzen der Bandpassfilter des Modulators (dem Analyse-Filter).

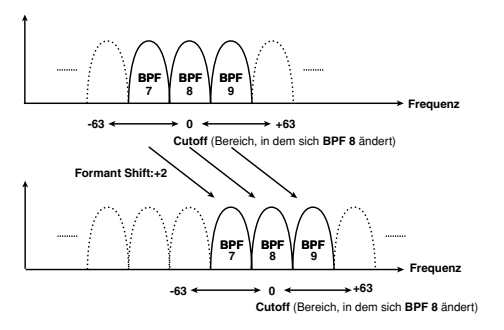

Mit "FORMANT SHIFT" (Regler **1**) und "CUTOFF" (Regler **2**) können Sie, während der Charakter des Modulators erhalten bleibt, den Frequenzbereich und die Grenzfrequenz jedes Bandpassfilters des Trägers (dem Synthese-Filter) nach oben oder nach unten verschieben, so dass sich die Frequenzcharakteristik der Vocoder-Ausgabe verschiebt. Beide Regler haben die gleiche Wirkungsweise, wobei FORMANT SHIFT um jeweils ein Filterband weiterschaltet, und CUTOFF die Frequenz kontinuierlich regelt. Zusätzlich können Sie "E.F. SENSE" (Regler 4) benutzen, um die Empfindlichkeit des "Envelope Follower" für den Modulator zu ändern, um die Attack- und Release-Phase der Vocoder-Ausgabe zu verlängern, so dass der Einsatz und auch das Ausklingen weicher erfolgt.

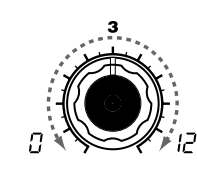

## **RESONANCE [0...127]**

Gibt die Stärke der Resonanz für jeden Bandpassfilter des T rägers an. Je größer der Wert, desto stärker werden die Frequenzen um den Cutoff-Wert hervorgehoben.

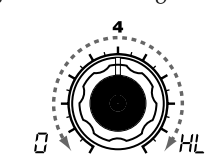

Envelope Follower ("Hüllkurven-Verfolger") für den Modulator an. Niedrigere Einstellungen dieses Werts führen dazu, dass das Attack des Eingangssignals schneller er-

Wenn Sie hier "**Hold**" (HL d) (Halten) einstellen, wird die Frequenzcharakteristik des Eingangssignals eingefroren. Der ausgegebene Sound erhält immer diese Frequenzcharakteristik, unabhängig davon, ob ein Eingangssignal

kannt wird.

anliegt oder nicht.

**E.F.SENSE [0...126, Hold]** Gibt die Empfindlichkeit des Table 6-1

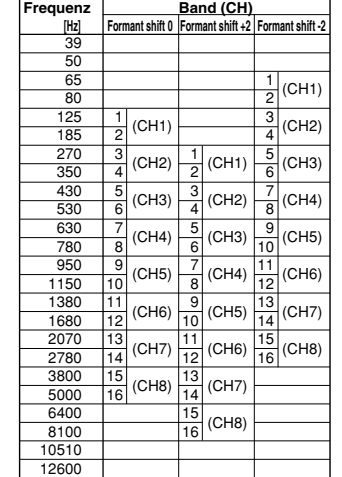

Wenn Sie Hold wählen, während gerade kein Eingangssignal vorliegt, werden später empfangene Signale nicht mehr ausgewertet.

note Die im Hold-Zustand gehaltene Frequenzcharakteristik des Signals kann im Programm ge-

speichert werden.

Dieser Wert wird automatisch auf Hold eingestellt, wenn Sie die **FORMANT HOLD**-Taste drücken. Höhere Werte erhalten mehr vom natürlichen Ausklingen des Klanges.

Obwohl der Bandpassfilter des microKORG S acht einzeln einstellbare Kanäle besitzt, enthält er intern eigentlich sechzehn Bandpassfilter. Diese sechzehn Filter sind paarweise angeordnet (ein Paar pro Kanal). Tabelle 6-1 zeigt, wie die mit "FORMANT SHIFT2 und "CUT-OFF" eingestellten Frequenzen den Frequenzen der sechzehn Filter zugeordnet sind.

**IOCODER** 

#### FILTER<br>**Filter EDIT SELECT 1**<br><u>Mixer</u><br><u>Mixer</u> FC MOD<br>FILTER EG AUDIO IN 0SC 1 AMP EG<br>AMP EG PITCH<br><mark>Pitch</mark> VOICE<br>VOICE

## **7. FC MOD — VOCODER**

**AMP**<br>**AMP**  $LFD 1$  $LFO<sub>2</sub>$ 

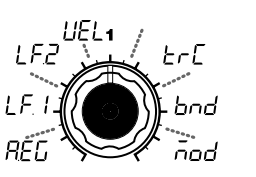

### **SOURCE [AMP EG, LFO 1, LFO 2, Velocity, KBD Track, Pitch Bend, MOD.Wheel]**

Wählt die Modulationsquelle aus, die auf den Bandpassfilter "CUT -OFF" des Trägers angewendet wird.

Wenn Sie hier z. B. AMP EG ( $\overline{A}E$ ) auswählen, dient der Amp EG als Modulationsquelle.

AMP EG (REL): AMP EG

**LFO 1 ( ):** LFO 1

**LFO 2 (** $|$  $|FZ|$ **):** LFO 2

**Velocity (** $\bigcup \bigcup \bigcup$ **):** Velocity (Anschlagsstärke)

**KBD Track (** $\mathcal{E} \cap \mathcal{E}$ **):** Keyboard tracking (T astaturlage)

**Pitch Bend (** $b \cap d$ **): PITCH** -Rad

**MOD.Wheel** ( $\bar{b}$ **MOD** -Rad

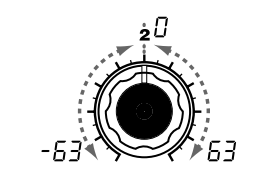

gen des Frequenzgangs.

**INTENSITY [-63...63]** Gibt die Stärke der Modulation an, die auf den Bandpassfilter "CUT -OFF" des Trägers angewendet wird.

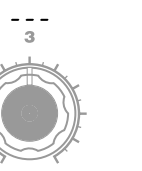

Diese Parameter wählen die Modulationsquelle, die die Grenzfrequenz (Cutoff) des Bandpassfilters des Trägers (des Synthese-Filters) beeinflusst und geben auch die Stärke der Modulation an. Wenn Sie z. B. als Modulationsquelle bei "SOURCE" (Regler **1**) die Einstellung AMP EG (A.EG) wählen und mit "INTENSITY" (Regler **2**) den Effektanteil einstellen, erzeugt die Amplitudenhüllkurve (AMP EG) Änderun-

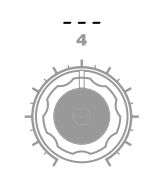

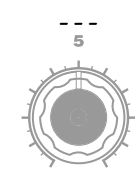

## **8. AMP — VOCODER**

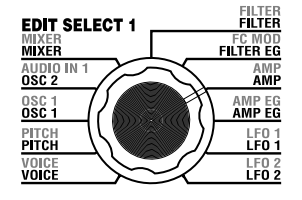

Diese Parameter bestimmen die Lautstärke. "LEVEL" (Regler **1**) stellt die Lautstärke der internen Klangquelle (OSC 1, NOISE) des Trägers ein. "KBD TRACK" (Regler **4**) bestimmt, wie das Keyboard Tracking die Lautstärke beeinflusst, und "DISTORTION" (Regler **3**) erzeugt eine Verzerrung.

Mit "DIRECT LEVEL" (Regler **2**) bestimmen Sie den Ausgangspegel des Signals, das an der Buchse AUDIO IN 1 zugeführt wird.

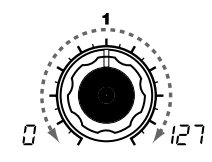

**LEVEL [0...127]** Stellt die Lautstärke des internen Tongenerators (OSC1, NOISE) für den Träger an.

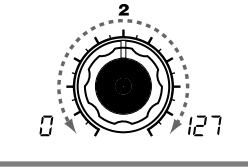

des Signals, das an der Buchse AUDIO IN 1 zugeführt wird.

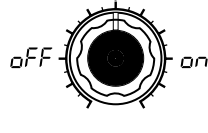

#### **DIRECT LEVEL [0...127]** Bestimmt Sie den Ausgangspegel **DISTORTION [OFF, ON]**

Gibt an, ob auf das Signal des OSC 1, NOISE und AUDIO IN 2 eine Verzerrung angewendet werden soll.

**OFF** ( $\overline{OFF}$ ): Verzerrung ist ausgeschaltet.

**ON**  $(n \cdot n)$ : Verzerrung ist eingeschaltet.

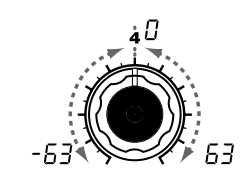

**KBD TRACK [-63...63]** Gibt an, wie das Keyboard T racking die Lautstärke beeinflusst. Ein positiver (+) W ert bedeutet, daß Noten rechts des C4 zunehmend lauter werden. Die Noten links des C4 werden hingegen zunehmend

Ein negativer (-) Wert kehrt dieses Prinzip um: je weiter sich eine Diskant-Note vom C4 entfernt befindet, desto leiser ist sie, während Noten links des C4 zunehmend lau-

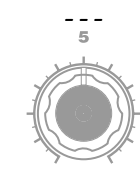

Keyboard Tracking wirkt aufnote grund der resultierenden Tonhöhe, die durch den Pitch-Bend-Effekt und die Transposition entsteht. Eventuelles Vibrato bzw. die Virtual Patch-Funktion beeinflussen diesen Parameter nicht.

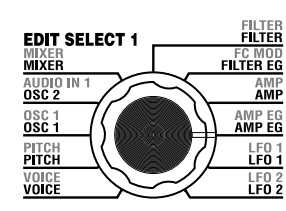

## **9. AMP EG — SYNTH/VOCODER**

Die Parameter bei "9. AMP EG" sind die Gleichen wie bei den Synth-Programmen (→ S. 28). Hier stellen Sie den AMP EG (die Amplitudenoder Lautstärkehüllkurve) ein, die einen zeitlichen Verlauf der Lautstärke der internen Träger-Signalquelle (OSC 1, NOISE) erzeugt. Virtual Patch steht für Vocoder-Programme jedoch nicht zur Verfügung.

leiser.

ter werden.

## **10. LFO 1, 11. LFO 2 — SYNTH/VOCODER**

Die Parameter bei "10. LFO1" und "11. LFO2" sind die Gleichen wie bei den Synth-Programmen (→ S. 29). Die periodischen Änderungen, die mit einem LFO erzeugt werden, können für die Modulation der internen Träger-Signalquelle (OSC 1, NOISE) verwendet werden. Virtual Patch steht für Vocoder-Programme jedoch nicht zur Verfügung.

 $\overline{\mathbb{R}}$ 

₹

A.EG

 $\subseteq$ 

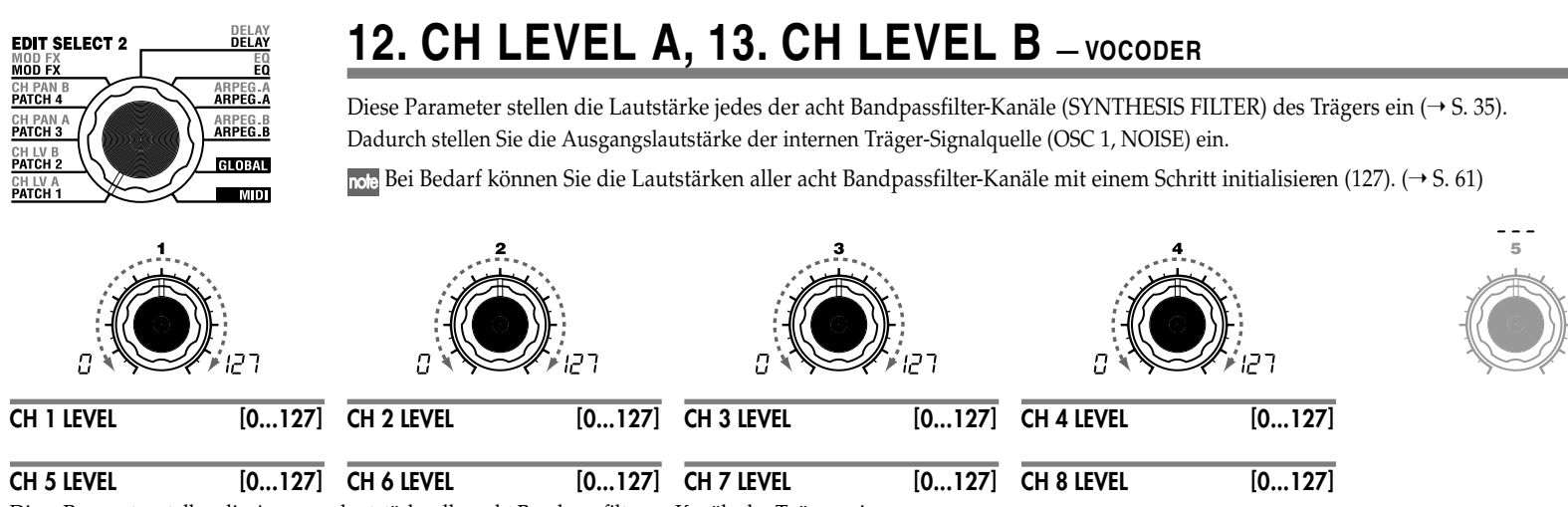

Diese Parameter stellen die Ausgangslautstärke aller acht Bandpassfilter -Kanäle des T rägers ein.

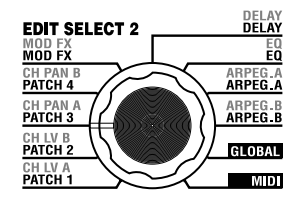

## **14. CH PAN A, 15. CH PAN B — VOCODER**

Diese Parameter stellen das Panorama jedes der acht Bandpassfilter-Kanäle (SYNTHESIS FILTER) des Trägers ein (➝ S. 35). Auf diese Weise können Sie die Stereoposition der internen Träger-Signalquelle (OSC 1, NOISE) einstellen.

<sub>DOLG</sub> Bei Bedarf können Sie die Lautstärken aller acht Bandpassfilter-Kanäle mit einem Schritt initialisieren. (→ S. 61)

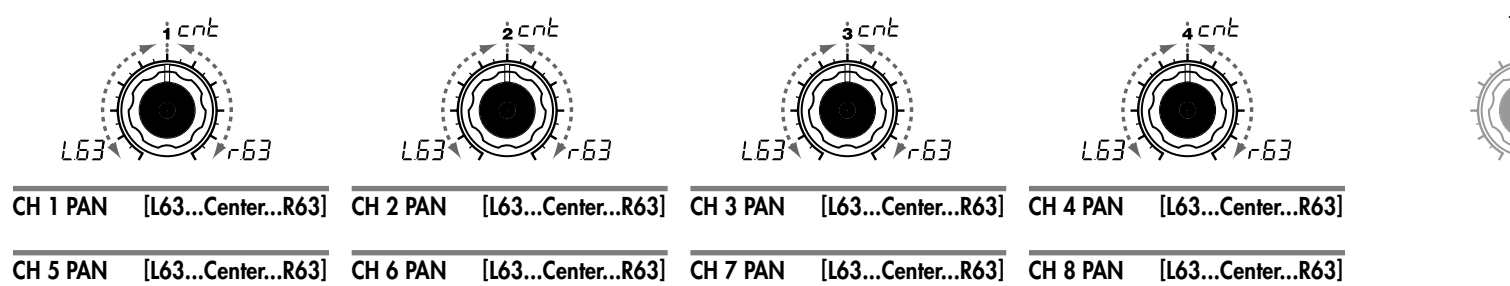

Diese Parameter stellen das Panorama aller acht Bandpassfilter -Kanäle des Trägers ein. L63 (¿ 5]) ist ganz links, Center (  $\epsilon_0$  /  $\epsilon$ ) ist die Mittelstellung, und R63 ( $\text{-}5\frac{3}{2}$ ) ist ganz rechts.

# **Effekte und Klangregelung**

## **Überblick**

Das Ausgangssignal von der Amplituden-Section eines Synth- oder Vocoder-Sounds wird durch die Kette Modulationseffekt (MOD FX)  $\rightarrow$  Delay -Effekt (DELAY FX)  $\rightarrow$ Klangregelung (EQ) geführt. ( $\rightarrow$  S. 15, Abbildung 0-1, S. 31, Abbildung v0-1) Sie können den Modulationseffekt und den Delay-Effekt benutzen, um den gewünschten Sound zu erreichen; die Bearbeitung ist die gleiche wie für die Filter- oder Amp-Parameter. Mit den Effekten können Sie den Sound auf vielerlei Weise bearbeiten. Danach können Sie mit der zweibandigen Klangregelung (Equalizer; EQ) die Frequenzcharakteristik einstellen, bevor der Sound an die Ausgänge L/R gesendet wird. Um einen der Effekte zu umgehen (Bypass), stellen Sie den Effektanteil (FX Depth) oder den EQ-Gain-Wert auf Null.

○○○○○○○ ○○○○○○○○○○○○○○○○○○○○○○○○○○○○○○○

## **Modulationseffekt (MOD FX)**

Wählen Sie aus einem der drei Effekte aus: Chorus/Flanger, Ensemble oder Phaser.

**Delay-Effekt (DELAY FX)** Cross Delay, oder L/R Delay.

**Equalizer (EQ)** Dies ist ein zwebandiger EQ.

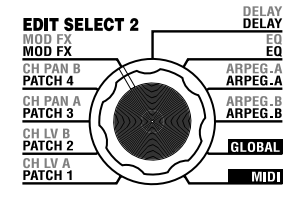

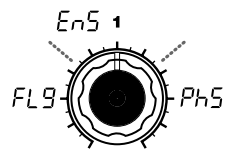

**TYPE [Flanger/Chorus, Ensemble, Phaser]** Wählt den Ef fekttyp aus.

#### **Flanger/Chorus (FL 9):**

Dieser Ef fekt moduliert eine verzögerte Kopie des Eingangssignals und sorgt so für einen "breiteren" und wärmeren Klang. Je größer der ..EFFECT DEPTH"-W ert, desto stärker erinnert der Ef fekt an einen Flanger.

#### **Ensemble** ( $E \cap 5$ ):

Dieser Ef fekt simuliert den Klang mehrerer simultan verwendeter Chorus-Effekte und verleiht dem Klang so eine fast dreidimensionale Tiefe und "Breite".

#### **Phaser** ( $P<sub>h</sub>5$ ):

Dieser Ef fekt moduliert kontinuier lich die Phase des Sounds und er zeugt dadurch eine "drehende" Klangbewegung.

## **16. MOD FX — SYNTH/VOCODER**

Der Modulationseffekt wendet verschiedene periodische Änderungen auf den ursprünglichen Sound an. Sie können dem Sound damit größere Tiefe verleihen, oder den Eindruck erzeugen, dass mehrere Schallquellen gleichzeitig erklingen. Sie können auch die LFO-Modulation benutzen, um periodische Änderungen zu erzeugen, die normalerweise vom Spieler eines Instruments erzeugt werden, zum Beispiel Atemgeräusche bei einem Blasinstrument, oder das Vibrato auf den Saiten eines Saiteninstruments. "TYPE" (Regler **1**) wählt die Art des Modulationseffekts aus, "EFFECT DEPTH" (Regler **3**) stellt die Stärke und den Feedback-Anteil des Modulationseffekts ein. "LFO SPEED" (Regler **2**) bestimmt die Geschwindigkeit der Modulation.

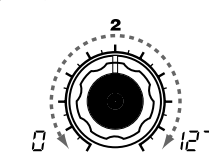

#### **LFO SPEED [0...127]** Gibt die Geschwindigkeit des LFO-Modulationsef fekts an.

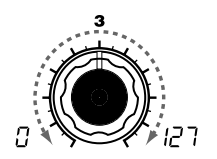

**EFFECT DEPTH [0...127]** Gibt die Stärke und das Feedback (Rückkopplung) des Modulationseffekts an. Wenn Sie diese W ert erhöhen, wird der Modulationsef fekt und auch das Feedback stärker . Wenn Sie den Ef fekt nicht anwenden möchten, stellen Sie hier 0 ein.

Extrem hohe Werte können zu Verzerrung führen.

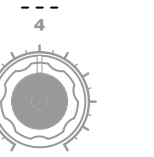

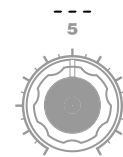

## **17. DELAY — SYNTH/VOCODER**

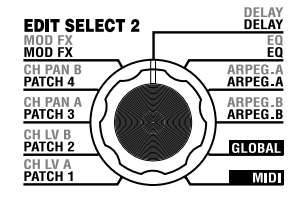

Der Delay-Effekt simuliert die Verzögerungen, die entstehen, wenn der Schall von einem Gegenstand reflektiert wird. "TYPE" (Regler **1**) wählt die Art des Delay-Effekts aus. "DELAY DEPTH" (Regler **4**) stellt die Stärke und den Feedback-Anteil des Delay-Effekts ein.

"TEMPO SYNC" (Regler **2**) gibt an, ob die Delay-Zeit mit dem Tempo des Arpeggiators oder mit einer externen MIDI-Clock synchronisiert werden soll.

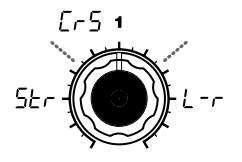

#### **TYPE [Stereo Delay, Cross Delay, L/R Delay]**

Wählt die Art des Delay-Effekts aus.

Stereo Delay (5*kr*): Ein Stereo-Delay . (➝Abbildung 17-1)

#### **Cross Delay (** $[-5]$ **:**

Ein Stereo-Delay . Die Rückkopplungsschleife des linken Kanals wird an den rechten Kanal angelegt und umgekehrt. Bei einem Layer-Programm ist es sehr wir kungsvoll, das Panorama für die beiden Klangfarben jeweils nach links und rechts einzustellen.  $(\rightarrow$ Abbildung 17-2)

### **L/R Delay (** $\left(\frac{1}{2} - \frac{1}{2}\right)$ **):**

Ein Delay-Effekt, dessen Wiederholungen abwechselnd über den linken und rechten Kanal ausgegeben werden. (→Abbildung 17-3)

### **TEMPO SYNC [OFF, ON]**

oFF

Gibt an, ob die Delay-Zeit zum Tempo synchronisiert wird.

#### **OFF** ( $\alpha$ FF):

Delay ausgeschaltet (nicht synchronisiert). Das Delay arbeitet mit der "DELAY TIME", die Sie eingegeben haben.

#### **ON**  $(n_0, n)$ :

**Stereo Delay**

**FEEDBACK**

**FEEDBACK**

Delay eingeschaltet (synchronisiert). Das Delay synchronisiert zur Einstellung bei ARPEG.A "TEM-PO" oder zu einer MIDI Clock von einem externen Gerät.

**DELAY**

**DELAY**

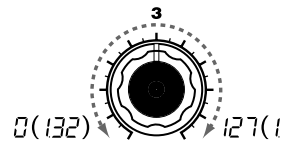

## **DELAY TIME [0...127]**

Stellt die Delay-Zeit ein.

Dieser Parameter ist nur verfügbar , wenn "TEMPO SYNC" ausgeschaltet ist.

### **SYNC NOTE** [1.32...1.1]

Gibt das V erhältnis der Delay-Zeit relativ zum ARPEG.A "TEMPO"-Wert an.  $(\rightarrow 5.66)$ 

Dieser Parameter ist nur verfügbar , wenn "TEMPO SYNC" eingeschaltet ist.

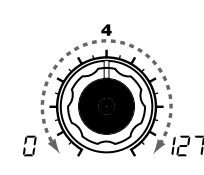

## **DELAY DEPTH [0...127]**

Gibt den Delay-Anteil und das Feedback des Delays an. W enn Sie diesen Wert erhöhen, wird das Delay-Signal lauter , und gleichzeitig erhöht sich der Feedback-Anteil.

Wählen Sie 0, wenn Sie den Delay-Effekt nicht brauchen.

Bei hohen Werten kann es zu Verzerrung kommen.

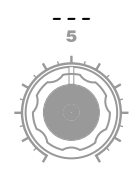

**Cross Delay**

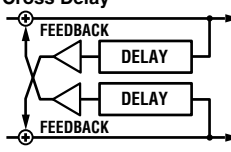

Abbildung 17-1 Abbildung 17-2 Abbildung 17-3

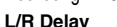

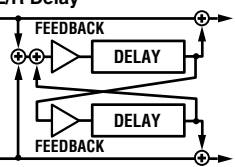

## **18. EQ — SYNTH/VOCODER**

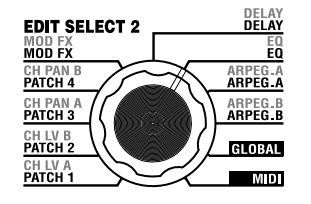

Dies ist eine zweibandige Klangregelung. Mit den Reglern **1** und **3** EQ FREQ wählen Sie die Frequenz, und mit den Reglern **2** und **4** stellen Sie die Stärke der Anhebung/Absenkung bei der gewählten Frequenz ein.

Hohe positive Gain-Werte können Verzerrung verursachen.

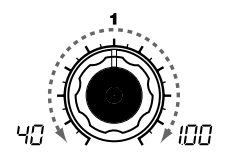

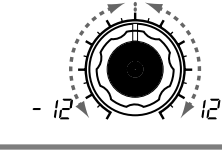

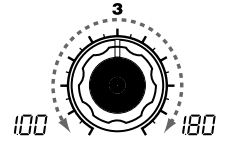

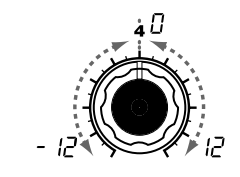

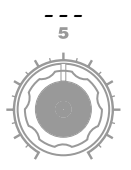

**LOW EQ FREQ. [40Hz...1.00kHz]** Wählt die Frequenz des unteren Equalizer -Bandes.

**LOW EQ GAIN [-12...12]** Stellt die Anhebung oder Absenkung des unteren Equalizer -Bandes Equalizer -Bandes. ein.

**HI EQ FREQ.[1.00kHz...18.0kHz]** Wählt die Frequenz des oberen

**HI EQ GAIN [-12...12]** Stellt die Anhebung oder Absenkung des oberen Equalizer -Bandes ein.

## **Einstellen des Arpeggiators**

## **Überblick**

Der Arpeggiator des microKORG S bietet sechs Arpeggio-Typen. Sie können die Notenlänge ("Gate Time"; Torzeit) und die Notenwerte der vom Arpeggiator gespielten Noten einstellen. Die Arpeggiator-Einstellungen erfolgen mittels der Parameter ARPEG.A und ARPEG.B. Jeder der bis zu acht Schritte der Einstellungen bei ARPEG.A und ARPEG.B können mit dem "Schritt-Arpeggiator" ein- und ausgeschaltet werden, wodurch sich viele Spielmöglichkeiten ergeben. (➝ Lesen Sie Seite 11 für weitere Informationen über den Schritt-Arpeggiator.)

○○○○○○○ ○○○○○○○○○○○○○○○○○○○○○○○○○○○○○○○

## **Auswählen der Klangfarbe(n) für den Arpeggiator**

Bei einem Synth-Programm mit zwei Klangfarben (Layers) können Sie die Klangfarbe(n) auswählen, die vom Arpeggiator gespielt werden sollen. Die Auswahl erfolgt mit ARPEG.B "TARGET TIMBRE" (Regler 5). Sie können beide Klangfarben oder nur Klangfarbe 1 oder 2 für das Arpeggio auswählen.

### **Synchronisation des Arpeggiator-Tempos zum Tempo des LFO oder des Delay-Effekts**

Durch Synchronisation des Tempos von LFO 1/2 mit dem Tempo des Arpeggiators können Sie eine Modulation erzeugen, die synchron ist zum Tempo. Sie können auch den Parameter "TIME" des Delay-Effekts mit dem Tempo in Bezug setzen, so dass die Delay-Zeit immer synchron bleibt mit dem Tempo des Arpeggiators. Dies ist besonders bei Live-Auftritten von Vorteil.  $(\rightarrow 5.66)$ 

Da der Arpeggiator des microKORG S auch mit einem externen MIDI-Sequenzer synchronisiert werden kann, können Sie die Geschwindigkeit des LFO 1/2 oder die Delay-Zeit auch von dem externen MIDI-Sequenzer steuern lassen.  $(\rightarrow S. 50)$ 

## **Die Struktur des Arpeggiators**

## **19. ARPEG. A — SYNTH/VOCODER**

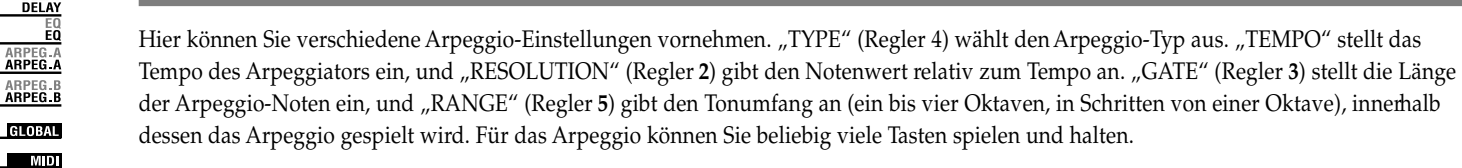

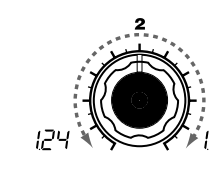

#### **TEMPO [20...300]**

**EDIT SELECT 2** 

**MOD FX** 

**CH PAN B**<br>**PATCH 4** CH PAN A<br>PATCH 3

CH LV B<br>PATCH 2

CH LV A

Gibt das T empo des Arpeggio an. Je größer der Wert, desto schneller werden die Arpeggien abgespielt.

**DELAY**<br>**DELAY** 

GLOBAL

חחר

Wenn MIDI "CLOCK" auf External eingestellt ist, oder wenn es auf Auto gestellt ist und ein externes Signal anliegt, wird dieser Wert ignoriert, und der Arpeggiator synchronisiert zu der externen MIDI Clock.

### **RESOLUTION [1/24...1/4]**

Gibt die Notenauflösung (den musikalischen Notenwert) an; relativ zur Einstellung des "TEMPO"  $(\rightarrow S. 66)$ 

**1/24 ( ):** Der Arpeggiator spielt Sechzehnteltriolen.

#### **1/16 ( ):**

Der Arpeggiator spielt Sechzehntelnoten.

#### **1/12 ( ):**

Der Arpeggiator spielt Achteltriolen.

#### **1/8 ( ):**

Der Arpeggiator spielt Achtelnoten, d.h. zwei Noten Taktschlag.

#### $1/6$  ( $\mid$  5):

Der Arpeggiator spielt V ierteltriolen, d.h. drei Noten, die gleichmäßig über zwei T aktschläge ver teilt sind.

#### **1/4 (**  $\frac{1}{2}$ ):

Der Arpeggiator spielt V iertelnoten, d.h. eine Note je  $\overline{T}$  aktschlag.

#### **GATE [0...100]** Gibt die Notenlänge (Gate T ime) der Noten des Arpeggio an, als Prozentwert (%) des Notenwerts. In der Einstellung 0 werden alle Noten extrem kurz gespielt. In der Einstellung 100 erklingen alle Noten exakt bis zu nächsten Schritt (legato).

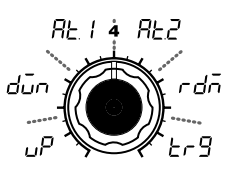

**TYPE [Up, Down, Alternate 1, Alternate 2, Random, Trigger]** Wählt den Arpeggio-Typ aus.  $(\rightarrow$  Abbildung 19-1)

#### **Up ( ):**

Die Noten werden von unten (tiefste Note) nach oben abgespielt.

#### **Down** ( $\overline{A_{11}}$ ):

Die Noten werden von oben (höchste Note) nach unten abgespielt.

#### **Alternate 1 (** $B \nmid$  **1):**

Die Noten werden abwechselnd von oben nach unten, und von unten nach oben abgespielt. (Die höchste und tiefste Note werden aber nur ein Mal gespielt.)

#### **Alternate 2 (** $B \nmid R$ **):**

Siehe Alt 1 (Kombination von Up und Down). Die Höchste und tiefste Note werden aber jeweils zweimal gespielt.

#### **Random** (*dd***):**

Die Noten werden in einer Zufallsreihenfolge gespielt.

#### **Trigger**  $(E \cap \mathcal{G})$ :

Die gehaltenen Noten werden gleichmößig in dem Tempo und mit der Notenauflösung (RESOLU-TION) gespielt. Die "RANGE"-Einstellung wird ignoriert.  $($ 

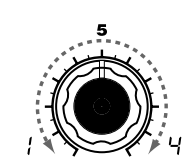

**RANGE [1...4]**

Gibt den T onumfang in Oktaven an, in dem das Arpeggio gespielt wird.

#### Abbildung 19-1 Up

Down

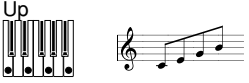

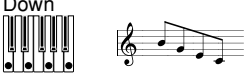

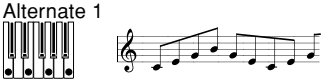

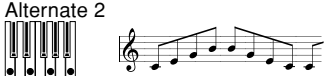

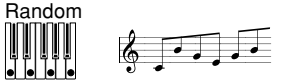

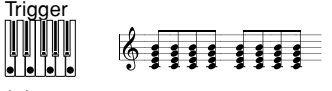

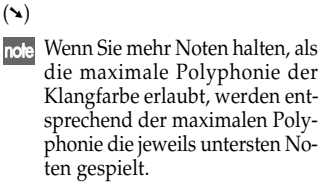

## **20. ARPEG. B — SYNTH/VOCODER**

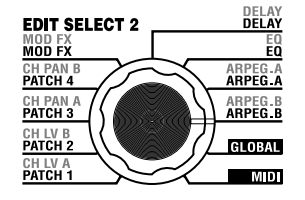

Hier können Sie zusätzliche Einstellungen für den Arpeggiator vornehmen. "LAST STEP" (Regler **4**) stellt die Anzahl der Schritte des Arpeggio ein. "LATCH" (Regler **1**) gibt an, wie sich der Arpeggiator verhält, wenn Sie die Tasten loslassen, "SWING" (Regler **2**) stellt den Swing-Anteil ein, und "KEY SYNC" (Regler 3) gibt an, wie der Arpeggiator mit der Tastatur synchronisiert wird. Mit "TARGET TIMBRE" (Regler **5**) schließlich geben Sie an, welche Klangfarbe(n) eines Layer-Synth-Programms vom Arpeggiator gespielt werden sollen.

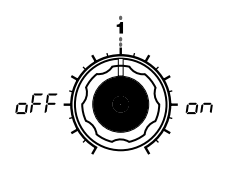

#### **LATCH [OFF, ON]**

Gibt an, wie sich der Arpeggiator verhält, wenn Sie alle T asten loslassen.

#### **OFF** ( $nFF$ ):

Hält der Arpeggiator an, sobald Sie alle Tasten loslassen.

### **ON ( ):**

Werden die zuletzt gespielten Noten so lange gehalten, bis Sie einen neuen Akkord o.ä. spielen.

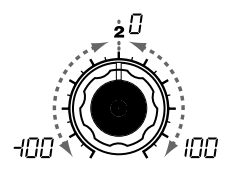

**SWING [-100...100]** Gibt einen Prozentwert (%) an, um den die geradzahligen Noten des Arpeggio im T iming relativ zu den ungeradzahligen verschoben wer den.

 $(\rightarrow$ Abbildung 20-1)

# oF on

### **KEY SYNC [OFF, ON]**

Gibt an, ob der Arpeggiator mit der Tastatur synchronisiert wird. Wählen Sie ON, damit der Arpeggiator beim Spielen einer Note wieder von vorne anfangen soll. Damit ist sichergestellt, dass die Arpeggien immer auf dem ersten T aktschlag beginnen.

#### **OFF** ( $\sim$ FF):

Synchronisation ausgeschaltet (nicht synchronisiert).

#### **ON** ( $\alpha$ <sup>0</sup>):

Synchronisation eingeschaltet (synchronisiert).

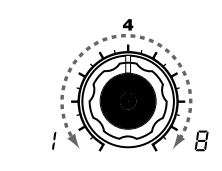

#### **LAST STEP [1...8]**

Gibt die Anzahl der gültigen Schritte an (bzw. die maximale Anzahl der Schritte) des Schritt-Arpeg giators an.

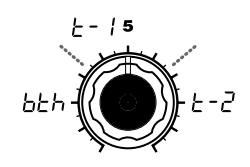

### **TARGET TIMBRE**

**[Both, Timbre 1, Timbre 2]** Wählt die Klangfarbe(n), die vom Arpeggiator gespielt werden, aus. Dies ist nur möglich bei einem Layer-Programm.

#### **Both ( ):**

Beide Klangfarben werden vom Arpeggiator gespielt.

**Timbre 1** ( $\vdash$  - (**)**: Nur Klangfarbe 1 wird vom Arpeggiator gespielt.

## **Timbre 2**  $($   $\vdash$   $\lnot$   $\lnot$   $\lnot$   $\lnot$   $\lnot$

Nur Klangfarbe 2 wird vom Arpeggiator gespielt.

**AREGA** APEG3

Abbildung 20-1 **Wenn Resolution =1/8 123456789**

**Swing –50 –25 +25 +50**

# **Globale Einstellungen (GLOBAL)**

#### ○○○○○○○○○○○○○○○○○○○○○○○○○○○○○○○○○○○○○ **Überblick**

In der GLOBAL-Section können Sie übergreifend wirksame Einstellungen für den microKORG S vornehmen.

Zum Beispiel können Sie die Tonhöhe jedes Synth- oder Vocoder-Programms einzeln einstellen, mit den globalen Tonhöhen-Parametern ("MASTER TUNE" und "MASTER TRANSPOSE") können Sie jedoch auch die Tonhöhe aller Programme gleichzeitig einstellen. Wenn Sie den microKORG S zusammen mit anderen Instrumenten einsetzen, benutzen Sie "MASTER TUNE", um das Gerät zu stimmen. Wenn Sie die Tonart des Songs ändern möchten, den Sie gerade spielen, können Sie dies mit dem Parameter "MASTER TRANSPOSE" tun Auch wenn Sie z. B. mehrere Programme in einem Song verwenden, können Sie mit GLOBAL sehr einfach die Tonhöhe alle Programme einstellen.

In der Section wird außerdem eingestellt, wie sich Ihre Spieldynamik (Anschlagsstärke) auf die Velocity auswirkt. Wenn Sie möchten, dass Ihre Anschlagsstärke Parameter wie z. B. Lautstärke beeinflusst, stellen Sie "VELOCITY CURVE" auf Curve ([ $\lceil$ ]) ein. Alternativ können Sie eine konstante Velocity einstellen, so dass die Velocity usw. nicht auf Ihre Anschlagssstärke reagiert.

Mit den GLOBAL-Einstellungen können Sie die MIDI IN/OUT-Signalführung innerhalb des microKORG S festlegen, oder angeben, ob das Signal vom AUDIO IN ohne Änderung zum Ausgang geführt wird.

## **21. GLOBAL**

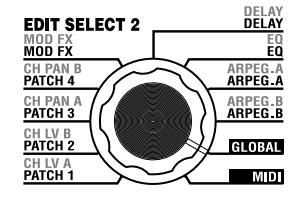

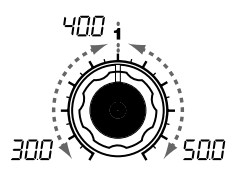

#### **MASTER TUNE [30.0...50.0]**

Stellt in Schritten von 0,1 Hz die Gesamttonhöhe in einem Bereich von 430,0 Hz bis 450,0 Hz ein, wobei A4 dieReferenztonhöhe darstellt. (Die höchste Ziffer "4" wird nicht angezeigt.)

Diesen Parameter brauchen Sie nur, wenn Sie mit dem microKORG S schwer oder nicht stimmbare Instrumente begleiten.

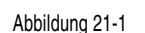

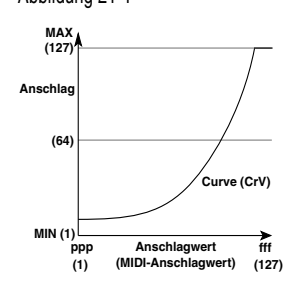

Hier können Sie allgemeine Einstellungen für den microKORG S vornehmen. "MASTER TUNE" (Regler **1**) und "MASTER TRANSPOSE" (Regler **2**) regulieren die Tonhöhe. "VELOCITY CURVE" (Regler **3**) regelt die Anschlagsempfindlichkeit, "SPEAKER" (Regler **4**) legt fest, ob der microKORG S über die eingebauten Lautsprecher erklingt und "AUDIO IN THRU" (Regler **5**), ob das Eingangssignal von AUDIO IN direkt ausgegeben wird.

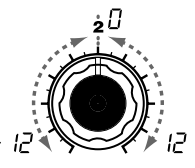

## **MASTER TRANSPOSE [-12...12]**

Stellt in Halbtonschritten die Gesamttonhöhe ein in einem Bereich von einer Oktave auf- oder abwärts ein (1 Schritt = 100 Cents). Verwenden Sie diese Funktion, wenn Sie ein Stück in einer anderen Tonart spielen müssen als derjenigen, die Sie normalerweise verwenden.

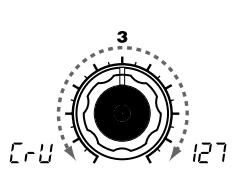

#### **VELOCITY CURVE [Curve, 1...127]**

Bestimmt, wie die Velocity (Anschlagsstärke) Lautstärke und Klang beeinflusst.

Benutzen Sie die Einstellung, die am Besten für Ihre Spielsituation geeignet ist.

#### **Curve (** $\lbrack \lbrack \cdot \rbrack \cdot \rbrack$ **):**

Normale Anschlagkurve. (→ Abbildung 21-1)

#### **1...127:**

Der Velocity-Wert, den Sie hier einstellen, dient als Fixwert, egal wie stark Sie die Tasten anschlagen.

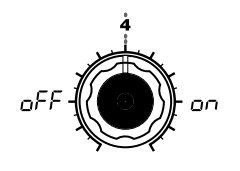

#### **SPEAKER [OFF, ON]**

Legt fest, ob die Audiowiedergabe über die eingebauten Lautsprecher erfolgt.

#### **OFF** ( $o$ FF):

Eingebaute Lautsprecher sind deaktiviert.

#### **ON ( ):**

Eingebaute Lautsprecher sind aktiviert.

Je nach Lautstärke oder Programm kann der microKORG S vibrieren oder der Klang Vibrationen hervorrufen. Senken Sie in diesem Fall die Lautstärke oder verwenden Sie Kopfhörer bzw. einen externen Monitor.

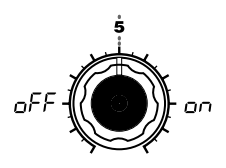

#### **AUDIO IN THRU [OFF, ON]**

Gibt an, ob das am AUDIO IN zugeführte Signal direkt zum Ausgang geführt wird oder nicht.

#### **OFF** ( $_0$ FF):

Das Signal wird nicht ausgegeben.

**ON**  $(n_0, n)$ : Das Signal wird ausgegeben.

Diese Einstellung wird nicht gespeichert. Bei Ausschalten des microKORG S wird wieder OFF gewählt. Während der Bearbeitung leuchtet ORIGINAL VALUE stetig.

# **MIDI - Einsatz des microKORG S mit anderen MIDI-Geräten**

#### ○○○○○○○○○○○○○○○○○○○○○○○○○○○○○○○○○○○○○ **Überblick**

Hier nehmen Sie die MIDI-Einstellungen des microKORG S vor.

MIDI steht für Musical Instrument Digital Interface und stellt einen weltweiten Standard für den Austausch verschiedener Datentypen zwischen elektronischen Musikinstrumenten und Computern dar. Wenn zwei oder mehr Geräte über MIDI-Kabel miteinander verbunden sind, können auch zwischen Geräten verschiedener Hersteller Steuerdaten ausgetauscht werden.

Beim microKORG S können Sie den wichtigsten Parametern zur Klangbearbeitung Controller-Nummern (MIDI CC#) zuweisen, und dann diese Parameter von einem externen MIDI-Sequenzer aus steuern, während Sie den Tongenerator spielen. Sie können auch die zugewiesenen Regler **1**–**5** oder die Tasten bedienen, um durch die gesendeten Controller-Änderungen externe MIDI-Geräte zu steuern. Sie können den Arpeggiator, die LFO-Geschwindigkeit oder die Delay-Zeit des Delay-Effekts des microKORG S zu der MIDI Clock eines externen MIDI-Sequenzers synchronisieren.

### ○○○○○○○○○○○○○○○○○○○○○○○○○○○○○○○○○○○○○ **Anschließen von MIDI-Geräten/Computern**

## **Steuerung eines externen MIDI-Tongenerators vom microKORG S aus**

Wenn Sie die Tastatur, die Bedienungselemente und den Arpeggiator des microKORG S benutzen möchten, um einen externen MIDI-Tongenerator anzusteuern, verbinden Sie die Buchse MIDI OUT des microKORG S über ein MIDI-Kabel mit der Buchse MIDI IN des externen MIDI-Tongenerator.

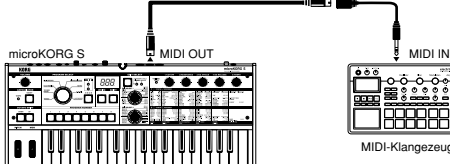

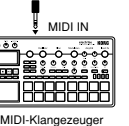

## **MIDI im microKORG S**

## **Steuerung der microKORG S-Klangerzeugung durch ein externes MIDI-Gerät**

Wenn Sie die Klangerzeugung der microKORG S von einem externen MIDI-Gerät (Masterkeyboard, Sequenzer usw.) aus ansprechen möchten, verbinden Sie den Buchse MIDI OUT des externen MIDI-Geräts mit MIDI IN der microKORG S.

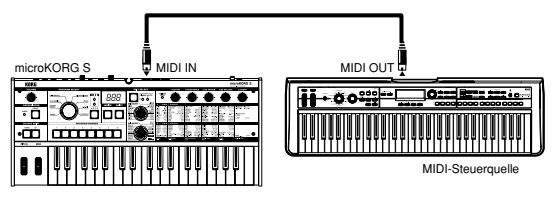

## **Steuerung von zwei oder mehr externen Klangerzeugern mit der microKORG S**

Sie können über die MIDI THRU-Anschlüsse gleichzeitig mehrere MIDI-Geräte steuern (Sie sollten bei dieser Art der Verbindung allerdings nicht mehr als drei Geräte in Reihe schalten, andernfalls empfehlen wir die Verwendung einer MIDI-Patchbay wie in der übernächsten Abbildung dargestellt).

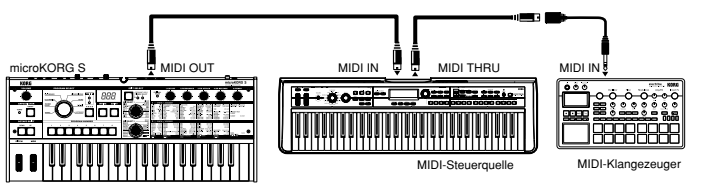

Bei Verwendung einer MIDI-Patchbay kann man beliebig viele MIDI-Instrumente gleichzeitig einsetzen:

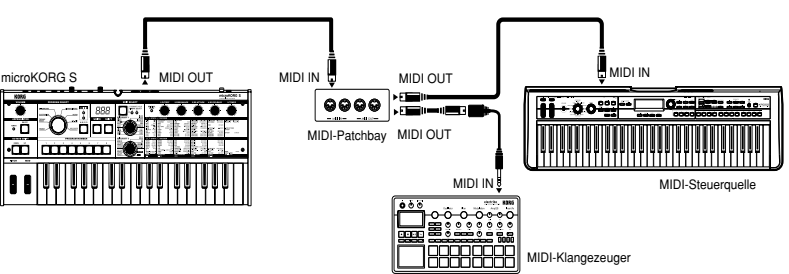

## **MIDI im microKORG S**

## **Anschluß eines externen MIDI-Sequenzers, Computers usw.**

Sie können Ihr Tastaturspiel auf der microKORG S durch einen externen MIDI-Sequenzer oder Computer aufzeichnen lassen, der über das MIDI-Schnittstelle angeschlossen ist. Diese Daten lassen sich dann an die microKORG S zurückschicken und sprechen dort wieder die interne Klangerzeugung an. (d. h. Sie verwenden die microKORG S gleichermaßen als Einspieltastatur und MIDI-Klangerzeuger). Verbinden Sie zu diesem Zweck die MIDI-Eingänge und - Ausgänge der microKORG S und des externen Sequenzers/Computers miteinander wie nachfolgend dargestellt.

Bestimmte USB-MIDI-Schnittstellen unterstützen keine SysEx-Daten und sollten daher nicht verwendet werden.

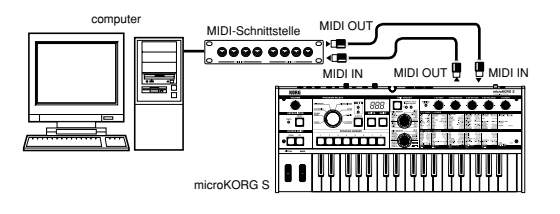

## **MIDI-Einstellungen**

## **MIDI-Kanal einstellen**

Um Daten mit einem angeschlossenen externen MIDI-Gerät auszutauschen, müssen Sie den MIDI-Kanal des microKORG S auf den MIDI-Kanal des externen MIDI-Gerätes einstellen.

○○○○○○○○○○○○○○○○○○○○○○○○○○○○○○○○○○○○○

- **1** MIDI-Kanal am microKORG S einstellen. Stellen Sie das Datenrad EDIT SELECT 2 auf die Stellung **MIDI**, und benutzen Sie Regler **1** ("MIDI CH") zur Einstellung des MIDI-Kanals. (→p.51)
- **2** MIDI-Kanal am angeschlossenen externen MIDI-Gerät einstellen. (➝Für Informationen zur Einstellung des MIDI-Kanals Ihres externen MIDI-Gerätes lesen Sie bitte die Bedienungsanleitung des betreffenden Gerätes.)

## **MIDI** "POSITION"-Einstellung

Mit der MIDI "POSITION" des microKORG S können Sie angeben, wie die MIDI-Daten intern verteilt ("geroutet") werden. Dadurch bestimmen Sie, wie die MIDI-Daten durch die Einstellungen bei "MASTER TRANSPOSE", "VELOCITY CURVE", OCTAVE SHIFT, und des Arpeggiators beeinflusst werden.  $(\rightarrow p.47)$ 

• Normalerweise werden Sie bei der Ansteuerung eines externen MIDI-Tongenerators über den microKORG S den Parameter "POSITION" auf "Post KBD" ( $P_1$  $\bar{P_1}$ ) einstellen. Die verschiedenen, oben aufgeführten Einstellungen beeinflussen hierbei die gesendeten MIDI-Daten.

Die empfangenen Daten werden mit den Werten "MASTER TRANSPOSE": 0, "VELOCITY CURVE": Curve  $(L - L)$ , und "OCTAVE SHIFT": 0 "bearbeitet", d. h. sie werden nicht verändert.

• Normalerweise werden Sie bei der Steuerung der Tonerzeugung des microKORG S von einem externen MIDI-Gerät aus den Parameter "POSITION" auf "Pre TG" ( $P \in E$ ) einstellen. Die verschiedenen, oben aufgeführten Einstellungen beeinflussen hierbei die empfangenen MIDI-Daten (mit Ausnahme von "OCTAVE SHIFT", das mit dem Wert 0 verarbeitet wird).

Die gesendeten Daten werden mit den Werten "MASTER TRANSPOSE": 0 und "VELOCITY CURVE": Curve ([-1]) "bearbeitet", d. h. sie werden nicht verändert.

### **SHIFT-Funktion "MIDI FILTER"-Einstellungen**

Sie können angeben, ob die MIDI-Datentypen Programmwechsel, Pitch Bend, Controller und System Exclusive gesendet oder empfangen werden sollen oder nicht. (→p.61)

## **SHIFT-Funktion "CONTROL CHANGE"-Einstellungen**

Sie können den wichtigsten Parametern zur Klangbearbeitung Controller-Nummern zuweisen, und Sie können ein externes MIDI-Gerät benutzen, um die gleichen Aktionen auszuführen, als wenn die Regler und Tasten des microKORG S bedient worden wären. Umgekehrt können Sie mit den Reglern und Tasten des microKORG S externe MIDI-Geräte steuern. (→p.62)

### **MIDI "LOCAL"-Einstellung bei Anschluss externer MIDI-Sequenzer oder Computer**

Wenn die Noten gedoppelt klingen, nachdem der microKORG S an einen externen MIDI-Sequenzer oder einen Computer angeschlossen wurde, schalten Sie "Local" aus  $(MIDI, LOCAL'$  OFF $.(\rightarrow p.51)$ 

Wenn der microKORG S an einen externen MIDI-Sequenzer oder einen Computer angeschlossen wird, und die Funktion "Echo Back" oder "MIDI Thru" am externen MIDI-Sequenzer oder Computer eingeschaltet ist, und wenn gleichzeitig die "Local"-Einstellung am microKORG S eingeschaltet ist, werden die Spieldaten, die Sie mit der Tastatur des microKORG S erzeugen, gleichzeitig an die Tonerzeugung des microKORG S und an den externen MIDI-Sequenzer und von dort nochmals an

## **MIDI im microKORG S**

den microKORG S zurück geschickt. Um diese Doppelauslösung der Noten zu vermeiden, müssen Sie die Einstellung Local Control am microKORG S ausschalten.

### **Aufnahme der MIDI-Ausgabe vom Arpeggiator des microKORG S auf einem externen MIDI-Sequenzer oder einem Computer**

Verbinden Sie die Buchse MIDI OUT des microKORG S mit der Buchse MIDI IN Ihres externen MIDI-Sequenzers/Computers, und Verbinden Sie die Buchse MIDI IN des microKORG S mit der Buchse MIDI OUT Ihres externen MIDI-Sequenzers/ Computers.  $(\rightarrow p.49)$ 

Schalten Sie die lokale Steuerung am microKORG S aus (MIDI "LOCAL" OFF), und schalten Sie "Echo Back" bzw. "MIDI Thru" bei Ihrem externen MIDI-Sequenzer/ Computer ein.

#### **Aufnahme der Notendaten des Arpeggiators auf einem externen MIDI-Sequenzer/ Computer**

Stellen Sie GLOBAL "POSITION" am microKORG S auf "Post KBD" (P<sub>O</sub>S). Schalten Sie den Arpeggiator des microKORG S ein, spielen Sie auf der Tastatur, und nehmen Sie die Notendaten auf Ihrem externen MIDI-Sequenzer/Computer auf. Wenn GLOBAL "POSITION" auf "Post KBD" eingestellt ist, werden die vom Arpeggiator erzeugten MIDI-Notendaten vom microKORG S ausgegeben und im Sequenzer aufgenommen.  $(\rightarrow p.47)$ 

Schalten Sie den Arpeggiator des microKORG S während der Wiedergabe aus.

#### **Aufnahme ausschließlich der Noten, die das Arpeggio auslösen, auf einem externen MIDI-Sequenzer/Computer, und Starten des Arpeggiators des microKORG S während der Wiedergabe**

Stellen Sie die GLOBAL "POSITION" des microKORG S auf Pre TG (P-E). Schalten Sie den Arpeggiator des microKORG S ein, spielen Sie auf der Tastatur, und nehmen Sie die Notendaten auf Ihrem externen MIDI-Sequenzer/Computer auf. Wenn GLOBAL "POSITION" auf "Pre TG" ( $P$  $\vdash$  $E$ ) eingestellt ist, werden nur die Noten, die Sie tatsächlich auf der Tastatur gespielt haben, als MIDI-Daten gesendet; die vom Arpeggiator erzeugten MIDI-Daten werden nicht gesendet. Die MIDI-Noten jedoch, die vom externen MIDI-Sequenzer/Computer (per Echo Back bzw. MIDI Thru) zurück geschickt werden, steuern den Arpeggiator des microKORG S an, und das Arpeggio läuft. (➝ S. 47). Schalten Sie den Arpeggiator des microKORG S während der Wiedergabe ein.

## **Synchronisation des Arpeggiators**

Die MIDI "CLOCK"-Einstellung gibt an, ob der Arpeggiator des microKORG S als Master (das Steuergerät) oder als Slave (das gesteuerte Gerät) betrieben werden soll.

note Für Informationen zu den Synchronisationseinstellungen Ihres externen MIDI-Geräts lesen Sie bitte die Anleitung des betreffenden Geräts.

#### **Einsatz des microKORG S als Master und des externen MIDI-Gerätes als Slave**

Verbinden Sie die Buchse MIDI OUT des microKORG S mit der Buchse MIDI IN Ihres externen MIDI-Geräts ( $\rightarrow$  S. 48). Wenn Sie MIDI "CLOCK" auf "Internal" ( ) einstellen, ist der microKORG S der Master, und sendet MIDI-Clock-Befehle. Stellen Sie Ihr externes MIDI-Gerät so ein, dass es eine externe MIDI Clock empfängt. Das externe MIDI-Gerät (Sequenzer, Rhythmusmaschine usw.) läuft jetzt mit dem Tempo, das durch die Einstellung bei ARPEG.A "TEMPO" vorgegeben wurde.

#### **Einsatz des externen MIDI-Gerätes als Master und des microKORG S als Slave**

Verbinden Sie die Buchse MIDI IN des microKORG S mit der Buchse MIDI OUT Ihres externen MIDI-Geräts ( $\rightarrow$  S. 48). Wenn Sie MIDI "CLOCK" auf "External"  $(E = E)$  einstellen, ist der microKORG S der Slave.

Der Arpeggiator des microKORG S läuft im Tempo des externen MIDI-Gerätes (Sequenzer, Rhythmusmaschine usw.).

note Wenn Sie MIDI "CLOCK" auf "Auto" (Rut ) einstellen, schaltet der microKORG S automatisch auf "External" um, sobald eine MIDI Clock von einem externen MIDI-Gerät, das an der Buchse MIDI IN angeschlossen ist, empfangen wird. Wenn keine MIDI Clock empfangen wird, läuft der microKORG S in der "Internal"-Einstellung.

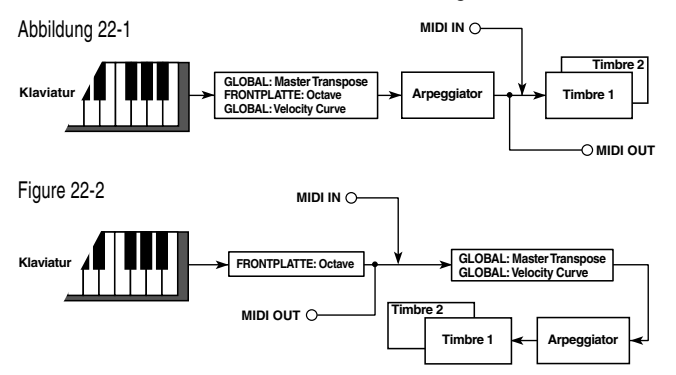

## **22. MIDI**

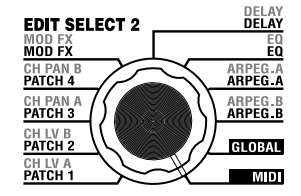

Hier können Sie MIDI-Einstellungen für den microKORG S vornehmen.

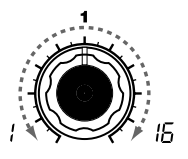

#### **MIDI CH [1...16]**

Gibt den MIDI-Kanal an. Wenn Sie Programwechsel oder ein- oder ausgeschaltet werden. SysEx-Daten zu einem MIDI-Gerät senden möchten, müssen Sie hier die Kanalnummer einstellen, die Sie auf dem Empfängergerät gewählt haben.

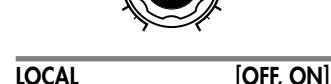

Hiermit kann die Local-Funktion

#### **OFF** ( $\alpha$ FF):

Mit dieser Einstellung können MIDI-Eingabegeräte ("Controller" wie Tastatur und Modulationsrad intern von der Tonerzeugung getrennt werden.

Dadurch wird vermieden, dass Noten doppelt gespielt werden, wenn ein Sequenzer angeschlossen und dort "MIDI Thru" eingeschaltet ist. ("MIDI Thru" oder "Echo Back" bedeutet, dass die Spieldaten, die vom microKORG S stammen, vom Sequenzer aus zurück an den microKORG S gesendet werden.)

#### **ON**  $(n \n)$ :

Wählen Sie diese Einstellung, wenn Sie außer dem microKORG S keine weiteren MIDI-Geräte verwenden.

**CLOCK [Internal, External, Auto]** Gibt an, wie der microKORG S zu einem angeschlossenen externen MIDI-Gerät (Sequenzer, Rhythmusmaschine, usw.) synchronisiert. Wenn LFO 1/2 oder DELAY "TEM-PO SYNC" eingeschaltet ist, werden auch die LFO-Geschwindigkeit und die Delay-Zeit des Delay-Effekts genau wie der Arpeggiator synchronisiert.

 $E = E$  3

ınE

 $B_{\omega}$ 

#### **Internal ( ):**

Das Tempo des Arpeggiators wird durch die interne Clock bestimmt (angegeben bei "TEMPO"). Wählen Sie diese Einstellung, wenn Sie den microKORG S als eigenständiges Gerät benutzen, oder wenn Sie den microKORG S als Master (steuerndes Gerät) benutzen, so dass ein externes MIDI-Gerät zu den MIDI-Clock-Befehlen des microKORG S synchronisiert.

 $(\blacktriangle)$ **Auto ( ):**

gen wird.

#### **External**  $(F_1E_2)$ :

Der Arpeggiator des microKORG S synchronisiert zu MIDI-Clock-Befehlen, die von einem externen MIDI-Gerät empfangen werden, das an der Buchse MIDI IN angeschlossen ist.  $(\times)$ 

 $P \in E$ 

#### **POSITION [Post KBD, Pre TG]** Gibt die interne MIDI IN/OUT-Signalführung im microKORG S an.

Diese Einstellung beeinflusst die Art, wie MIDI-Daten empfangen und gesendet werden, und wie Arpeggiator-Daten behandelt werden.

Der microKORG S schaltet automatisch auf "External" um, sobald eine MIDI Clock von einem externen MIDI-Gerät, das an der Buchse MIDI IN angeschlossen ist, empfan-

note Wie man die externen MIDI-Geräte synchronisiert, entnehman Sie bitte deren Bedienungsanleitung.

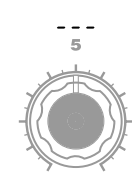

#### $(\blacktriangle)$ **Post KBD (** $P<sub>0</sub>5$ **):**

In dieser Einstellung werden empfangene MIDI-Daten an die Tonerzeugung gesendet, ohne durch globale oder Transpositionseinstellungen auf dem Bedienfeld beeinflusst zu werden, und ohne den Arpeggiator anzusteuern. Auf der Tastatur erzeugte Daten werden entsprechend der internen Einstellungen bearbeitet, durch den Arpeggiator geführt (Arpeggiator-Noten werden als MIDI-Daten gesendet), und dann zur MIDI OUT-Buchse geschickt.(➝Abbildung 21-2)

### **Pre TG**  $(P_f|F)$ :

In dieser Einstellung werden empfangene MIDI-Daten durch globale Einstellungen beeinflusst und lösen auch den Arpeggiator aus. Auf der Tastatur erzeugte Daten werden (✔) (➘) zur MIDI OUT-Buchse geschickt und einzig durch die Einstellung von "OCTAVE SHIFT" beeinflusst (Noten vom Arpeggiator werden NICHT über MIDI gesendet).  $(\rightarrow$ Abbildung 21-3)

拿 Struktur ■■ Meldungen

**51**

### ❏ **MIDI-Kanäle**

MIDI unterstützt 16 Kanäle (1-16). MIDI-Befehle werden nur ausgeführt, wenn man dem Empfängergerät denselben MIDI-Kanal zuordnet wie dem Sender. MIDI-Meldungen wie Note On/Off und Pitch Bend werden auf dem MIDI-Kanal gesendet und empfangen, der bei MIDI "MIDI CH" eingestellt wurde.

### ❏ **Notenbefehle**

#### **Note-an [9n, kk, vv], Note-aus [8n, kk, vv]**

#### (n: Kanal, kk: Notennummer, vv: Anschlag)

Beim Spielen auf der Klaviatur des microKORG S werden Note-an-und Note-aus-Befehle gesendet. Die Note-Off-Velocity wird mit einem Fixwert von 64 gesendet, jedoch nicht empfangen. Wenn GLOBAL "POSITION" "Post KBD" (Po 5) ist, werden Note-On/Off-Befehle vom Arpeggiator gesendet, sobald dieser läuft.

### ❏ **Programmwechsel**

**Programmwechsel [Cn, pp]**

(n: Kanal, pp: Programmnummer)

**Bankwahl (CC#00) [Bn, 00, mm]**

#### **Bankwahl (CC#32) [Bn, 20, bb]**

(n: Kanal, mm: Bank Nummer höherwertiges Byte, bb: Bank Nummer niederwertiges Byte) Wenn Sie zwischen den Programmen umschalten, werden Bankwahl- und Programmwechselbefehle mit derNummer des entsprechenden Programms 1-256 (A.11-d.88) gesendet. Analog ändert sich dass Programm, wenn der microKORG S Bankwahl- und Programmwechselbefehle empfängt.  $(\rightarrow$  Voice Name List). Wenn Programmwechsel gesendet und empfangen werden sollen, schalten Sie die SHIFT-Funktion "MIDI FILTER" auf "PROGRAM CHANGE Enable"  $(P - E)$ . Wenn hier "Disable" ( $P - d$ ) eingestellt ist, werden Programmwechsel weder gesendet noch empfangen.

## ❏ **Pitch Bend**

#### **Pitch Bend [En, bb, mm]**

(n: Kanal, bb: niederw. Datenbyte, mm: höherw. Datenbyte)

Wenn Pitch-Bend-Meldungen empfangen werden, erfolgt ein Pitch Bending entsprechend der Einstellung bei PITCH "BEND RANGE". Pitch Bend kann auch in einem Virtual Patch eines Synth-Programms benutzt werden, oder als FC MOD-Modulationsquelle für ein Vocoder-Programm. In diesem Fall dient die Meldung als Modulationsquelle, wobei mm=64, bb=00 der mittlere Wert 0 im Bereich -127 bis +127 ist. (Diese Meldung wird auf dem Kanal der Klangfarbe empfangen.)

Wenn Sie das **PITCH**-Rad am microKORG S bewegen, werden Pitch-Bend-Meldungen auf dem eingestellten MIDI-Kanal ("MIDI CH") gesendet.

Wenn Pitch-Bend-Meldungen gesendet und empfangen werden sollen, schalten Sie die SHIFT-Funktion "MIDI FILTER" auf "PITCH BEND Enable" ( $b - \mathcal{E}$ ). Wenn hier "Disable"  $(b - d)$  eingestellt ist, werden Pitch-Bend-Meldungen weder gesendet noch empfangen.

## ❏ **Steuerbefehle (Controller)**

#### **Steuerbefehle [Bn, cc, vv]**

(n: Kanal, cc: Befehlsnummer, vv: Wert)

Wenn Sie mit dem Reglern **1**–**5** bestimmte Parameter bearbeiten, oder wenn Sie bestimmte Tasten oder das **MOD**-Rad bewegen, wird die zugewiesene Controller-Meldung gesendet. Wenn im Gegenzug Controller-Meldungen empfangen werden, die den Reglern **1**–**5** zugewiesen wurden, wird der entsprechende Controller oder Parameter gesteuert. Wenn Controller-Meldungen gesendet und empfangen werden sollen, schalten Sie die SHIFT-Funktion "MIDI FILTER" auf "CONTROL CHANGE Enable" ( $\zeta$  - $\zeta$ ). Wenn hier "Disable"  $(\mathcal{L} - d)$  eingestellt ist, werden Controller-Meldungen weder gesendet noch empfangen.

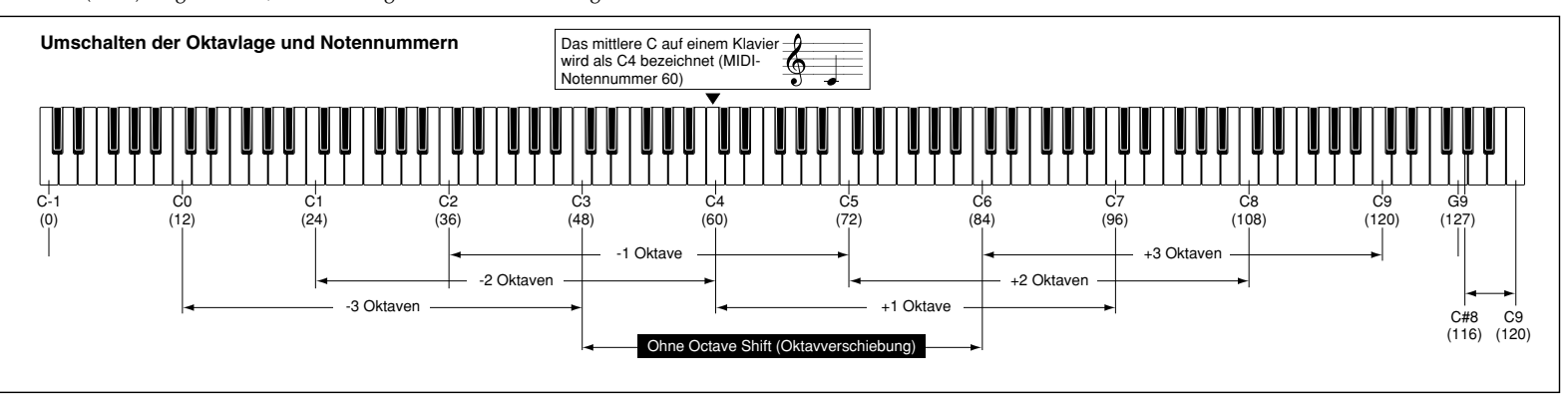

#### **• Modulationstiefe (CC#01) [Bn, 01, vv]**

Wenn Controller-Meldungen für Modulation empfangen werden, ändert sich der Wert des LFO2-Vibrato-Anteils entsprechend dem Wert, der bei PITCH "VIBRATO INT" eingestellt ist. Wenn der Wert der empfangenen Meldung der Maximalwert (127) ist, erfolgt das Vibrato über den gesamten Tonhöhenbereich, der bei "VIBRATO INT" angegeben ist. Wenn der Wert der empfangenen Meldung 0 ist, wird kein Vibrato angewendet.

Wenn Sie das **MOD**-Rad am microKORG S bewegen, werden Controller-Meldungen für Modulation auf dem eingestellten MIDI-Kanal ("MIDI CH") gesendet.

#### **• Volume (CC#07) [Bn, 07, vv]**

Wenn Sie den Controller (CC#07 - Volume) dem Parameter AMP "LEVEL" zuordnen, steuern empfangene Controller-7-Daten die Lautstärke.

#### **• Panpot (CC#10) [Bn, 0A, vv]**

Wenn Sie den Controller (CC#10 - Pan) dem Parameter AMP "PANPOT" zuordnen, steuern empfangene Controller-10-Daten die Stereoposition des Sounds.

#### **Controller-Nummern den Tasten und Reglern zuweisen**

Mit der SHIFT-Funktion "CONTROL CHANGE" können Sie den wichtigsten Parametern, die per Regler und Tasten bedienbar sind, die Controller-Nummern CC#00–CC#95 zuordnen. Wenn Sie den betreffenden Regler oder die Taste betätigen, wird die entsprechende Controller-Meldung gesendet. Wenn die Performance-Edit-Funktion eingeschaltet ist, wird die Controller-Meldung für den entsprechenden Parameter gesendet. Wenn Controller-Meldungen von einem externen Gerät empfangen werden, reagiert der microKORG S auf den Wert des empfangenen Controllers so, als ob der betreffende Regler oder Taste betätigt worden wäre  $(\rightarrow$  S. 56 "Steuerbefehle (CC) der frontseitigen Regler und Taster"). Wenn Sie mit der Taste **TIMBRE SELECT** Klangfarben umschalten, wird eine Meldung (Timbre Select) gesendet, die angibt, welche Klangfarbe ausgewählt wurde. Wenn der microKORG S eine Timbre-Select-Meldung empfängt, schaltet er auf die entsprechende Klangfarbe des in der Meldung enthaltenen Wertes um. (0: Timbre 1, 1: Timbre 1&2 (Sync), 2-127: Timbre 2). Sie können die SHIFT-Funktion "CONTROL CHANGE" Timbre Select benutzen, um auch der Funktion Timbre Select selbst einen Controller zuzuweisen.

#### **Sync control**

Das zuerst empfangene Note-On-Ereignis synchronisiert einen LFO, dessen Parameter "KEY SYNC" auf "Timbre" ( $\vdash$   $\overline{n}$ ) eingestellt ist.

Um jedoch manuell gespielte Noten von denen zu unterscheiden, die vom Arpeggiator automatisch gespielt wurden, sendet der Arpeggiator des microKORG S eine Sync-Control-Meldung zum Einschaltzeitpunkt der Note (wenn GLOBAL "POSITION" auf "Post KBD"  $(P_0 5)$  gestellt ist.

Für diese Sync-Control-Meldung wird die Controller-Nummer verwendet, die bei der SHIFT-Funktion "Control Change" eingestellt ist. Indem Sie Sync Control benutzen, um den LFO zu synchronisieren, können Sie jede Note des Arpeggiators benutzen, um den Zufalls-LFO um einen Schritt weiter zu schalten.

#### **Ausschalten aller Noten eines Kanals**

#### **• Alle Noten aus (CC#123) [Bn, 7B, 00]** (Wert: 00)

Bei Empfang eines "All Note Off"-Befehls werden alle momentan eingeschalteten Noten des betreffenden MIDI-Kanals ausgeschaltet. Die Hüllkurve wird jedoch vollständig "gefahren", so daß die Noten manchmal etwas träger ausklingen.

#### **• Alle Klänge aus (CC#120) [Bn, 78, 00]** (Wert: 00)

Ein "All Sound Off"-Befehl sorgt dafür, daß alle Noten des betreffenden MIDI-Kanals sofort ausgeschaltet werden. Im Gegensatz zu "All Note Off" wird die Hüllkurve der ausgeschalteten Noten jedoch nicht zuende gefahren: alle Noten werden augenblicklich ausgeschaltet.

Dieser Befehl ist nur als Rettungsmaßnahme geeignet und sollte also nicht "musikalisch" verwendet werden.

#### **Neutral schalten aller Spielhilfen**

#### **• Reset All Controllers (CC#121) [Bn, 79, 00]** (Wert: 00)

Mit einem "Reset All Controllers"-Befehl werden alle Spielhilfen des betreffenden MIDI-Kanals wieder neutral geschaltet (und bekommen also den "Nullwert"). Einige Parameter, die über Virtual Patch zugewiesen wurden, werden nicht zurückgesetzt.

### ❏ **Via NRPN gesendete und empfangene Parameter**

Alle bis jetzt noch nicht erwähnten Regler und Tasten des microKORG S sind NRPN-Befehle (Non Registered Parameter Number) zur "Fernbedienung" der betreffenden Parameter. Diese Befehle können von jedem Hersteller von MIDI-Geräten und -instrumenten für beliebige Zwecke verwendet werden. NRPN-Befehle können wie folgt bearbeitet werden:

- **1** Geben Sie zunächst an, welcher Parameter angesteuert werden soll. Verwenden Sie hierfür NRPN MSB (CC#99) [Bn, 63, mm] und NRPN LSB (CC#98) [Bn, 62, rr] (n: Kanal, mm, rr: Parameternummer; zwei Bytes).
- **2** Stellen Sie mit CC#06 (MSB) [Bn, 06, mm] den Wert für diesen Parameter ein (n: Kanal, mm: Wert).
- note Der microKORG S wertet nur die CC06-Dateneingabe (MSB) aus.

#### **Arpeggiator-Steuerung**

Wenn Sie die Arpeggiator-Einstellungen auf der Frontplatte ändern, werden die entsprechenden Werte als NRPN-Befehle gesendet. Diese können auch empfangen werden und ändern dann ebenfalls die Arpeggiator-Einstellungen. Für die Übertragung und den Empfang wird der MIDI-Kanal ("MIDI CH") verwendet. Die Zuordnung der Befehlswerte zu den einzelnen microKORG S-Parametern entnehmen Sie bitte folgender Tabelle:

- **• ON/OFF: [Bn, 63, 00, Bn, 62, 02, Bn, 06, mm]**
- **• RANGE: [Bn, 63, 00, Bn, 62, 03, Bn, 06, mm]**
- **LATCH: [Bn, 63, 00, Bn, 62, 04, Bn, 06, mm]**
- **• TYPE: [Bn, 63, 00, Bn, 62, 07, Bn, 06, mm]**
- **GATE: [Bn, 63, 00, Bn, 62, 0A, Bn, 06, mm]** (n: Kanal, mm: Parameterwert)

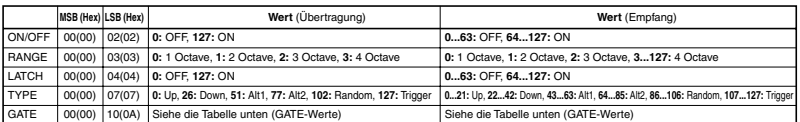

#### **GATE-Werte**

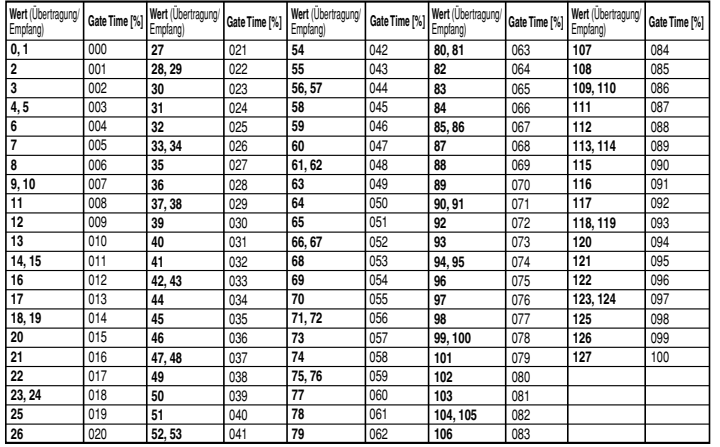

Wenn Sie zum Beispiel den Arpeggiator von einem externen MIDI-Sequenzer aus einund ausschalten möchten, nehmen Sie folgende Einstellungen vor. Ausschalten: CC#99: 0, CC#98: 2, CC#6: 0...63 Einschalten: CC#99: 0, CC#98: 2, CC#6: 64...127

#### **Weitere Controller**

Die Regler und Tasten mit Ausnahme des Arpeggiators senden und empfangen die folgenden NRPN-Meldungen (Non-Registered Parameter Number). Diese Meldungen werden auf dem eingestellten MIDI-Kanal ("MIDI CH") gesendet und empfangen. Zum Verhältnis der Werte in den Meldungen und der Werte der Parameter des microKORG S beachten Sie bitte folgende Tabelle.

#### **VIRTUAL PATCH 1–4 SOURCE**

- **PATCH 1 SOURCE: [Bn, 63, 04, Bn, 62, 00, Bn, 06, mm]**
- **PATCH 2 SOURCE: [Bn, 63, 04, Bn, 62, 01, Bn, 06, mm]**
- **PATCH 3 SOURCE: [Bn, 63, 04, Bn, 62, 02, Bn, 06, mm]**
- **PATCH 4 SOURCE: [Bn, 63, 04, Bn, 62, 03, Bn, 06, mm]** (n: Kanal, mm: Parameterwert)

#### **VIRTUAL PATCH 1–4 DESTINATION**

- **PATCH1 DESTINATION: [Bn, 63, 04, Bn, 62, 08, Bn, 06, mm]**
- **PATCH2 DESTINATION: [Bn, 63, 04, Bn, 62, 09, Bn, 06, mm]**
- **PATCH3 DESTINATION: [Bn, 63, 04, Bn, 62, 0A, Bn, 06, mm]**
- **PATCH4 DESTINATION: [Bn, 63, 04, Bn, 62, 0B, Bn, 06, mm]** (n: Kanal, mm: Parameterwert)

#### **FC MOD-Quelle für das FILTER eines Vocoder-Programs**

**• FC MOD SOURCE: [Bn, 63, 04, Bn, 62, 00, Bn, 06, mm]**

(n: Kanal, mm: Parameterwert)

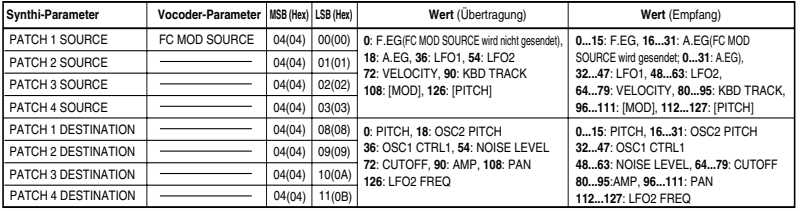

#### **CH PARAM**

Bei Vocoder-Programs ist dies für die CH PARAM-Parameter (CH LEVEL und CH PAN) des Synthesis-Filters möglich.<br>• Channel Level 1...16ch:

**• Channel Level 1...16ch: [Bn, 63, 04, Bn, 62, 10...1F, Bn, 06, mm]** (n: Kanal, mm: Parameterwert)

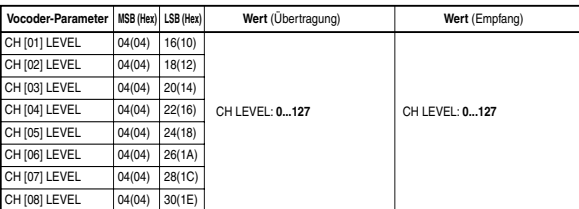

**• Channel Pan 1...16ch: [Bn, 63, 04, Bn, 62, 20...2F, Bn, 06, mm]** (n: Kanal, mm: Parameterwert)

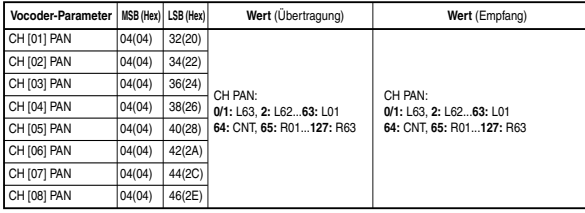

Wenn Sie diese Parameter zwischen zwei microKORG S-Geräten übertragen, stellen Sie bei beiden Geräten gleiche Programmeinstellungen ein.

## ❏ **SysEx-Befehle**

#### **SysEx-Datenformat des microKORG S**

- F0: Beginn des SysEx-Befehls
- 42: Korg ID
- 3n: [n=0-F] MIDI-Kanal
- 00 01 40: microKORG S Model ID
- ff: Parameter (Befehlstyp)
- F7: Ende des SysEx-Befehls

#### **Universal System Exclusive**

Mittlerweile gibt es auch SysEx-Befehle, die von allen Geräten und Instrumenten erkannt und gesendet werden. Daher nennt man diese Universal System Exclusive-Befehle.

Der microKORG S unterstützt folgende Universal SysEx-Befehle: Master Volume und Master Fine Tune.

### **Master Volume [F0, 7F, nn, 04, 01, vv, mm, F7]**

(vv: niederw. Byte, mm: höherw. Byte; [mm, vv=7F, 7F] entspricht Höchstwert; [mm, vv=00, 00] bedeutet ..0")

Mit Master Volume-Befehlen kann die Gesamtlautstärke des microKORG S ferngesteuert werden.

2 Wenn GLOBAL "AUDIO IN THRU" eingeschaltet ist, wird das Eingangssignal des AUDIO IN 1/2 nicht vom Regler "Master Volume" geregelt.

### **Master Fine Tune [F0, 7F, nn, 04, 03, vv, mm, F7]**

(Der Wert "8192" [mm, vv=40, 00] vertritt die Mitte (0 Cent, A4=440.0Hz), "4096" [mm, vv=20, 00] entspricht "-50 Cent" und "12288" [mm, vv=60, 00] bedeutet "+50 Cent".) Wenn Master Fine Tuning empfangen wird, wird der bei GLOBAL "MASTER TUNE" am microKORG S eingestellte Wert ignoriert, und die Gesamtstimmung wird durch die empfangenen Daten bestimmt.

### **Archivieren der Klangparameter usw. (Daten-Dump)**

Die Program- und Global-Einstellungen können als SysEx-Datenblöcke zu einem externen Gerät übertragen werden.

Dieser Vorgang heißt kurz und griffig "Daten-Dump".

Daten-Dumps erlauben das Archivieren der Einstellungen mit einem externen Gerät. Diese Archivdaten können selbstverständlich wieder zum microKORG S übertragen werden.

Das Dump-Verfahren des microKORG S muß folgendermaßen absolviert werden:

• Benutzen Sie die SHIFT-Funktion "MIDI DATA DUMP" zur Auswahl der zu sendenden Daten (1PROG, PROG, GLOBAL, ALL), und übertragen Sie dann die Daten.

1PROG sendet nur die Daten des ausgewählten Programms.

Wenn der microKORG S einen solchen Datenblock empfängt, legt er ihn vorübergehend im Editierpuffer ab.

Um ihn bei Anwahl eines anderen Programs bzw. Beim Ausschalten nicht zu verlieren, müssen Sie ihn also von Hand speichern.

PROG bedeutet, daß die Einstellungen aller Programs übertragen werden. GLOBAL sendet die Global-Daten (GLOBAL, MIDI, und einige Einstellungen der SHIFT-Funktion  $\rightarrow$  S. 58).

ALL bedeutet, daß alle Program- und Global-Einstellungen übertragen werden.

Die Einstellungen empfangener PROG-, GLOBAL- oder ALL-Datenblöcke werden automatisch gespeichert und überschreiben Ihre eigenen Einstellungen.

• Bei Empfang eines Abwurfantrags (Dump Request) überträgt der microKORG S die angeforderten Daten.

Wenn der microKORG S einen Dump empfangen soll, schalten Sie die SHIFT-Funktion "WRITE PROTECT" aus  $({}_{\Omega}$ FF), und stellen Sie MIDI FILTER "SYSTEM EXCLUSIVE" auf "Enable" ( $E$  -  $E$ ) (aktiviert). Wenn hier "Disable" ( $E$  -  $d$ ) eingestellt ist, werden keine Dumps empfangen.

note In dem separat verfügbaren "MIDI Implementation"-Heft finden Sie das Datenformat der einzelnen SysEx-Befehle.

Bitte erkundigen Sie sich bei Ihrem Korg-Händler nach diesem Heft.

Der microKORG S kann nur einen Daten-Dump von Parametern empfangen, die er mit dem microKORG gemeinsam hat. Hinweise zu den gemeinsamen Parametern finden Sie unter "MIDI Implementation."

## ❏ **Realtime Messages (Echtzeit-Meldungen)**

### **Arpeggiator starten und stoppen**

Der Arpeggiator des microKORG S kann mit sogenannten MIDI-Echtzeitbefehlen  $($ "Start<sup> $\ddot{\theta}$ </sup> und "Stop") gestartet und angehalten werden.

### **Start [FA]**

Bei Empfang eines Start-Befehls [FA] beginnt der Arpeggiator ab der ersten Arpeggio-Note.

## **Stop [FC]**

Mit einem Stop-Befehl [FC] kann die Arpeggiator-Wiedergabe angehalten werden. (Der Arpeggiator wird jedoch nicht ausgeschaltet und kann durch Spielen weiterer Noten wieder gestartet werden.)

### **Steuerbefehle (CC) der frontseitigen Regler und Taster**

Den Reglern und Tastern auf der Frontplatte des microKORG S sind MIDI-Steuerbefehle (Controller) zugeordnet, so daß die Einstellungsänderungen auch in Echtzeit gesendet werden. Diese Zuordnungen können Sie übrigens ändern.

- note Für Einzelheiten zur Zuweisung von Controller-Nummern zu den Tasten und Reglern des microKORG S lesen Sie bitte weiter auf Seite 62.
- Die Synthi- und Vocodernote Parameter sind nicht immer demselben Steuerbefehl zugeordnet.
- Wenn Sie diese Daten von einem microKORG S zu einem anderen senden möchten, müssen Sie vorher dafür sorgen, daß beide Programs dieselben Einstellungen enthalten.

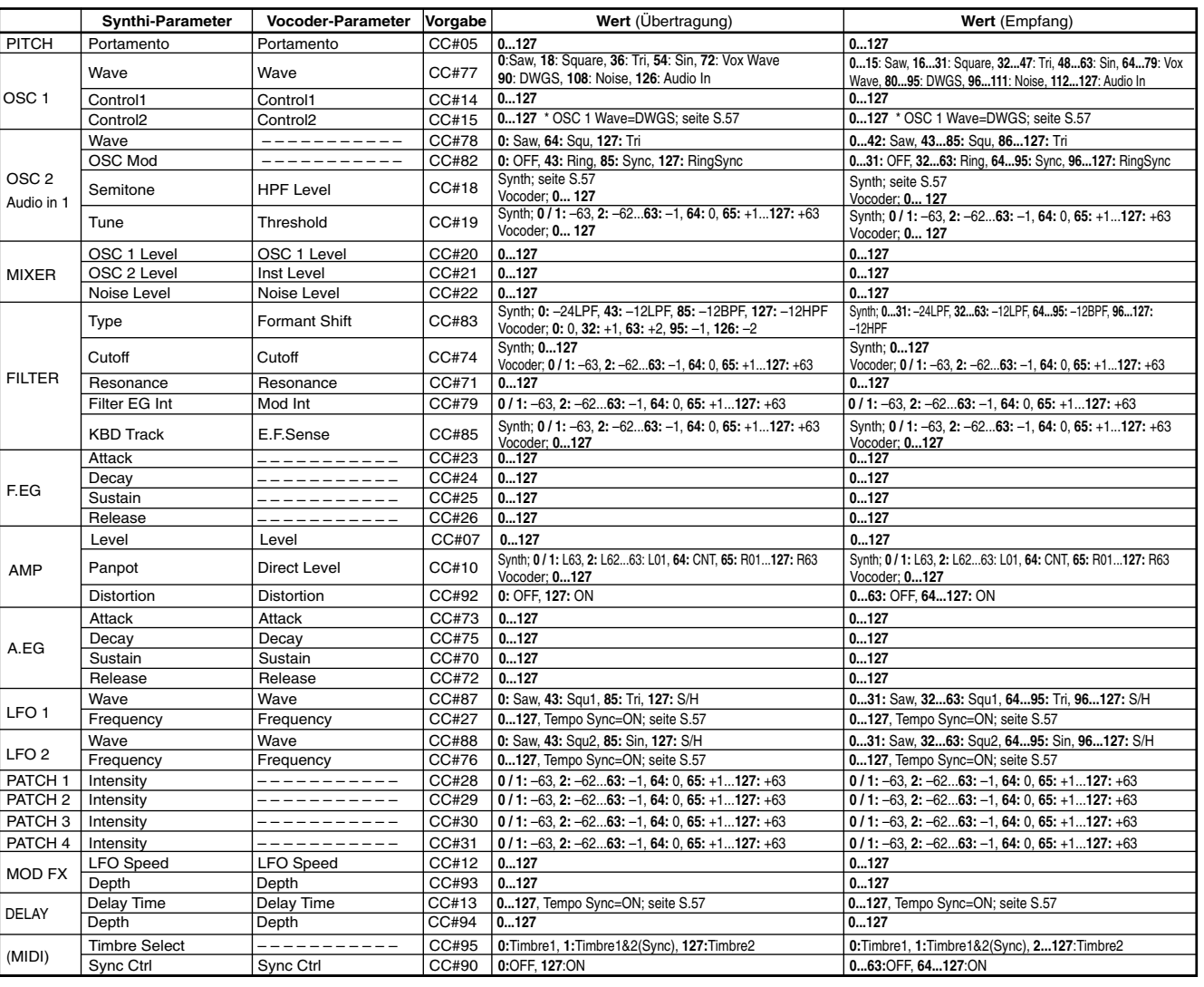

### **Control 2-Werte, wenn OSC 1 Wave= DWGS**

Wenn der Synth-Parameter OSC 1 "WAVE" auf "DWGS" eingestellt ist, wählt "CONTROL 2" (Regler **3**) die DWGS-Wellenform aus. Der durch Betätigung von "CONTROL 2" (Regler **3**) gesendete/empfangene Wert der Controller-Meldung wird wie folgt auf den Parameterwert übertragen.

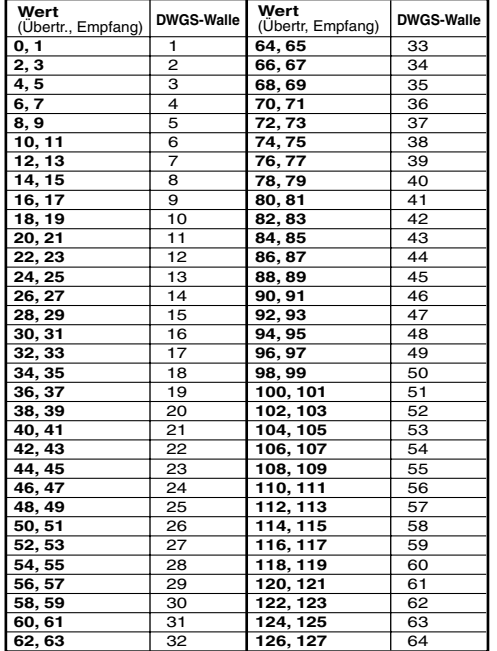

### **Semitone-Werte für OSC 2**

Der durch Betätigung von OSC 2 "SEMITONE" (Regler 3) gesendete/empfangene Wert der Controller-Meldung eines Synth-Programms wird wie folgt auf den Parameterwert übertragen.

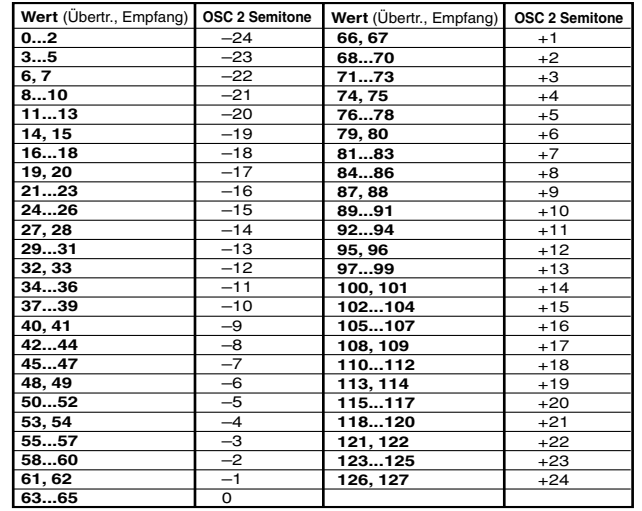

### "SYNC NOTE"-Wert bei eingeschaltetem LFO 1/2 oder DELAY "TEMPO SYNC.

Wenn "TEMPO SYNC" eingeschaltet ist, schaltet der durch LFO 1/2 "FREQUENCY" (Regler 4) oder DELAY "DELAY TIME" (Regler 3) geregelte Parameter auf "SYNC NOTE" um. In diesem Fall entspricht der durch Reglerbedienung gesendete (oder empfangene) Wert der Controller-Meldung dem Parameterwert wie folgt.

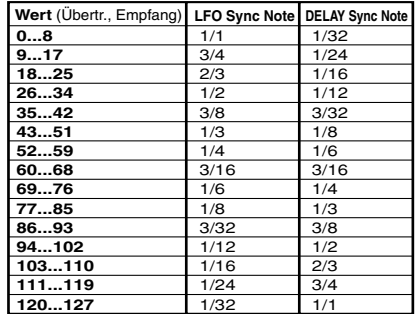

夏 MDI Struktur Meldungen

## **Daten speichern**

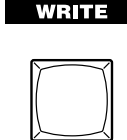

○○○○○○○○○○○○○○○○○○○○○○○○○○○○○○○○○○○○○

## **Speichern Ihrer geänderten Einstellungen**

Wenn Sie ein Programm bearbeitet haben, gehen Ihre Änderungen verloren, wenn Sie ein andees Programm auswählen oder das Gerät ausschalten, ohne die Änderungen gespeichert zu haben (Write-Vorgang). Speichern Sie das bearbeitete Programm, falls Sie es später nutzen wollen. Änderungen an den Einstellungen im Favoriten-Modus, an den unten gelisteten GLOBAL- und MIDI-Parametern sowie SHIFT-Funktionen werden automatisch beim Ausschalten des microKORG S gespeichert.

 $\triangle$  Lässt der Ladezustand der Batterie nach, erscheint im Display,  $\frac{1}{2}R$  , und Sie können Ihre Daten nicht speichern. Schließen Sie dann das Netzteil an bzw. ersetzen Sie die Batterien. Nehmen Sie die Einstellung danach erneut vor und speichern Sie sie.

Schalten Sie das Gerät während des Speichervorgangs niemals aus. Dadurch können Daten beschädigt werden.

## **Programm speichern**

#### **Gespeicherte Einstellungen**

- Alle Parameter VOICE-ARPEG.B (**FORMANT HOLD**-Taste ein/aus)
- ARPEGGIATOR **ON**/**OFF**-Taste
- OCTAVE SHIFT **UP, DOWN**-Tasten

#### **Bedienung**

- **1** Drücken Sie die Taste **WRITE**. Die Nummer des momentan ausgewählten Programms blinkt in der Anzeige. Die LED der **WRITE**-Taste blinkt ebenfalls, und die LED der **SHIFT**-Taste leuchtet.
- Wenn im Display  ${}_{\prime\prime}P_{\mathsf{C}}E^{\prime\prime}$  (Protect) blinkt, wenn Sie die **WRITE**-Taste drücken, wird der Schreibschutz eingeschaltet, so dass keine Programme gespeichert werden können. Drücken Sie die **SHIFT**-Taste, um in den Normalzustand zurückzuschalten und den Schreibschutz auszuschalten.  $(\rightarrow p.64)$
- unter der Sie das aktuelle Programm speichern möchten. Mit der Taste PROGRAM SELECT **BANK SIDE**, dem Datenrad **BANK SELECT** und den PROGRAM NUMBER-Tasten können Sie die Nummer des Programms auswählen, unter der Sie die Einstellungen des aktuellen Programms speichern können. Im Display wird die Nummer der Zielspeicherplatzes angezeigt.

Um den Vorgang abzubrechen, ohne zu speichern, drücken Sie die leuchtende **SHIFT** -Taste.

- Da werksseitig die initialisierten Programme in Seite d gespeichert sind, empfehlen wir diese Seite auch als Speicherort für Ihre bearbeiteten Programme.
- **3** Drücken Sie die **WRITE**-Taste erneut, um die Daten zu speichern (bzw. den Write-Vorgang auszuführen).

Im Display erscheint  $\overline{u}$   $\overline{u}$   $\overline{f}$   $\overline{f}$   $\overline{f}$  and die Daten werden gespeichert. Der microKORG S schaltet daraufhin in den Normalzustand zurück.

#### **Speichern der Programmdaten**

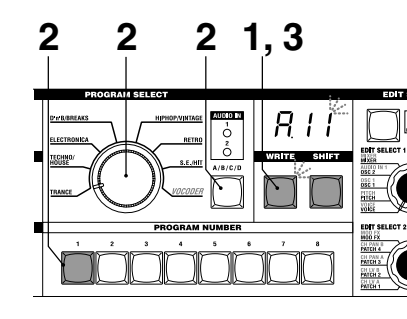

## ○○○○○○○○○○○ ○○○○○○○ **Einstellungen der GLOBAL-, MIDI-2** Wählen Sie die Programmnummer, **und SHIFT-Funktionen speichern**

#### **Beim Ausschalten des microKORG S gespeicherte Einstellungen (Globale Daten)**

- GLOBAL-Parameter außer AUDIO IN **THRU**
- Alle MIDI-Parameter
- SHIFT-Funktionen MIDI FILTER, CONTROL CHANGE, WRITE PROTECT

## **Favoritenfunktion**

## **Ein bevorzugtes Programm wählen und speichern**

Sie können bis zu acht Ihrer bevorzugten Programme den PROGRAM NUMBER-Tasten zuweisen, um diese umgehend aufzurufen. Diese Funktion ist zum Beispiel bei einem Auftritt sehr hilfreich.

#### ○○○○○○○○○○○○○○○○○○○○○○○○○○○○○○○○○○○○○ **Ein bevorzugtes Programm auswählen**

#### **Bedienung**

- **1** Halten Sie die **BANK SIDE**-Taste gedrückt, um den Favoriten-Modus aufzurufen. Die **BANK SIDE**-Taste blinkt orangefarben und alle PROGRAMM NUMBER-Tasten leuchten.
- **2** Wählen Sie das bevorzugte Programm mit der entsprechenden PROGRAM NUMBER-Taste.
- **3** Drücken Sie die **BANK SIDE**-Taste , um den Favoriten-Modus zu verlassen.
- note Sie können den Favoriten-Modus auch mit dem **BANK SELECT**-Datenrad aufrufen.

**Ein bevorzugtes Programm auswählen**

 $A/B/C/D$ 

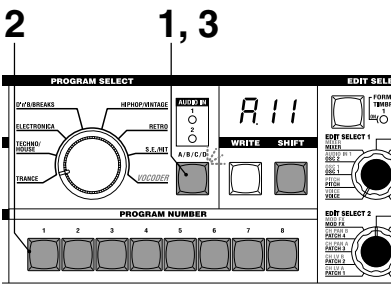

#### ○○○○○○○○○○○○○○○○○○○○○○○○○○○○○○○○○○○○○ **Ein bevorzugtes Programm zuweisen**

#### **Bedienung**

**1** Wählen Sie die Programmnummer für das bevorzugte Programm.

Verwenden Sie hierzu die PROGRAM SELECT **BANK SIDE**-Taste und das **BANK SELECT**-Datenrad sowie die PROGRAM NUMBER-Tasten . Die gewählte Programmnummer wird im Display angezeigt.

- **2** Halten Sie die PROGRAM NUMBER-Taste gedrückt. Das Programm ist nun der PROGRAM NUMBER-Taste zugewiesen.
- Die Zuweisung bevorzugter Programme auf Programmnummern bleibt nach dem Ausschalten des microKORG S erhalten.

#### **Assigning a Favorite program**

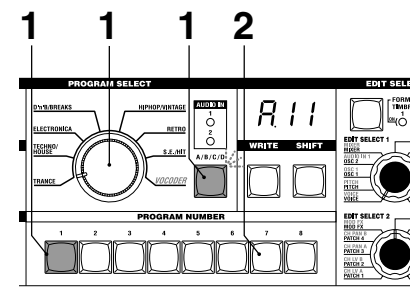

## **SHIFT-Funktionen**

## **Klangfarben kopieren und vertauschen -SYNTH / Programm initialisieren**

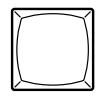

**SHIFT** 

Durch Drücken von **SHIFT** und einer weiteren Taste erreichen Sie viele Utility-Funktionen. Während eine SHIFT-Funktion benutzt wird, leuchten die LEDs der Tasten **SYNTH** und **VOCODER**. Wenn Sie zu diesem Zeitpunkt die leuchtende Taste **SHIFT** drücken, verlassen Sie diese Funktionen und schalten in den Normalbetrieb zurück.

## **1-1. COPY TIMBRE ([PL]**

#### **Klangfarbe kopieren**

Diese Funktion erreichen Sie nur dann, wenn ein Synth-Programm ausgewählt ist. Hiermit werden Klangfarben-Einstellungen von anderen Programmen auf die Klangfarbe des aktuellen Programms kopiert. Bei Layer-Programmen werden die Einstellungen der aktuell bearbeiteten Klangfarbe kopiert.

Sie können diese Funktion nicht ausführen, wenn ein Vocoder-Programm als Kopierquelle ausgewählt ist (2).  $($ " $E \rightarrow$ ": Fehler)

#### **Bedienung**

**1** Drücken und halten Sie **SHIFT** und drücken Sie die Taste **1**. Im Display erscheint " $\sqrt{P}E$ ".

**2** Drehen Sie Regler **1** und **2**, um ein Programm als Kopierquelle zu wählen (A.11–d.88).

Die Taste **1** beginnt zu blinken.

Um den Vorgang abzubrechen, drücken Sie die leuchtende **SHIFT** -Taste.

- **3** Drücken Sie die blinkende Taste **1**. Die Klangfarbe wird kopiert, und der microKORG S schaltet zurück in den Normalzustand.
- note Wenn Sie kein Programm als Kopierquelle ausgewählt haben (**2**), leuchtet die Taste **1** weiter. Wenn Sie in diesem Zustand die Taste **1** drücken, erscheint " - - " im Display, und der Kopiervorgang wird nicht ausgeführt.

### **2-1. SWAP TIMBRE ( )**

#### **Klangfarben vertauschen**

Diese Funktion erreichen Sie nur dann, wenn ein Layer-Synth-Programm ausgewählt ist.

Die Funktion vertauscht die Klangfarben 1 und 2 innerhalb des momentan ausgewählten Programms.

Wenn ein Single-Synth-Programm ausgewählt ist, können Sie diese Funktion nicht ausführen. (Im Display erscheint " $E \Gamma \Gamma$ ": Fehler.)

#### **Bedienung**

- **1** Drücken und halten Sie **SHIFT** und drücken Sie die Taste **2**. Im Display erscheint " $\overline{5}$ ut."
- **2** Drücken Sie die blinkende Taste **2**. Die Vertauschung der Klangfarben wird ausgeführt, und der microKORG S schaltet zurück in den Normalzustand.

Um den Vorgang abzubrechen, drücken Sie die leuchtende **SHIFT** -Taste.

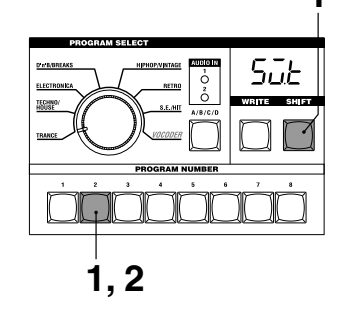

### **3-1. INIT PROGRAM** ( $\overline{101}$

#### **Programm initialisieren**

Diese Funktion initialisiert alle Einstellungen des momentan ausgewählten Programms.

Wenn Sie diese Funktion bei einem Synth-Programm ausführen, wird es als Single-Programm initialisiert.

#### **Bedienung**

- **1** Drücken und halten Sie **SHIFT** und drücken Sie die Taste **3**. Im Display erscheint  $\mu$   $\mu$ "
- **2** Drücken Sie die blinkende Taste **3**. Das Programm wird initialisiert, und der microKORG S schaltet zurück in den Normalzustand.

Um den Vorgang abzubrechen, drücken Sie die leuchtende **SHIFT** -Taste.

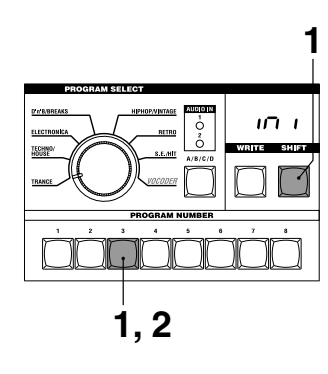

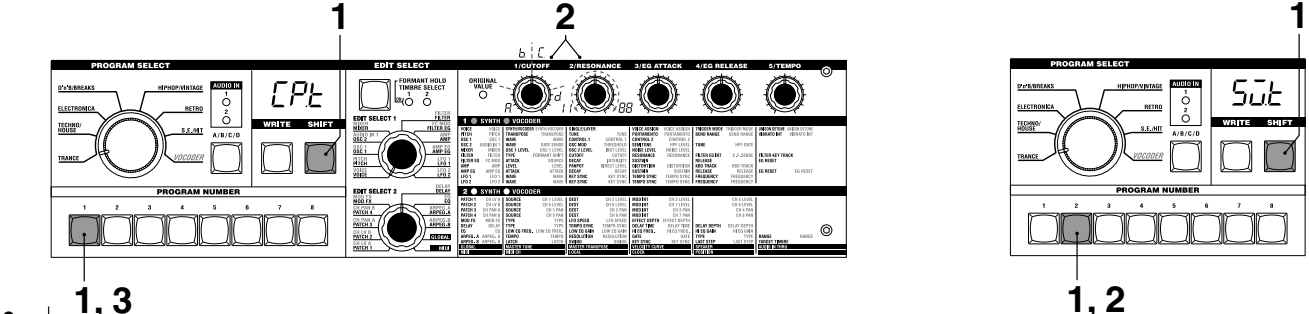

## **Initialisierung des CH LEVEL und CH PAN -VOCODER MIDI-Filter**

### **1-2. INIT LEVEL (** $nL$ )

#### **Initialisierung des CH LEVEL A/B**

Diese Funktion erreichen Sie, wenn ein Vocoder-Programm ausgewählt ist. Hierdurch werden gleichzeitig alle Ausgangspegel der acht Filterkanäle des Trägers (SYNTHESE-FILTER) initialisiert. Durch die Initialisierung werden alle Ausgangspegelwerte auf 127 eingestellt.

#### **Bedienung**

- **1** Drücken und halten Sie **SHIFT** und drücken Sie die Taste **1**. Im Display erscheint  $\mu$   $\mathbf{h}$ ."
- **2** Drücken Sie die blinkende Taste **1**. Die Ausgangspegel werden initialisiert, und der microKORG S schaltet zurück in den Normalzustand.

Um den Vorgang abzubrechen, drücken Sie die leuchtende **SHIFT** -Taste.

### **2-2. INIT PAN (** $\eta P$ **)**

### **Initialisierung des CH PAN A/B**

Diese Funktion erreichen Sie, wenn ein Vocoder-Programm ausgewählt ist. Hierdurch werden gleichzeitig alle Pan-Positionen der acht Filterkanäle des Trägers (SYNTHESE-FILTER) initialisiert. Durch die Initialisierung werden alle Pan-Positionen auf Mitte eingestellt.

#### **Bedienung**

- **1** Drücken und halten Sie **SHIFT** und drücken Sie die Taste **2**. Im Display erscheint  $\mu$   $nP$ ."
- **2** Drücken Sie die blinkende Taste **2**. Die Pan-Einstellungen werden initialisiert, und der microKORG S schaltet zurück in den Normalzustand.

Um den Vorgang abzubrechen, drücken Sie die leuchtende **SHIFT** -Taste.

## **4-1. MIDI FILTER (** $FLE$ **)**

### **MIDI-Filter**

Diese Einstellungen bestimmen, ob die entsprechenden MIDI-Datentypen empfangen und gesendet werden sollen.

#### **Bedienung**

- **1** Drücken und halten Sie **SHIFT** und drücken Sie die Taste **4**. Im Display erscheint "FLE."
- **2** Stellen Sie die gewünschten Einstellungen mit den Reglern **1**-**4** ein.

#### **Regler 1: PROGRAM CHANGE**

Hier bestimmen Sie, ob MIDI-Programmwechsel gesendet und empfangen werden oder nicht. **Disable**  $(P - d)$ :

Programmwechsel werden nicht gesendet/empfangen.  $\mathsf{Enable}$   $(P - F)$ :

Programmwechsel werden gesendet und empfangen.

#### **Regler 2: CONTROL CHANGE**

Hier bestimmen Sie, ob MIDI-Steuerbefehle (Controller) gesendet und empfangen werden oder nicht. **Disable ( ):** Steuerbefehle werden nicht gesendet/ empfangen.

**Enable**  $(F - F)$ **:** 

Steuerbefehle werden gesendet und empfangen.

#### **Regler 3: PITCH BEND**

Hier bestimmen Sie, ob Pitch Bend-Befehle gesendet und empfangen werden oder nicht.

**Disable (** $b - d$ **):** 

Pitch Bend-Befehle werden nicht gesendet/empfangen.

**Enable**  $(b - E)$ : Pitch Bend-Befehle werden gesendet und empfangen.

#### **Regler 4: SYSTEM EXCLUSIVE**

Hier bestimmen Sie, ob SysEx-Befehle gesendet und empfangen werden oder nicht. **Disable**  $(F - A)$ **:** SysEx-Befehle werden nicht gesendet/empfangen. **Enable**  $(E - E)$ : SysEx-Befehle werden gesendet und empfangen.

**3** Nachdem Sie die Einstellungen abgeschlossen haben, drücken Sie die leuchtende Taste **4** oder die Taste **SHIFT**. Der microKORG S schaltet zurück in den Normalzustand.

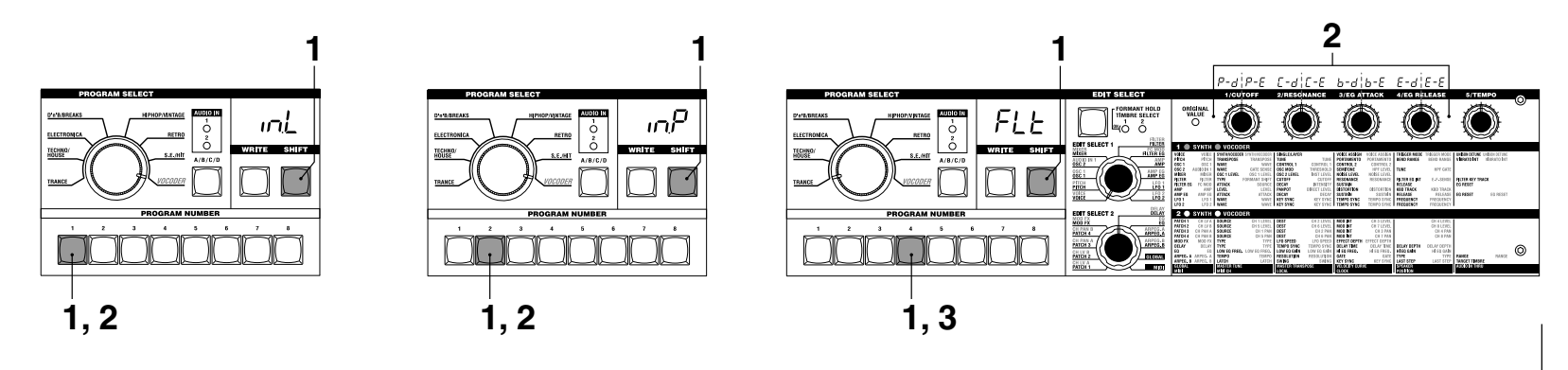

돌

## **Controller-Zuweisung**

### **5-1. CONTROL CHANGE (** $CL$ **)**

#### **Controller zuweisen**

Den wichtigsten Parametern, die mit den Reglern EDIT SELECT 1 und 2 sowie **1**–**5** bedienbar sind, können Sie Controller-Nummern zuordnen.

Wenn Sie den betreffenden Regler oder die Taste betätigen, wird die entsprechende Controller-Meldung gesendet. Wenn der microKORG S eine Controller-Meldung empfängt, wird der entsprechende Parameter eingestellt. Die Voreinstellungen dieser Parameter sind auf Seite 56 aufgeführt.

#### **Bedienung**

- **1** Drücken und halten Sie **SHIFT** und drücken Sie die Taste **5**. Im Display erscheint " $LEL$ "
- **2** Wählen Sie mit EDIT SELECT 1 oder

EDIT SELECT 2 die Section mit dem Parameter, dem Sie einen Controller zuweisen möchten.

- **3** Stellen Sie die MIDI-Controller-Nummer mit den jeweiligen Reglern ein (oFF (aus), C.00..C.95).
- note Wenn die eingestellte Nummer nereits einem anderen Parameter zugewiesen wurde, leuchtet der letzte Dezimalpunkt "." im Display.
- **4** Wenn Sie die Einstellungen abgeschlossen haben, drücken Sie die leuchtende Taste **5** oder die Taste **SHIFT**. Der microKORG S schaltet zurück in den Normalzustand.
- note Die Regler MIDI "MIDI CH" 1 und 2 wählen die Controller-Nummer für TIMBRE SELECT und SYNC CTRL.

 $\sum$ 

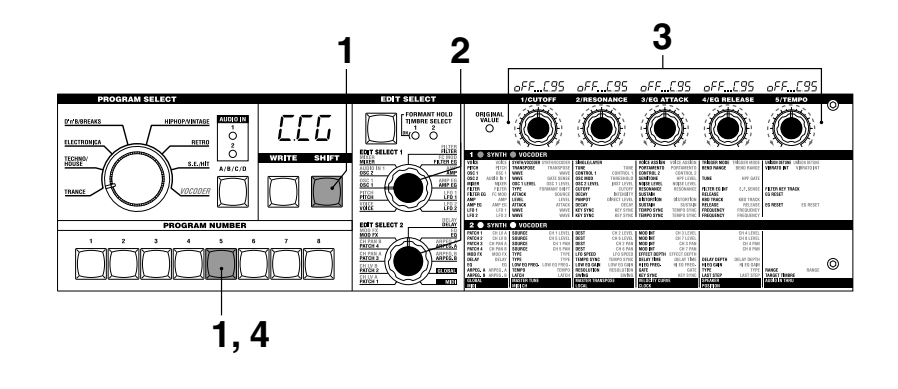

#### **Parameter, denen Sie einen Controller zuweisen können**

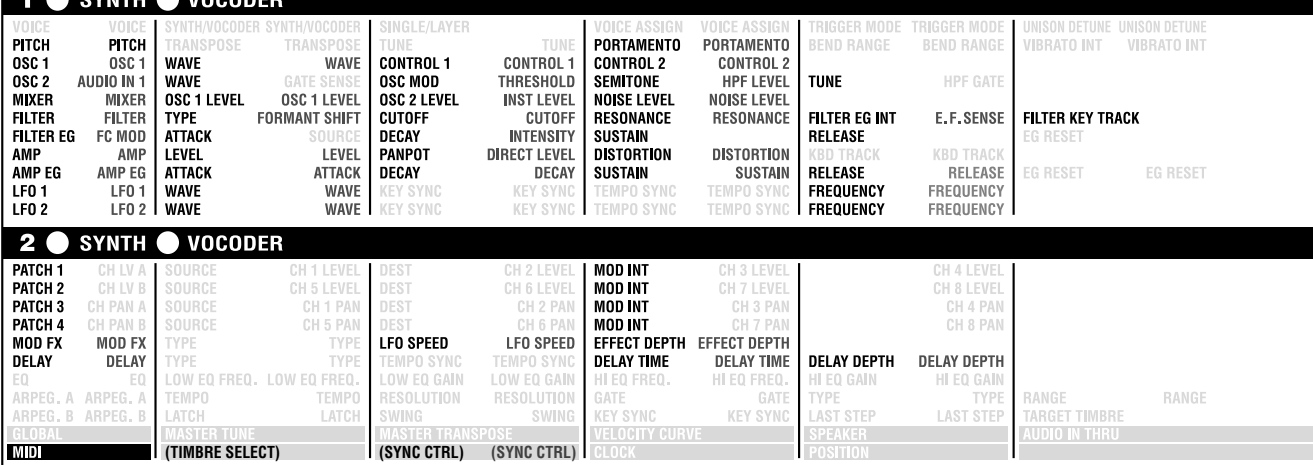

## **Datenübertragung**

#### **6-1. MIDI DATA DUMP ( )**

#### **Datenübertragung**

"Data Dump" ist eine Funktion, mit der Sie Programm- oder Global-Daten in Form von MIDI-Exclusive-Daten übertragen können, so dass sie auf einem angeschlossenen MIDI-Datenspeichergerät oder einem Computer gesichert werden können. Die Funktion dient ebenfalls dazu, Daten von einem microKORG S an einen anderen zu übertragen.

- Betätigen Sie nicht die Regler oder die Tastatur des microKORG S, während die Daten gesendet oder empfangen werden. Schalten Sie das Gerät auch in keinem Fall aus.
- Bestimmte USB-MIDI-Schnittstellen unterstützen keine SysEx-Daten und sollten daher nicht verwendet werden.

#### **Bedienung bei der Übertragung**

- **1** Verbinden Sie den Anschluss MIDI OUT des microKORG S mit dem MIDI IN eines Gerätes, das einen MIDI Data Dump empfangen kann, und stellen Sie beide Geräte auf den gleichen MIDI-Kanal ein.
- **2** Drücken und halten Sie **SHIFT** und drücken Sie die Taste **6** . Im Display erscheint " $d\bar{d}P$ ." **2**

**3** Wählen Sie mit Regler **1** die Art des MIDI Data Dump, der gesendet werden soll.

#### **1Program ( ):**

Die Daten des aktuell gewählten Programs.

**Program** (*P<sub>C</sub>* 9): Die Daten aller Programs.

**Global** ( $UL$   $b$ ): Die Global-Daten.( →p.58)

**All ( ):** Alle Program- und Global-Daten.

Die Taste **6** beginnt zu blinken.

Um den Vorgang abzubrechen, drücken Sie die leuchtende **SHIFT** -Taste.

- **4** Drücken Sie die blinkende Taste **6** . Die Datenübertragung wird ausgeführt, und der microKORG S schaltet zurück in den Normalzustand.
- note Wenn Sie den zu übertragenden Datentyp nicht ausgewählt haben, leuchtet die Taste 6 weiter. Wenn Sie in diesem Zustand die Taste **6** drücken, erscheint "---" im Display, und der Übertragungsvorgang wird nicht ausgeführt.

**3**

#### **Bedienung beim Empfang**

Mit den folgenden Schritten können Sie vorher gespeicherte Daten von einem angeschlossenen MIDI-Datenspeichergerät oder einem Computer zurück an den microKORG S senden, oder Daten von einem anderen microKORG S empfangen.

- **1** Verbinden Sie den Anschluss MIDI IN des microKORG S mit dem MIDI OUT des Gerätes, das den MIDI Data Dump senden wird.
- **2** Stellen Sie beide Geräte auf den gleichen MIDI-Kanal ein. Wenn Sie Daten empfangen möchten, die Sie vorher an das externe MIDI-Gerät gesendet hatten, und diese jetzt im microKORG S empfangen möchten, stellenn Sie den MIDI-Kanal des microKORG S auf den Wert ein, der beim Senden der Daten eingestellt war.
- **3** Stellen Sie die SHIFT-Funktion MIDI FILTER "SYSTEM EXCLUSIVE" auf "Enable". (→S. 61) Schalten Sie "WRITE PROTECT" aus  $(→S. 64).$
- **4** Lösen Sie die Datenübertragung am anderen MIDI-Gerät aus. Beachten Sie dazu die Bedienungsanleitung des entsprechenden Gerätes.

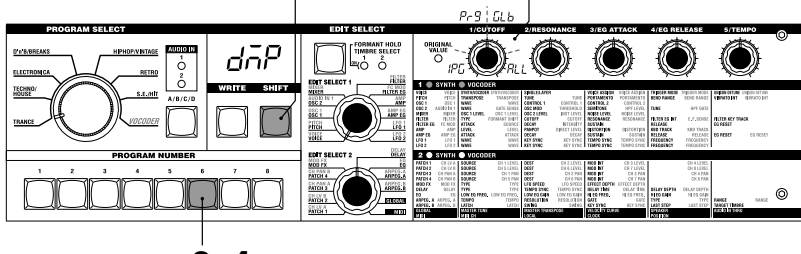

## **Abrufen der Werkseinstellungen**

### **7-1. PRELOAD ( )**

### **Abrufen der Werkseinstellungen**

Dieser Vorgang stellt die ursprünglichen Einstellungen der Programme und der Global-Daten des microKORG S wieder her. Diese voreingestellten Daten, die bei Auslieferung des Instruments gültig waren, werden als Werkseinstellungen bezeichnet.

#### Wenn Sie die Werkseinstellungen wiederherstellen, werden alle Daten im microKORG S mit den ursprünglichen Daten überschrieben. Denken Sie daran, wichtige Daten, die Sie nicht verlieren möchten, vorher zu speichern.

Betätigen Sie nicht die Regler oder die Tastatur des microKORG S, während die Daten wiederhergestellt werden. Schalten Sie das Gerät auch in keinem Fall aus.

note Die Funktion kann nicht ausgeführt werden, wenn die SHIFT-Funktion "WRITE PROTECT" eingeschaltet ist. Sie müssen "WRITE PROTECT" vorher ausschalten.

#### **Bedienung**

- **1** Drücken und halten Sie **SHIFT** und drücken Sie die Taste **7**. Im Display erscheint " $PL d$ ."
- **2** Wählen Sie mit Regler **1** die Daten aus, deren Werkseinstellungen aufgerufen werden sollen. **1 2 3**

#### **1Program ( ):**

Die Daten eines Programs werden geladen.

#### **Program**  $(P \cap \mathcal{G})$ :

Die Daten aller (256) Programs werden geladen.

#### **Global ( ):**

Die Global-Daten werden geladen.  $(\rightarrow p.58)$ 

Um den Vorgang abzubrechen, drücken Sie die leuchtende **SHIFT** -Taste.

- **3** Falls Sie in Schritt **2** 1Program ( $|PQ|$ ) gewählt haben , wählen Sie mit den Reglern **2** und **3** das Programm (A.11– d.88), das auf die Werkseinstellungen zurückgesetzt werden soll.
- **4** Drücken Sie die blinkende Taste **7**. Die Funktion wird ausgeführt, und der microKORG S schaltet zurück in den Normalzustand.
- Wenn Sie den wiederherzustellenden Datentyp (in Schritt **2** oder **3**) nicht ausgewählt haben, leuchtet die Taste **7** weiter. Wenn Sie in diesem Zustand die Taste 7 drücken, erscheint "---" im Display, und die Werkseinstellungen werden nicht geladen.

## **Schreibschutz**

## **8-1. WRITE PROTECT (** $E$ **)**

#### **Schreibschutz-Einstellung**

Der microKORG S bietet einen Schreibschutz, der verhindert, dass Speicherplätze gelöscht werden können, damit nicht versehentlich wichtige Daten überschrieben werden können. Wenn Sie veränderte Daten speichern möchten, müssen Sie den Schreibschutz zunächst ausschalten.

#### **Bedienung**

**1** Drücken und halten Sie **SHIFT** und drücken Sie die Taste **8**.

Im Display erscheint  $\overline{u}E$ ."

**2** Schalten Sie mit Regler **1** den Schreibschutz ein oder aus.

#### **OFF ( ):**

Es können Daten gespeichert werden.

#### **ON ( ):**

Folgende Dinge sind nun nicht mehr möglich:

- Speichern eines Programs
- Laden der Werkseinstellungen
- Empfang von Daten-Dumps

**3** Nachdem Sie die gewünschte Einstellung vorgenommen haben, drücken Sie die leuchtende Taste **8** oder die Taste **SHIFT**. Der microKORG S schaltet zurück in den Normalzustand.

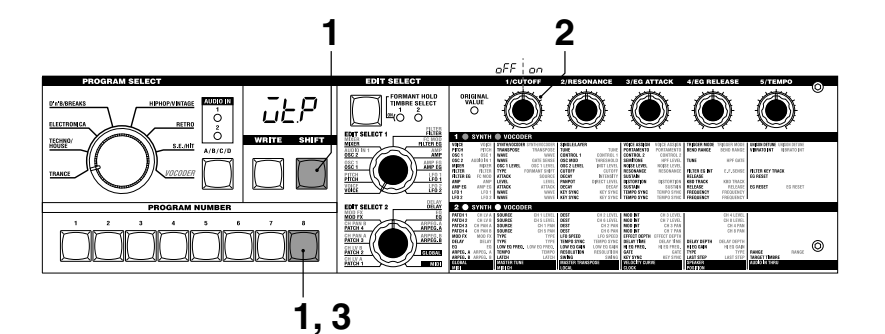

PLd

## **Weitere SHIFT-Funktionen**

#### **TIMBRE SOLO**

#### **Solo-Funktion für Klangfarben**

• Halten Sie **SHIFT** gedrückt und drücken Sie die Taste **TIMBRE SELECT**.

Wenn ein Layer-Synth-Programm ausgewählt ist, erklingt nur eine der Klangfarben.  $(\rightarrow S. 14)$ 

#### **SWITCH EDIT SELECT**

#### **Zwischen EDIT SELECT 1/2 umschalten**

• Halten Sie **SHIFT** gedrückt und drücken Sie die Taste **BANK SIDE**. Das bearbeitete Objekt schaltet von **EDIT SELECT** 1 auf 2 (oder von 2 auf 1) um.  $(\rightarrow S. 12)$ 

#### **INC/DEC PARAM VALUE**

**Parameterwert erhöhen/verringern**

#### **RETURN PARAM VALUE (Vergleichen)**

#### **Schaltet auf den Wert zurück, der eingestellt war, bevor der Parameter bearbeitet wurde (Vergleichen)**

**1** Drücken Sie, während ein Parameter bearbeitet wird (d. h., wenn der Parameterwert im Display erscheint), die **SHIFT**-Taste und halten sie gedrückt, und drücken Sie dann eine der Tasten OCTAVE SHIFT **UP** oder **DOWN**. Die entsprechende LED leuchtet

orangefarben.

**2** Wenn Sie in diesem Zustand die Taste **UP** drücken, wird der momentan bearbeitete Parameterwert um 1 erhöht, und wenn Sie die Taste **DOWN** drücken, wird der Wert um 1 verringert.

Wenn Sie die Tasten **UP** und **DOWN** gleichzeitig drücken, kehrt der Wert zu der Einstellung zurück, die er hatte, bevor Sie ihn verändert hatten (Vergleichen-Funktion).

**3** Für Abbruch drücken Sie einmal auf die Taste **SHIFT**.

#### **ENTER DEMO MODE**

#### **Demo-Modus aufrufen**

• Wenn Sie die **SHIFT**-Taste gedrückt halten und die Taste ARPEGGIATOR **ON**/**OFF** drücken, schaltet der microKORG S in den Demo-Modus.  $(\rightarrow S. 7)$ 

### **Synchronisation der Geschwindigkeit von LFO 1/2 oder der Delay-Zeit des Delay-Effektes mit dem Tempo des Arpeggiators**

Sie können die Geschwindigkeit von LFO 1/2 oder der Delay-Zeit des Delay-Effektes mit dem Tempo des Arpeggiators synchronisieren. (Wenn "TEMPO SYNC" eingeschaltet ist)

### **Beispiel 1. LFO1**

LFO1 "TEMPO SYNC" (Regler  $3:$  ON) LFO1 "SYNC NOTE" (Regler **4** : 1/4) (1.4) In diesem Fall entspricht ein LFO-Durchgang einer Viertelnote.

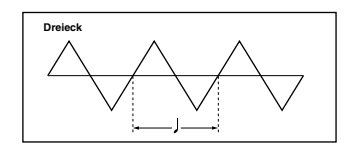

#### **Beispiel 2. Delay-Zeit**

DELAY "TYPE" (Regler 1 : Cross Delay) DELAY "TEMPO SYNC" (Regler 2 : ON) DELAY "SYNC NOTE" (Regler **3** : 1/8) (1.8)

In diesem Fall entspricht die Delay-Zeit einer Achtelnote, und das Delay erfolgt abwechselnd auf dem linken und rechten Kanal.

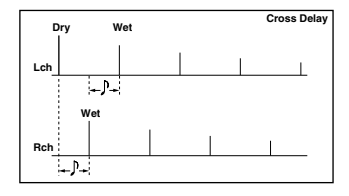

# **Anhang LFO 1/2 und Synchronisation der Delay-Zeit**

#### Entsprechungen der Einstellungen bei "SYNC NOTE" und "RESOLUTION" mit den **Notenwerten**

Die folgende Tabelle zeigt, welche LFO- oder DELAY-"SYNC NOTE"-Einstellungen und welche ARPEG.A-"RESOLUTION"-Einstellungen welchen Notenwerten entsprechen.

Die Parameter ändern sich je nach dem unter ARPEG.A "TEMPO" eingestellten Tempo, und die Notenwerte nach der Einstellung bei "SYNC NOTE".

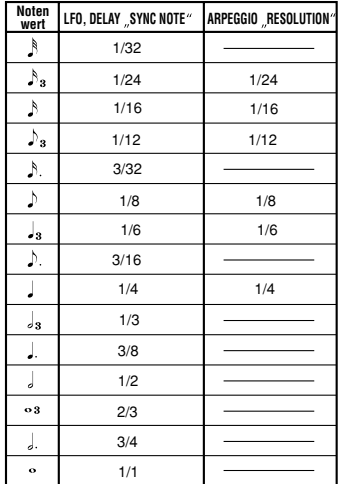

## **Fehlersuche**

Bevor Sie auf eine Fehlfunktion des microKORG schließen, sollten Sie sich folgende Punkte durchlesen.

Wahrscheinlich kann das Problem dadurch behoben werden.

### **Einschalten unmöglich**

- ❏ Ist der Netzadapter an einer Netzsteckdose angeschlossen? ➝S.6
- ❏ Bei Batteriebetrieb:Wurden Batterien eingelegt? Sind die Batterien leer? ➝S.6

## **Sie hören nichts**

- ❏ Ist Ihre Verstärkeranlage oder Ihr Kopfhörer an den richtigen Buchsen angeschlossen?  $\rightarrow$ S. 5
- ❏ Ist Ihre Verstärkeranlage eingeschaltet,und ist deren Lautstärke zumindest etwas aufgedreht?
- ❏ Ist der **VOLUME**-Regler so eingestellt, daß Sie auch etwas hören? →S.6
- ❏ Ist MIDI "LOCAL" eingeschaltet? →S. 51
- ❏ Haben Sie einen lautstärkebezogenen Parameter auf "0" gestellt? →S.23, 27, 34, 37
- ❏ Haben Sie FILTER "Cutoff" auf "0" gestellt? →S.24
- □ Haben Sie die Taste **FORMANT HOLD** gedrückt ("E.F.SENSE" HOLD), während an AUDIO IN 1 kein Signal anlag?  $\rightarrow$  S.10, 35

## **Ein Signal kommt nicht am microKORG an**

- ❏ Ist die Eingangssignalquelle an der Buchse AUDIO IN 1 **CONDENSOR** oder **DYNAMIC** oder an der Buchse AUDIO IN 2 **LINE** angeschlossen? ➝S.10, 21, 34
- ❏ Wenn Sie ein Signal an der Buchse AUDIO IN 1 oder AUDIO IN 2 einspeisen: Ist der Regler **VOLUME 1** oder **VOLUME 2** zumindest etwas aufgedreht? ➝S.10, 21, 34
- ❏ Wenn Sie ein Signal an der Buchse AUDIO IN 1 einspeisen: Ist der Schalter **MIC/LINE** richtig eingestellt?  $\rightarrow$  S.4
- ❏ Wenn Sie ein Vocoder-Programm benutzen: Haben Sie die Modulator-Audiosignalquelle an der Buchse AUDIO IN 1 **CONDENSER** oder **DYNAMIC** angeschlossen? ➝S.10
- ❏ Wenn Sie ein Audio-Gerät an der Buchse AUDIO IN 1 **CONDENSER** und ein anderes an der Buchse **DYNAMIC** anschließen, hat das Signal an der Buchse **CONDENSER** Vorrang,und ein Signal an der Buchse **DYNAMIC** ist nicht zu hören. ➝S.4

## **Es ist keine Bearbeitung möglich**

- ❏ Wenn das Display nicht auf die Parameteranzeige umschaltet, wenn Sie die Edit-Control-Regler **1**–**5** bewegen, kann es sein, dass Performance Edit aktiv ist. ➝S.8, 12
- ❏ Wenn Sie den Parameterwert nicht mit den Edit-Control-Reglern **1**–**5** einstellen können: Haben Sie den Regler zunächst so weit hin und her bewegt, dass dabei der momentan eingestellte Wert erreicht wurde? ➝S.13
- ❏ Wenn Sie Klangfarbe 2 eines Synth-Programms nicht bearbeiten können: Wurde VOICE

"SINGLE/ LAYER" auf LAYER eingestellt? →S.14, 16

- ❏ Wenn Sie weder Klangfarbe 1 oder 2 eines Synth-Programms bearbeiten können: Leuchtet die TIMBRE SELECT **1**/**2** -LED der Klangfarbe, die Sie bearbeiten möchten? ➝S.14
- ❏ Wenn die Änderungen, die Sie an einem Programm oder an den Global-Einstellungen vorgenommen hatten, nicht gespeichert wurden: Hatten Sie das Gerät ausgeschaltet, bevor Sie den Write-Vorgang ausgeführt haben? Die Änderungen an Programmen gehen auch dann verloren, wenn Sie zwischenzeitlich ein anderes Programm auswählen. Führen Sie den Write-Vorgang aus und speichern Sie Ihre Daten, bevor Sie Programme umschalten oder das Gerät ausschalten. ➝S.58

## **Program-/Global-Einstellungen können nicht gespeichert werden**

- ❏ Ist die SHIFT-Funktion "MEMORY PROTECT" ausgeschaltet? →S.64
- ❏ Wenn eine der Einstellungen bei GLOBAL,MIDI oder eine der SHIFT-Funktionen nicht gespeichert wurde: Haben Sie EDIT SELECT 1 oder EDIT SELECT 2 auf eine der **VOICE-ARPEG.B**-Positionen gestellt, als Sie ein Programm speichern wollten, oder auf eine der Positionen **GLOBAL** oder **MIDI**, als Sie Global-Daten speichern wollten? ➝S.58

## **Die Arpeggien werden nicht abgespielt**

- ❏ Ist der Arpeggiator eingeschaltet (d.h. leuchtet die **ON/OFF**-Diode)? →S.11
- ❏ Ist die Einstellung der MIDI "CLOCK" korrekt? ➝S.51

## **Die MIDI-Befehle eines externen Gerätes werden nicht ausgeführt**

- ❏ Ist das MIDI-Kabel richtig angeschlossen? →S.48
- ❏ Stimmt der MIDI-Kanal der vom externen MIDI-Gerät gesendeten Daten mit dem am microKORG eingestellten MIDI-Kanal überein? →S.49

## **Bestimmte MIDI-Befehle werden nicht ausgeführ**

□ Ist die SHIFT-Funktion "MIDI FILTER" dieses MIDI-Datentyps auf "Enable" gestellt?  $\rightarrow$ S.61

## **Die Daten für Transpose, Velocity-Kurve und Arpeggiator werden nicht richtig erkann**

❏ Ist die Global "POSITION" richtig eingestellt? →S.47

## **Zwei Klangfarben können nicht auf verschiedenen MIDI-Kanälen angesprochen werden**

❏ Der microKORG verwendet für Übertragung und Empfang nur einen einzigen MIDI-Kanal. Sie können die beiden Klangfarben nicht unabhängig über MIDI ansprechen.

## **Technische Daten und Optionen**

**Syntheseverfahren:** Analog Modeling Synthesis-System **• Synthi-Programs:** Anzahl der Klangfarben: Maximal 2 (when using Layer) Maximale Polyphonie: 4 Voices Struktur: 2 Oszillatoren +Rauschgenerator: Sägezahnwelle, Rechteckwelle, Dreieckwelle, Sinuswelle, Vox-Welle, DWGS x 64, Rauschen, Audio In (8 Typen) PWM-Funktion, OSC-Sync-Funktion, Ring-Mod.-Funktion, OSC-Sync- +Ring-Mod.-Funktion Multimode-Filter: -24 dB/Okt LPF, -12 dB/Okt LPF, -12 dB/ Okt BPF, -12 dB/Okt HPF (4 Typen) Filter EG, Amp EG, LFO1, LFO2 (LFO:sechs Wellenformen, synchronisierbar zum Arpeggiator oder zu externer MIDI Clock) **• Vocoder-Programme:** Maximale Polyphonie: 4 Stimmen Struktur: 8-Kanal-Vocoder, Pegel und Panorama einstellbar, Formant-SHIFT-Funktion 1 Oszillator +Rauschgenerator (8 Typen) Filter EG, Amp EG, LFO1, LFO2, (LFO:sechs Wellenformen, synchronisierbar zum Arpeggiator oder zu externer MIDI Clock) **Keyboard:** 37 Tasten (Mini-Tastatur, anschlagsdynamisch, kein Aftertouch) **Effekte:** Modulationseffekte: Flanger/Chorus, Phaser, Ensemble (3 Typen), Delay: Stereo, Cross, L/R (3 Typen), Equalizer **Arpeggiator:** UP, DOWN, ALT1/2, Random, Trigger (6 Typen), Step Arpeggiator **Programme:** Insgesamt 256 Programme (Seiten A/B/C/D x 8 Bänke x 8 Programme) **Eingänge • Buchse AUDIO IN 1CONDENSER (mit MIC/LINE-Schalter)** Anschluss +5V Miniklinke **AUDIO IN 1 (LINE)** Eingangsimpedanz: 39 [kΩ] Maximaler Eingangspegel: -3,5 [dBu] (VOLUME 1: Max) **AUDIO IN 1 (MIC)** Eingangsimpedanz: 22 [kΩ] Maximaler Eingangspegel: -33 [dBu] (VOLUME 1: Max) **• Buchse AUDIO IN 1 DYNAMIC (mit MIC/LINE-Schalter)** Anschluss 6,3-mm-Klinke (unsymmetrisch)

#### **AUDIO IN 1 (LINE)**

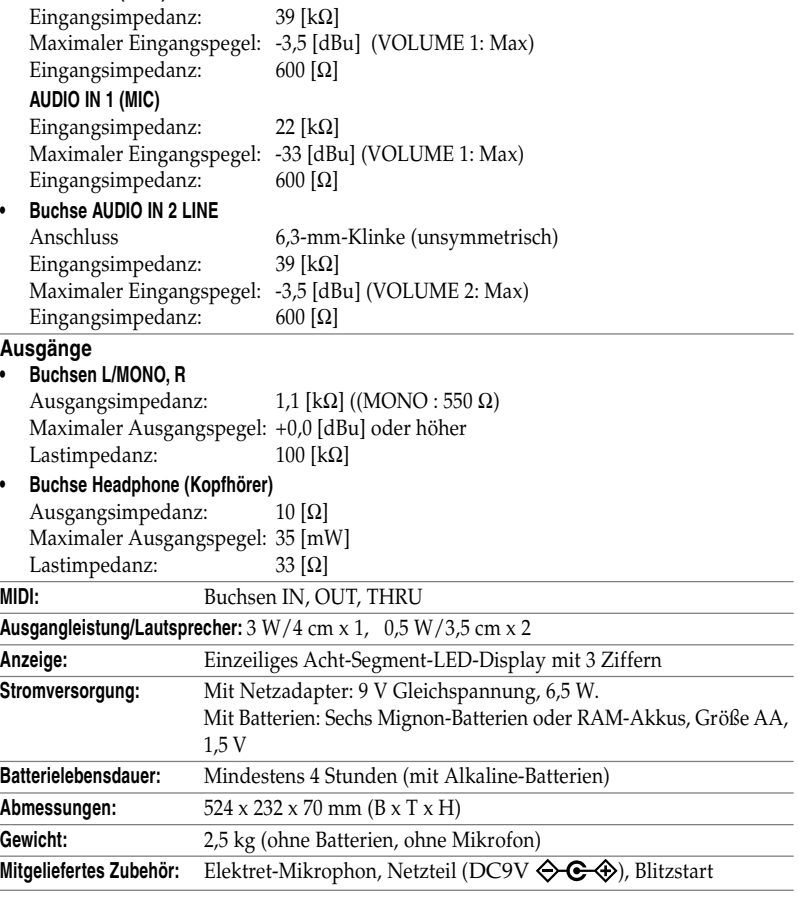

- Änderungen der technischen Daten ohne Vorankündigung jederzeit vorbehalten.
- \* Alle Produkt- und Firmennamen sind Warenzeichen oder eingetragene Warenzeichen der betreffenden Eigentümer.
## KORG INC.

4015-2 Yanokuchi, Inagi-City, Tokyo 206-0812 JAPAN © 2016 KORG INC.